# **RAMMS::AVALANCHE User Manual**

**RAMMS**

**rapid mass movement simulation**

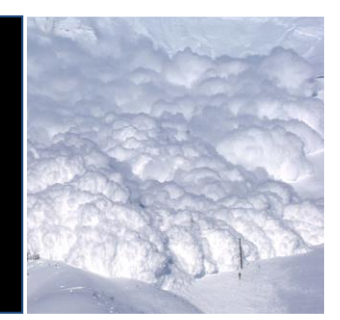

A numerical model for snow avalanches in research and practice

# **User Manual v1.8.0 AVALANCHE**

WSL-Institut für Schnee- und Lawinenforschung SLF WSL Institut pour l'étude de la neige et des avalanches SLF WSL Instituto per lo studio della neve e delle valanghe SLF WSL Institute for Snow and Avalanche Research SLF

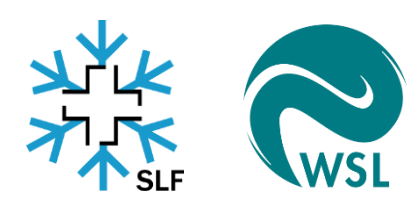

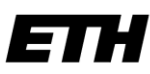

Eidgenössische Technische Hochschule Zürich Swiss Federal Institute of Technology Zurich

Title picture: Vallée de la Sionne, WSL

Manuscript update

October 2022

# **Table of Content**

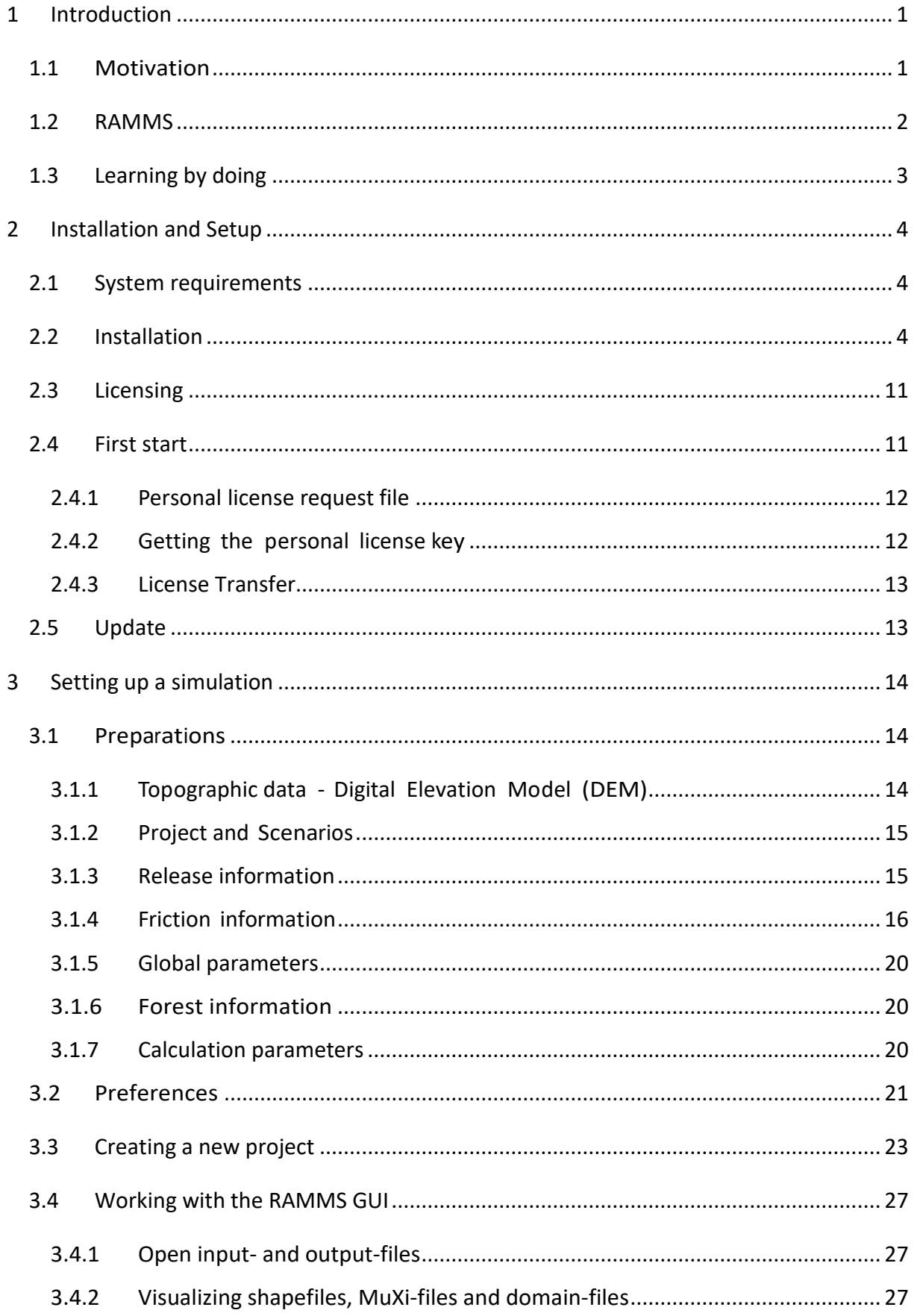

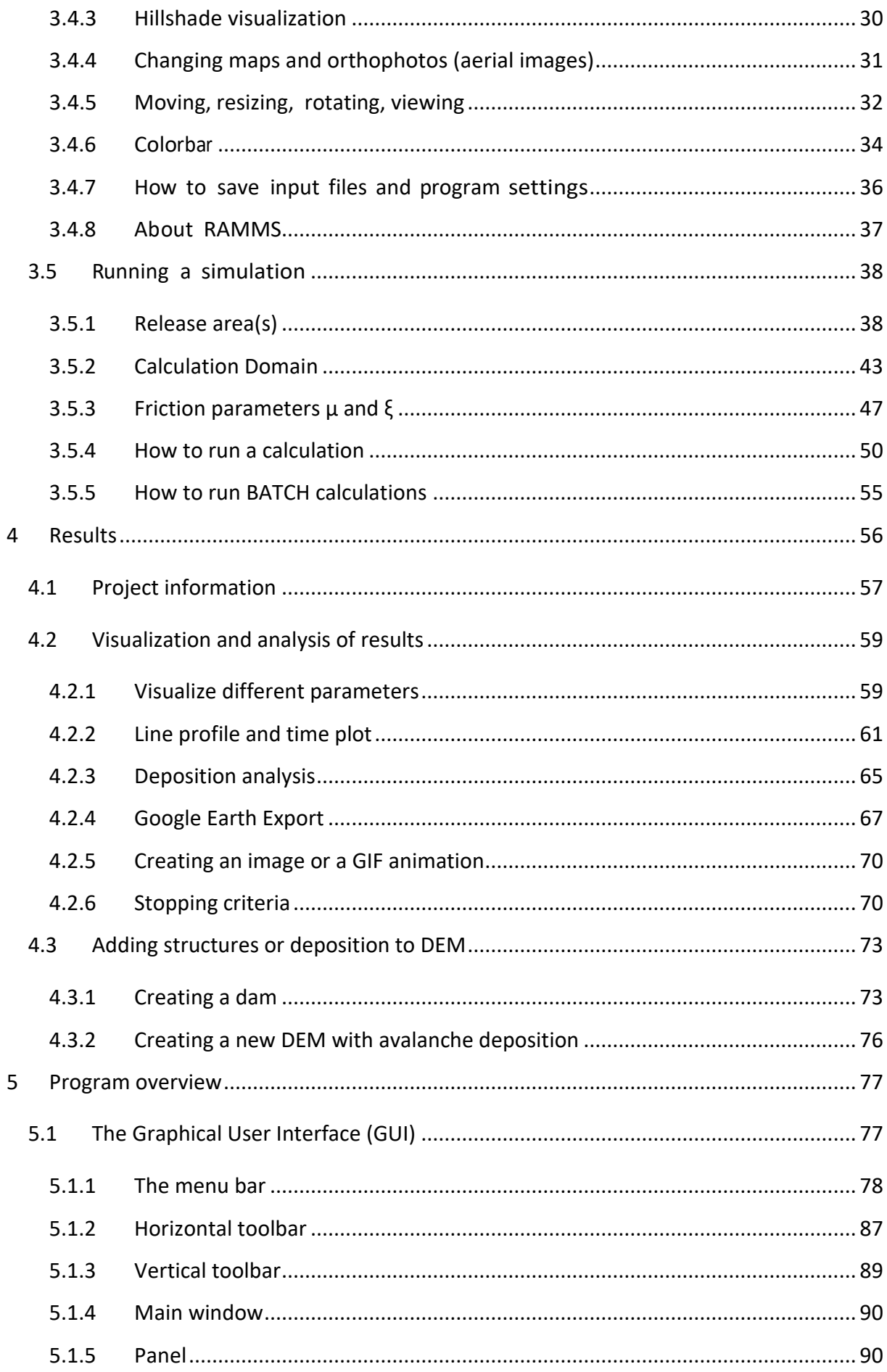

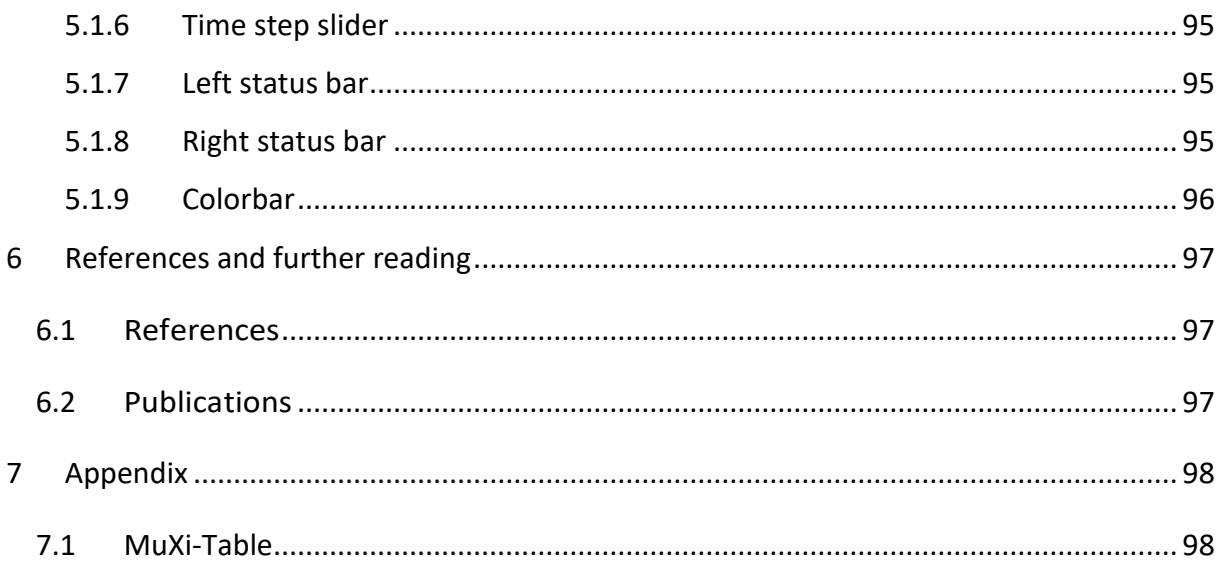

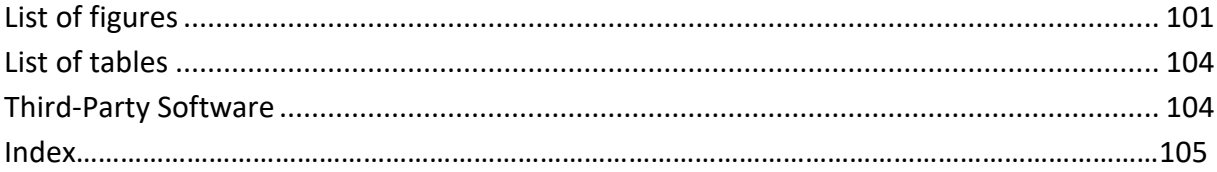

# <span id="page-5-0"></span>**1 Introduction**

In the field of natural hazards there is an increasing need for process models to help understand the motion of geophysical movements. These models allow engineers to predict the speed and mass of hazardous movements in complex terrain. Such models are especially helpful when processing mitigation measures, such as avalanche dams or snow sheds. Hazard mapping is an especially important application in Switzerland and other mountainous countries. An accurate prediction of runout distances, flow velocities and impact pressures in general three-dimensional terrain is the driving motivation for the development of dynamical mass movement models. Although helpful and well-liked by users, one-dimensional models such as **AVAL-1D** require that the primary flow direction and flow width must be defined by the user in advance. This is often difficult, especially in open terrain, or in terrain consisting of several possible flow channels. Furthermore, flow interaction with catching and deflecting dams cannot be accurately modeled using one-dimensional simulation codes.

RAMMS (Rapid Mass Movement Simulation) is a two-dimensional, state-of-the-art numerical simulation model to calculate the motion of geophysical mass movements (snow avalanches, rockslide, debris flows and shallow landslides) from initiation to runout in three-dimensional terrain. It was designed to be used in practice by hazard engineers who need solutions to real, everyday problems. It is coupled with a user-friendly visualization tool that allows them to easily access, display and analyze simulation results. New constitutive models have been developed and implemented in RAMMS, thanks to calibration and verification at full scale tests at sites such as Vallée de la Sionne. These models allow the application of RAMMS to solve both large, extreme avalanche events as well as smaller mass movements such as hillslope debris flow and shallow landslides.

RAMMS is developed since 2010 by the RAMMS team at the WSL Institute for Snow and Avalanche Research SLF. This manual describes the features of the RAMMS program – allowing beginners to get started quickly as well as serving as a reference to expert users.

The RAMMS web page [https://ramms.slf.ch](https://ramms.slf.ch/) provides useful information such as a forum, frequently asked questions (FAQ) or recent software updates. Please visit this web page frequently to stay up to date!

# <span id="page-5-1"></span>**1.1 Motivation**

Mitigation of natural hazards relies increasingly on numerical process models to predict the area inundated by rapid geophysicalmass movements. These movements include

- snow avalanches,
- torrent based debris flows and hillslope debris flows,
- mudslides,
- ice avalanches and glacier lake outbreaks
- rockfalls and rock avalanches.

Process models are used by engineers to predict the speed and reach of these hazardous movements in complex terrain. The preparation of hazard maps is a primary application. The models are especially helpful when proposing technical mitigation measures, such as dams and embankments or rockfall

# CHAPTER 1: INTRODUCTION

protection barriers. The models allow hazard engineers to optimize limited financial resources by studying the influence of different hazard scenarios on defense options.

# <span id="page-6-0"></span>**1.2 RAMMS**

The RAMMS (**RA**pid **M**ass **M**ovements **S**imulation) software system contains three process modules:

- [RAMMS::AVALANCHE](https://ramms.slf.ch/en/modules/avalanche.html)
- [RAMMS::DEBRISFLOW](https://ramms.slf.ch/en/modules/debrisflow.html)
- [RAMMS::ROCKFALL](https://ramms.slf.ch/en/modules/rockfall.html)

The RAMMS::AVALANCHE and RAMMS::DEBRISFLOW modules are designed for flow phenomena containing fast moving particulate debris of snow and rocks. In the avalanche module, the interstitial fluid is air, whereas in the debris flow module the interstitial fluid is mud. The RAMMS::AVALANCHE and RAMMS::DEBRISFLOW models are used to calculate the motion of the movement from initiation to runout in three-dimensional terrain. The models use depth-averaged equations and predict the slope-parallel velocities and flow heights. This information is sufficient for most engineering applications. Information in the slope-perpendicular direction (e.g. mass and velocity distribution) is lost; however, this is seldom of practical interest. Both models require an accurate digital representation of the terrain. Engineers specify initial conditions (location and size of the release mass) and friction parameters, depending on terrain (e.g. roughness, vegetation) and material (e.g. snow, ice or mud content of the debris flow).

The RAMMS::ROCKFALL module is used to study the rigid body motion of falling rocks. The model predicts rock trajectories in general three-dimensional terrain. Rock trajectories are governed by the interaction between the rock and ground. The model contains six primary state variables: three translational speeds and three rotational velocities of the falling rock. From these, kinetic energy, runout distance and jump heights can be derived. Generalized rock shapes are modeled. Rock orientation and rotational speed are included in the rock/ground interaction. The RAMMS::ROCKFALL module is therefore fundamentally different from the RAMMS::AVALANCHE and RAMMS::DEBRISFLOW modules because it is based on hard-contact, rigid-body Lagrangian mechanics, not Eulerian flow mechanics. It also differs from existing rockfall modules because the rock/ground interaction is not governed by simple rebound mechanics, but frictional (dissipative) rock/ground interactions. These govern the onset of rock jumping. The RAMMS::ROCKFALL module predicts all rigid-body motions – rock sliding, rolling, jumping and skipping.

In all RAMMS modules, new constitutive models have been developed and implemented, thanks to calibration and verification at full scale test sites such as St. Léonard/Walenstadt (rockfall, mitigation measures), Vallée de la Sionne (snow avalanches) and Illgraben (debris flow).

# <span id="page-7-0"></span>**1.3 Learning by doing**

This manual provides an overview of RAMMS::AVALANCHE. Exercises exemplify different steps in setting up and running a RAMMS simulation especially in Chapter 3 *'Setting up a Simulation'*. However, to get the most from the manual, we suggest reading it through while simultaneously having the RAMMS program open, learning by doing. We assume RAMMS users to have a basic level of familiarity with Windows-based programs, commands and general computer terminology. We do not describe the basics of windows management (such as resizing or minimizing). RAMMS windows, click options and input masks are similar to other Windows based programs and can be used, closed, reduced or resized in the same way.

# **DISCLAIMER**

RAMMS is intended to be used as a tool to support experienced users. The interpretation of the simulation results has to be done by an avalanche expert who is familiar with the local as well as with the topographic and geological situation of the investigation area. In no event shall SLF/WSL be liable for any damage or lost profits arising, directly or indirectly, from the use of RAMMS. Swiss law applies. Court of jurisdiction is Davos. If you encounter problems, please contact [ramms@slf.ch.](mailto:ramms@slf.ch)

# <span id="page-8-0"></span>**2 Installation and Setup**

# <span id="page-8-1"></span>**2.1 System requirements**

We recommend the following minimum system requirements for running RAMMS::AVALANCHE:

- Operating Systems: Windows 8, 10 and 11 (64-bit) 32-bit systems (Win XP) are not supported anymore
- RAM (memory): 4 GB (more recommended)
- CPU: > 1 GHz, 2 cores or more recommended
- Disk space: ca. 220 MB needed for the software

# <span id="page-8-2"></span>**2.2 Installation**

Please download the RAMMS::AVALANCHE setup file "*ramms\_user\_setup\_64.zip"* from <https://ramms.slf.ch/en/modules/avalanche.html> (Downloads tab at the bottom of page).

Direct download link[: https://ramms.slf.ch/ramms/downloads/ramms\\_user\\_setup\\_64.zip](https://ramms.slf.ch/ramms/downloads/ramms_user_setup_64.zip)

Please do the following steps before beginning to install RAMMS:

- Click on the path given above or copy the path to any browser. A window pops up and the automatic download of the file *ramms\_user\_setup\_64.zip* starts after clicking *Yes*.
- Unzip the file to a temporary location.
- You must have *Administrator privileges* on the target machine. If you do not have such privileges, the installer cannot modify the system configuration of the machine and the installation will fail. Note that you do not need *Administrator privileges* to run RAMMS afterwards.
- Read first, install afterwards! Please read the whole installation process once, before you begin the installation.
- Start the file "*ramms<version>\_user\_setup\_64.exe".*

#### **Step 1: Welcome**

The welcome dialog introduces you to the English setup program and will guide you through the installation process. Click *Next* to continue.

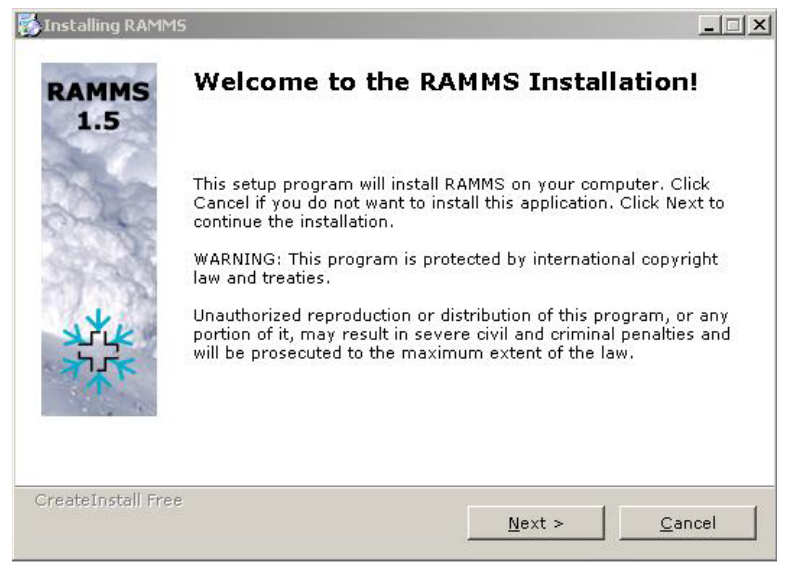

Figure 2-1: Installation - welcome dialog window.

## **Step 2: Readme**

Short introduction to RAMMS. Click *Next* to continue.

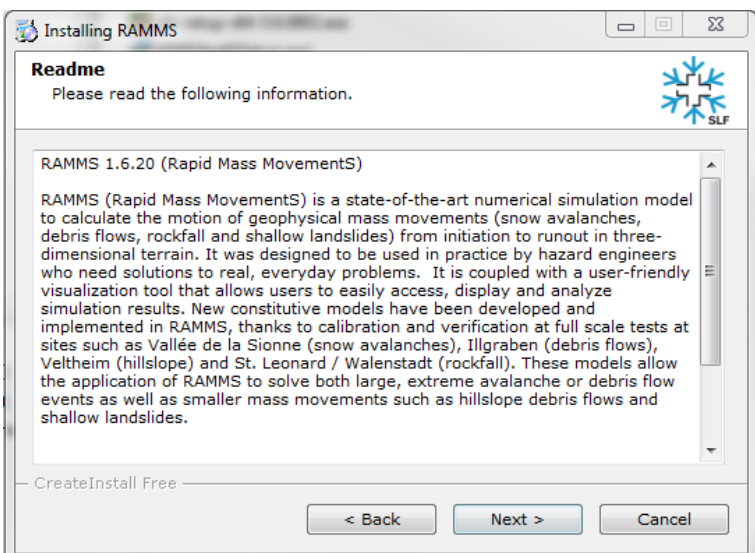

Figure 2-2: Installation - Readme dialog window.

## CHAPTER 2: INSTALLATION AND SETUP

#### **Step 3: Accepting the license agreement**

Read the license agreement carefully and accept it by activating the check box in the lower left corner. If you do not accept the license agreement, you are not able to proceed with the installation. After accepting the license agreement, click *Next* to continue the installation.

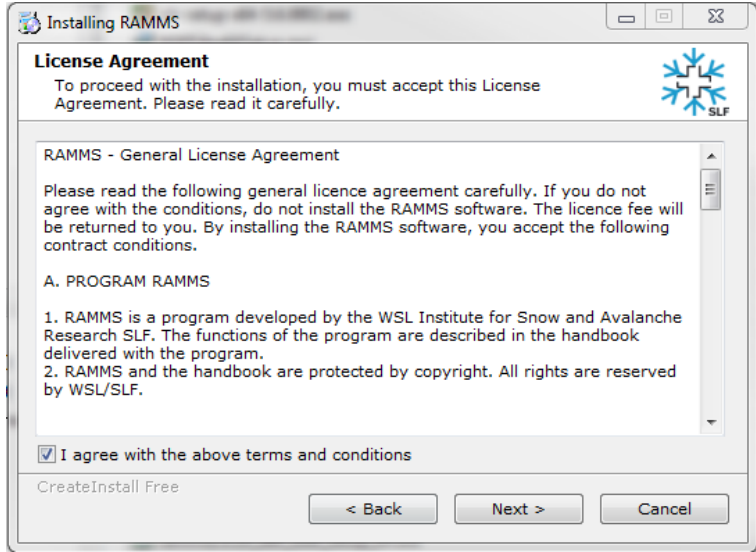

Figure 2-3: Installation - license agreement dialog window.

## **Step 4: Select destination directory**

Choose your destination directory. This dialog shows the amount of space available on your hard disk and required for the installation. Click *Next* to start the installation process.

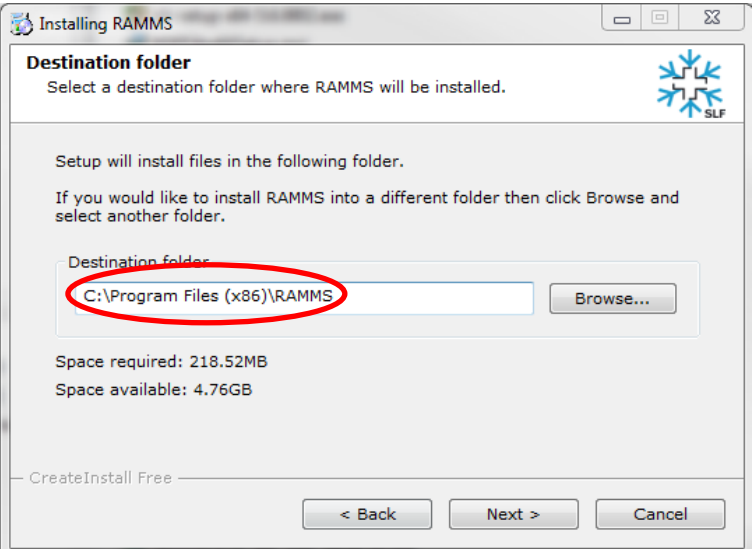

Figure 2-4: Installation - destination directory dialog window.

# **Step 5: Installing the files**

RAMMS is copying the files to the destination location. The window shows the installation progress.

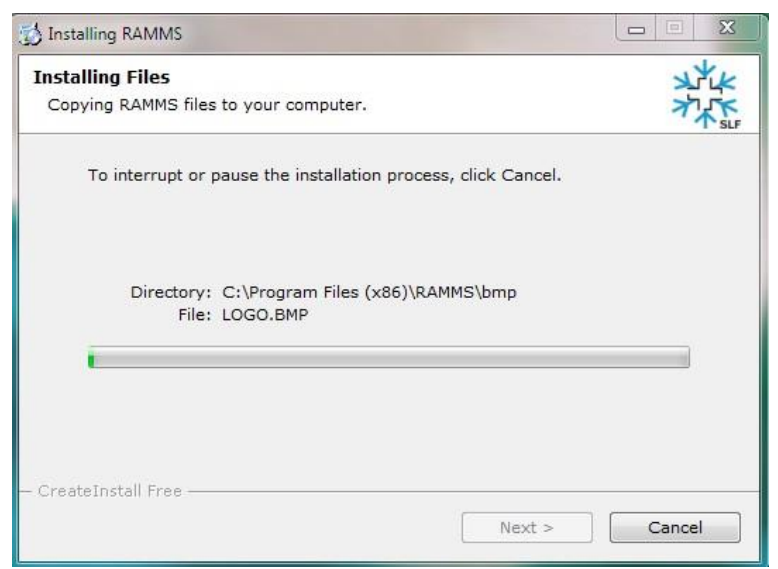

Figure 2-5: Installation - installing files dialog window.

#### **Step 6: Finished installing the files**

RAMMS finished copying the files. Click *Next* to finish the installation process.

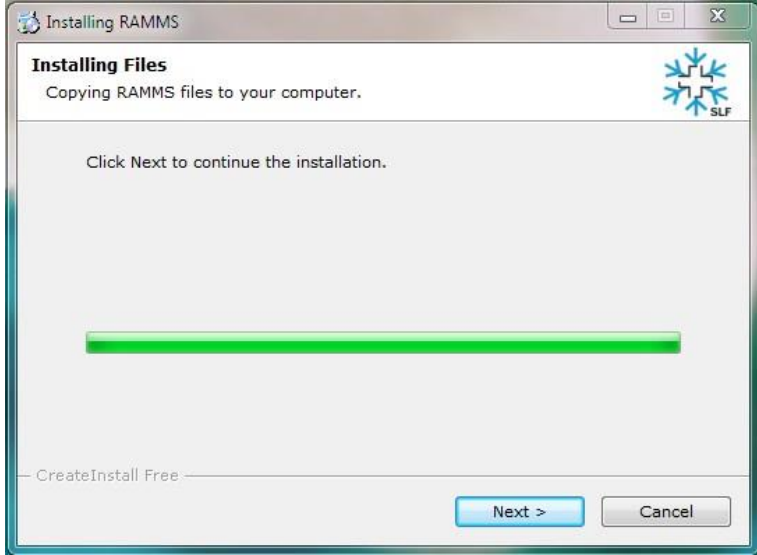

Figure 2-6 : Installation - finished installing files dialog window.

# CHAPTER 2: INSTALLATION AND SETUP

## **Step 7: RAMMS installation finished!**

RAMMS successfully finished the installation. Click *Finish*.

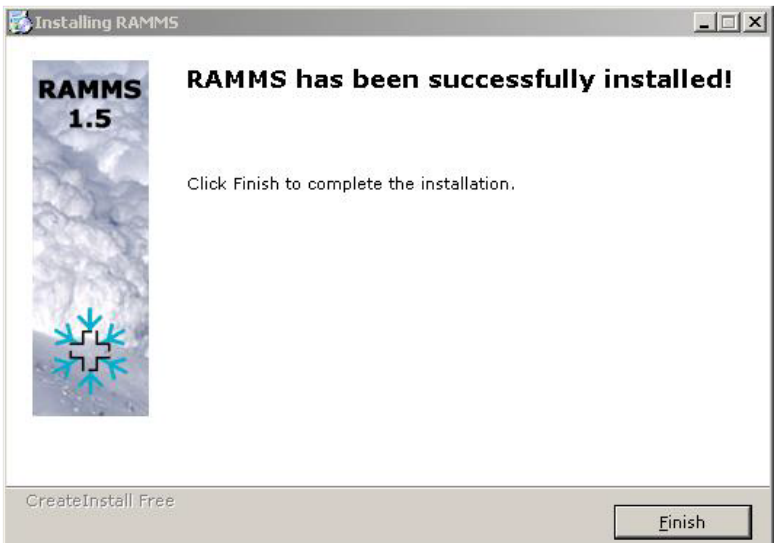

Figure 2-7: Installation - finished installation dialog window.

# **Step 8: Welcome to IDL Visual Studio Merge Modules**

To ensure that all important system libraries are installed on your target machine follow the instructions below:

The welcome dialog introduces you to the English setup program and will guide you through the installation process of the IDL Visual Studio Merge Modules. Click*Next* to continue.

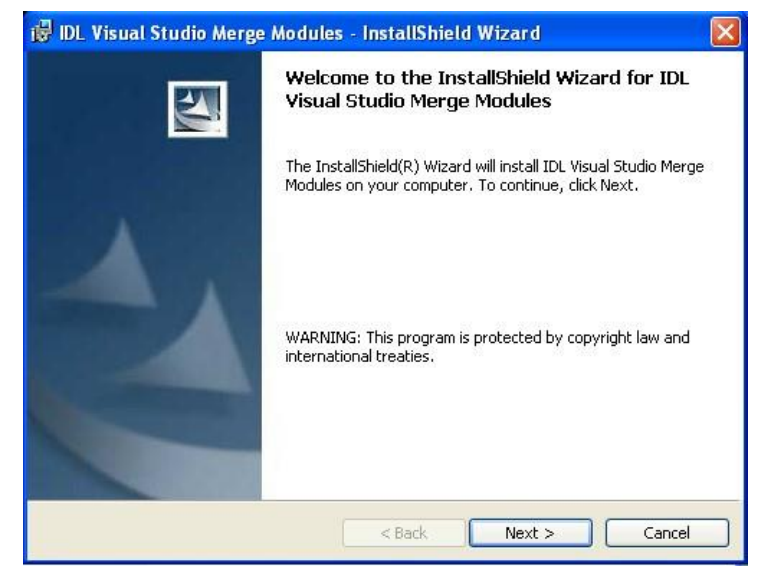

Figure 2-8: IDL Visual Studio Merge Modules - welcome dialog window.

# **Step 9: Ready to install the program**

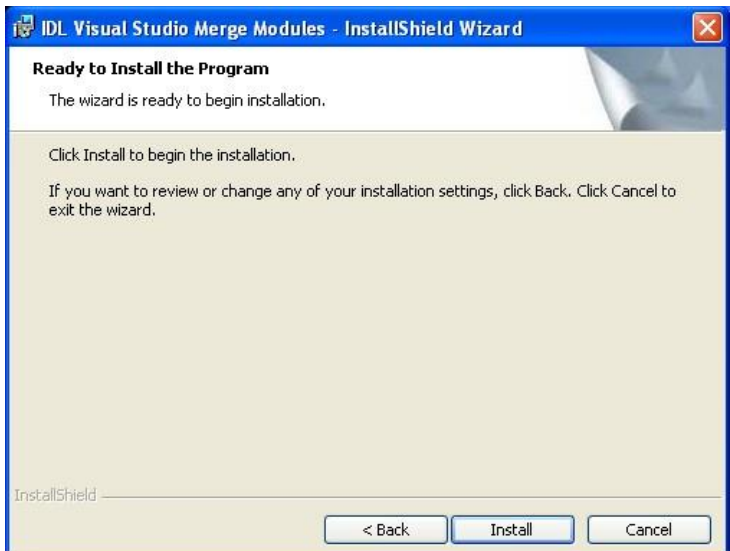

Figure 2-9: IDL Visual Studio Merge Modules - ready to install the program.

Click *Next* to continue.

# **Step 10: Installing IDL Visual Studio Merge Modules**

The wizard is installing the files. Please wait until it is finished.

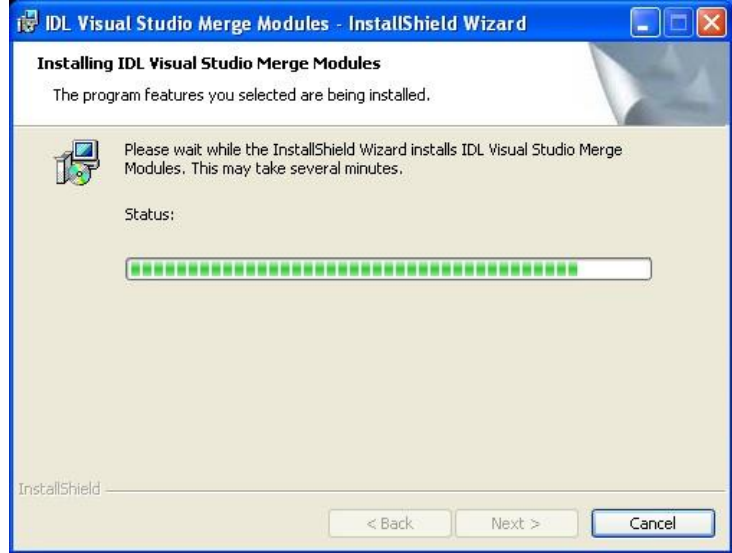

Figure 2-10: IDL Visual Studio Merge Modules - installing...

# CHAPTER 2: INSTALLATION AND SETUP

# **Step 11: InstallShield Wizard Completed**

The wizard completed the installation. Click *Finish*.

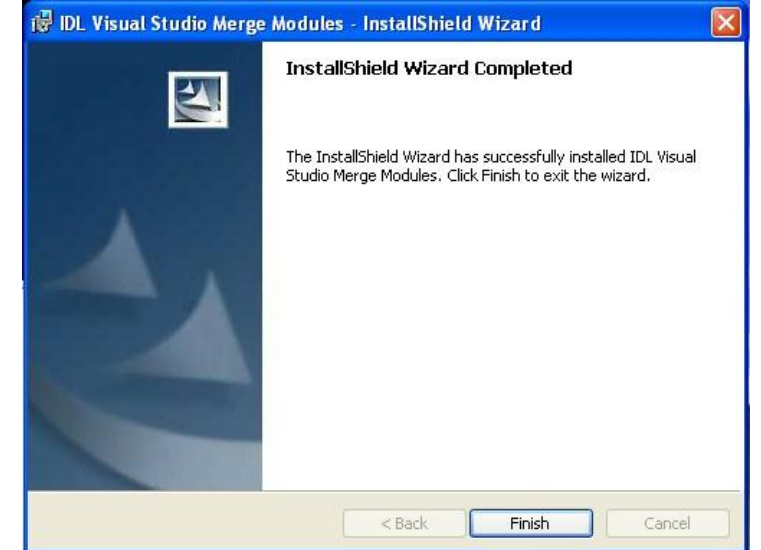

Figure 2-11: Installation - destination directory dialog window.

After having successfully installed RAMMS and the necessary files on your personal computer, you will notice the RAMMS icon on your desktop (for all users):

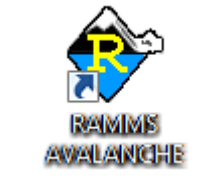

Figure 2-12: RAMMS icon.

Additionally, a new application folder is created in *Start*  $\rightarrow$  *Programs* (for all users):

- *RAMMS → Run RAMMS*
- *RAMMS → Uninstall RAMMS*

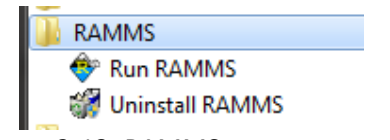

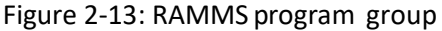

# <span id="page-15-0"></span>**2.3 Licensing**

Access to RAMMS is controlled by a personal use license. Personal use licenses are time limited licenses tied to a single personal computer. This method of licensing requires a machine's unique host ID to be incorporated into a license request file. After the license request file is sent to SLF/WSL, you will receive a license key. Entering the license key on a personal computer enables full RAMMS functionality for the specific personal computer. For more information please visit [https://ramms.slf.ch.](https://ramms.slf.ch./) Alternatively, the license can be installed on a Windows Server and accessed by different users (only one at a time) by RDC (Remote Desktop Connection). This only works for one license per module.

# <span id="page-15-1"></span>**2.4 First start**

Double-click the RAMMS icon or use *Start* → *Programs* → *RAMMS* → *Run RAMMS* to start RAMMS for the first time. Whenever you start RAMMS, the splash screen below will pop up:

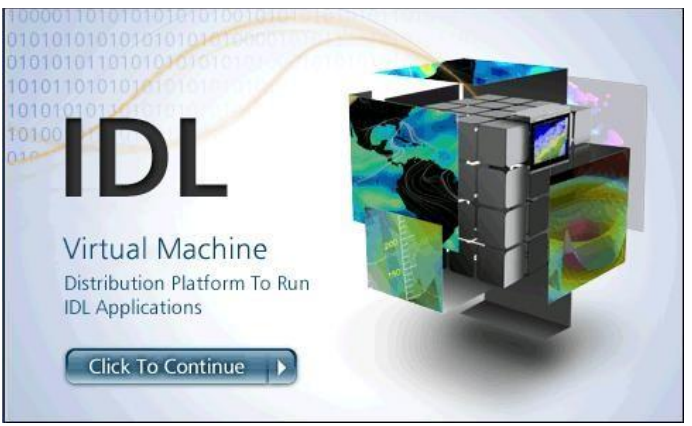

Figure 2-14: RAMMS start window.

<span id="page-15-3"></span>Click on the image. It will disappear and RAMMS willstart up. The following dialog window appears [\(Figure 2-15](#page-15-2) RAMMS Licensing):

<span id="page-15-2"></span>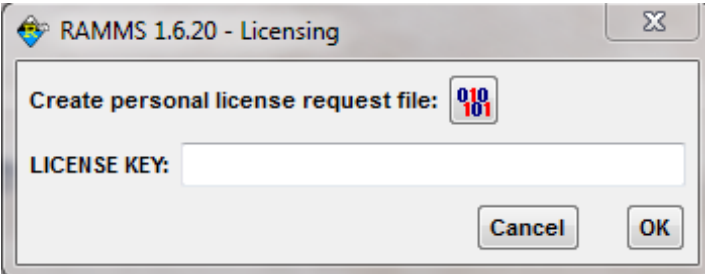

Figure 2-15: RAMMS licensing window

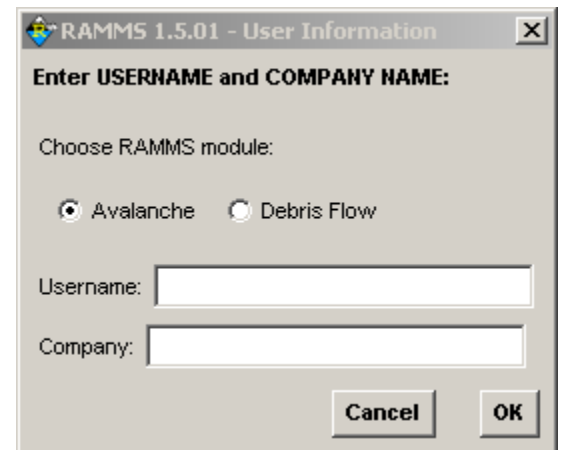

Figure 2-16: Enter user name and company name.

# <span id="page-16-2"></span><span id="page-16-0"></span>**2.4.1 Personal license request file**

Click the button  $\begin{bmatrix} 0 & 0 \\ 0 & 1 \end{bmatrix}$  to create your personal license request file. In [Figure 2-16](#page-16-2) enter your full name and the name of your company.

In the next dialog window, choose the destination directory of your personal license request file and save it to your target machine. Your personal license request file should look similar to [Figure 2-17](#page-16-3).

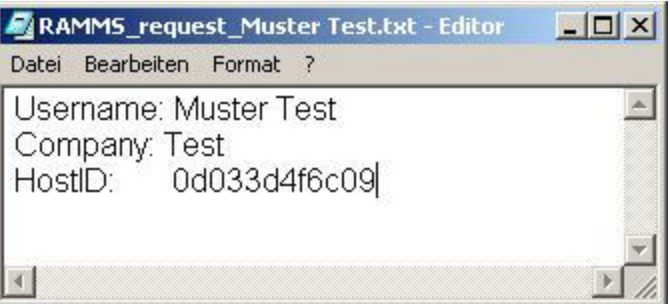

Figure 2-17: Personal license request file RAMMS\_DBF\_request\_TestName.txt

# <span id="page-16-3"></span><span id="page-16-1"></span>**2.4.2 Getting the personal license key**

You find order forms on the RAMMS website (*Full License, Demo License or Student License*) at [https://ramms.slf.ch/en/licenses.html.](https://ramms.slf.ch/en/licenses.html) Fill in all your personal information, choose the license period, license type and number of licenses you wish to order, attach your personal license request file(s), accept the license agreement and click *Submit Order*.

# CHAPTER 2: INSTALLATION AND SETUP

An order confirmation email is sent to your email address. We then process your order and send you an invoice. You will find all the banc details on this invoice for a banc transfer. Please let us know if you wish to pay by credit card. After we have received your payment, we will send you your personal license key, valid according to the license period you purchased. Your personal license key is named in the following manner:

"*A V A \_20151013\_TestName[\\_TestCompany\\_RAMMS\\_TimeLicense.txt](#page-17-2)"*. Open the file in a text editor. It should look similar to

[Figure 2-18](#page-17-2) below. The filename reveals also the end date of your license period, e.g. "20151013" = October 13<sup>th</sup> 2015.

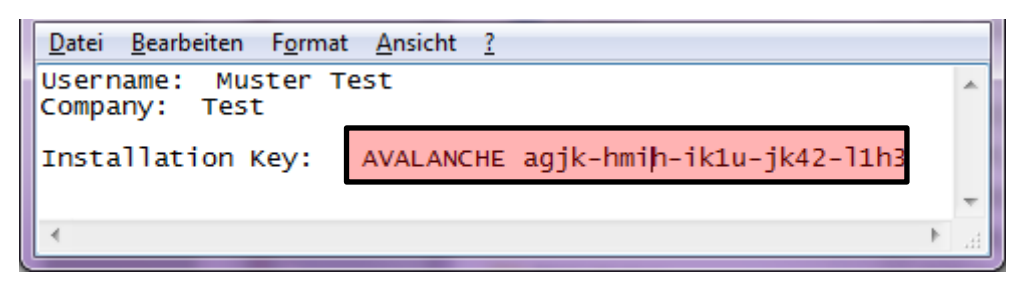

Figure 2-18: Personal license key file RAMMS\_license\_Muster Test.txt

<span id="page-17-2"></span>Now, restart RAMMS (as explained before). The IDL splash screen appears [\(Figure 2-14\)](#page-15-3) and then the dialog window of [Figure 2-15](#page-15-2) shows up (RAMMS - Licensing). Copy the license key (in this example: *AVALANCHE agjk-hmih-ik1u-jk42-l1h3*) and paste it in the field *LICENSE KEY* (see [Figure](#page-15-2)  [2-15\)](#page-15-2). Notice that there is the prefix AVALANCHE. This prefix is part of the license key and has to be inserted as well! If RAMMS accepts your installation key, you successfully finished the installation.

# <span id="page-17-0"></span>**2.4.3 License Transfer**

If you want to transfer your RAMMS license to a new PC, do the following:

- install RAMMS on the new PC
- generate a new license request file
- send us the new license request file TOGETHER with your old license file by email
- we will then send you the new license file (email)
- uninstall RAMMS from your old PC

# <span id="page-17-1"></span>**2.5 Update**

When you start RAMMS it will automatically check for updates on the internet. This can lead to an error message, if your firewall blocks the executable *idlrt.exe* (this file starts the IDL-Virtual Machine you need to run RAMMS). Please unblock this file for your firewall. You can also disable the AutoWebUpdate-function by unchecking *Help → Advanced... → AutoWebUpdate*. In the same way you can enable the AutoWebUpdate-function by checking *Help → Advanced... → AutoWebUpdate.*

# <span id="page-18-0"></span>**3 Setting up a simulation**

# <span id="page-18-1"></span>**3.1 Preparations**

To successfully start a new RAMMS project, a few important preparations are necessary. Topographic input data (DEM in ASCII- or GEOTIFF-format), project boundary coordinates and georeferenced maps or orthophotos should be prepared in advance (.tif format and .tfw-file, maps and orthophotos are not mandatory, but nice to have). Georeferenced datasets have to be in the same **Cartesian coordinate system** (e.g. Swiss CH1903 LV03) as the DEM. Polar coordinate systems in degree (e.g. WGS84 Longitude Latitude) **are not supported**. For more information about specific national coordinate systems please contact the national topographic agency in your country.

# <span id="page-18-2"></span>**3.1.1 Topographic data - Digital Elevation Model (DEM)**

The topographic data is the most important input requirement. The simulation results depend strongly on the resolution and accuracy of the topographic input data. Before you start a simulation, make sure all important terrain features are represented in the input DEM. RAMMS is able to process the following topographic data:

- 1. ESRI ASCII grid [\(Figure 3-1\)](#page-18-3)
- 2. GEOTIFF (georeferenced information embedded within a TIFF file)
- 3. ASCII XYZ regular, single space data [\(Figure 3-2\)](#page-18-4)

ASCII XYZ data (regular and irregular) can be converted within RAMMS into an ASCII or GEOTIFF grid. A wizard will guide you through the conversion process. The following interpolation methods are available: *LINEAR* or *INVERSE DISTANCE.*

The header of an ESRI ASCII grid must contain the information shown below in [Figure 3-1.](#page-18-3)

| 目<br>lenzerheide dem.asc - WordPad<br>Datei Bearbeiten Ansicht<br>Einfügen Format ? |           |        |                                              |     |                         |  |  |  |                      |
|-------------------------------------------------------------------------------------|-----------|--------|----------------------------------------------|-----|-------------------------|--|--|--|----------------------|
| $D \ncong H \ncong \Delta M$                                                        |           |        | 人生品                                          | 53. | E <sub>P</sub>          |  |  |  |                      |
| ncols                                                                               |           | 1157   |                                              |     |                         |  |  |  |                      |
| nrows                                                                               |           | 1070   |                                              |     |                         |  |  |  |                      |
| xllcorner                                                                           |           | 763049 |                                              |     |                         |  |  |  |                      |
| vllcorner 178911                                                                    |           |        |                                              |     |                         |  |  |  |                      |
| cellsize                                                                            | $\cdot$ 2 |        |                                              |     |                         |  |  |  |                      |
| NODATA value -9999                                                                  |           |        |                                              |     |                         |  |  |  |                      |
| 1667.2 1666.67 1665.84 1665.16 1664.96 1665.45 1666.61 1668                         |           |        |                                              |     |                         |  |  |  |                      |
| 1665.8 1665.03 1664.58 1664.47 1664.9 1666.06 1667.78 1668.9                        |           |        |                                              |     |                         |  |  |  |                      |
| 1664.05 1663.9 1664 1664.31 1665.09 1666.89 1668.44 1669.28                         |           |        |                                              |     |                         |  |  |  |                      |
| 1662.43 1663.17 1663.86 1664.45 1665.78 1667.79 1669.15 1670                        |           |        |                                              |     |                         |  |  |  |                      |
| 1661.27 1662.33 1663.92 1665.06 1666.76 1668.91 1671.24 1671                        |           |        |                                              |     |                         |  |  |  |                      |
| 1661.57 1662.53 1663.77                                                             |           |        |                                              |     | 1666.16 1668.46 1669.98 |  |  |  | 1671.7 1672.         |
| 1662.89 1663.57 1664.79 1667.08 1669.38 1670.83 1672.67 1673                        |           |        |                                              |     |                         |  |  |  |                      |
| 1664.96 1665.22 1665.73 1668.08 1670.02                                             |           |        |                                              |     |                         |  |  |  | 1671.3 1674.13 1675. |
| 1666.74 1666.83                                                                     |           |        | 1667.49 1669.27 1670.54 1672.33 1674.98 1675 |     |                         |  |  |  |                      |
| 1668.36 1669.06 1669.8 1671 1672.33 1673.71 1675.47 1676.45                         |           |        |                                              |     |                         |  |  |  |                      |

<span id="page-18-3"></span>Figure 3-1 : Example ESRI ASCII grid.

| dtm-av grid subset.xyz - WordPad           |                            |                                              |
|--------------------------------------------|----------------------------|----------------------------------------------|
| Datei Bearbeiten Ansicht Einfügen Format ? |                            |                                              |
|                                            |                            | $D \times H \oplus A$ and $A \oplus B$<br>о, |
|                                            | 679000.00 236500.00 791.33 |                                              |
|                                            | 679002.00 236500.00 791.73 |                                              |
|                                            | 679004.00 236500.00 792.07 |                                              |
|                                            | 679006.00 236500.00 792.58 |                                              |
|                                            | 679008.00 236500.00 793.01 |                                              |
|                                            | 679010.00 236500.00 793.47 |                                              |
|                                            | 679012.00 236500.00 793.93 |                                              |
|                                            | 679014.00 236500.00 794.38 |                                              |
|                                            | 679016.00 236500.00 794.87 |                                              |
|                                            | 679018.00 236500.00 795.43 |                                              |
|                                            | 679020.00 236500.00 795.96 |                                              |
|                                            | 679022.00 236500.00 796.48 |                                              |

<span id="page-18-4"></span>Figure 3-2: Example ASCII XYZ single space data.

# <span id="page-19-0"></span>**3.1.2 Project and Scenarios**

A project is defined for a region of interest. Within a project, one or more scenarios can be specified and analyzed. For every scenario, a calculation can be executed. A project consists therefore of different scenarios (input files) with different input parameters. The basic topographic input data is the same for every scenario. If you want to change the topographic input data (e.g. change the input DEM resolution or the project boundary coordinates) you have to create a new project. Other input parameters (such as release area, calculation domain, calculation grid resolution, end time or time step) can be changed for every scenario.

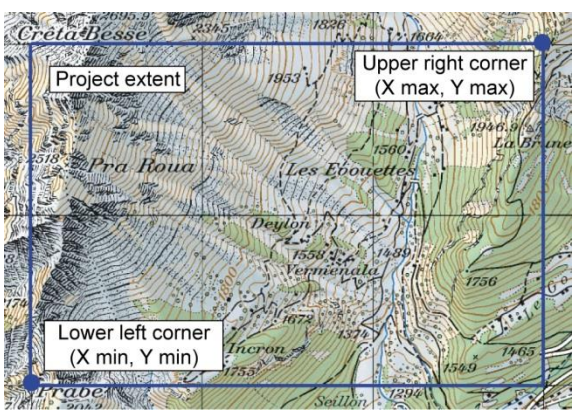

Figure 3-3: The same project extent (area of interest) can be used to calculate different scenarios with different input parameters.

# <span id="page-19-1"></span>**3.1.3 Release information**

The definition of release areas and release heights have a very strong impact on the results of RAMMS simulations. Therefore, we recommend to use reference information such as photography, PGS measurements or field maps to draw release areas. This should be done by people with experience concerning the topographic and meteorological situation of the investigation area.

Users can use any polygon shapefile as a release area, see section [3.5.1](#page-42-1) on page [38.](#page-42-1) Release areas drawn in RAMMS are saved as polygon shapefiles and can be easily imported in GIS-Software (e.g. ArcGIS or QGIS). Shapefiles created in e.g. ArcGIS or QGIS can of course be used in RAMMS.

# <span id="page-20-0"></span>**3.1.4 Friction information**

RAMMS employs a Voellmy-fluid friction model, which is based on the Voellmy-Salm approach (we refer to Salm et al. 1990 [3] and Salm 1993 [4]).

# **Physical friction model**

The physical model of RAMMS::AVALANCHE uses the Voellmy friction law. This model divides the frictional resistance into two parts: a dry-Coulomb type friction (coefficient  $\mu$ ) that scales with the normal stress and a velocity-squared drag or viscous-turbulent friction (coefficient ξ). The frictional resistance S (Pa) is then

$$
S = \mu N + \frac{\rho g u^2}{\xi} \quad \text{with} \quad N = \rho h \operatorname{gcos}(\phi) \tag{3.1}
$$

where *ρ* is the density, *g* the gravitational acceleration, *φ* the slope angle, *h* the flow height and **u** the vector  $\mathbf{u} = (u_x, u_y)^T$ , consisting of the avalanche velocity in the x- and y-directions. The normal stress on the running surface, *ρhgcos(φ)*, can be summarized in a single parameter *N*. The Voellmy model accounts for the resistance of the solid phase  $(\mu$  is sometimes expressed as the tangent of the internal shear angle) and a viscous or turbulent fluid phase (*ξ* was introduced by Voellmy by using hydrodynamic arguments). The friction coefficients are responsible for the behavior of the flow. *µ* dominates when the flow is close to stopping, *ξ* dominates when the flow is running quickly.

Throughout one simulation the friction coefficients of a calculation domain are constant. However, you have the possibility to add up to two polygons within the calculation domain with different friction parameters (see section [3.5.4](#page-54-0) *"How to run a calculation" on page* [50](#page-54-0)*.*)

The Voellmy friction model has found wide application in the simulation of mass movements, especially snow avalanches. For modeling snow avalanches the Voellmy model has been in use in Switzerland for many years and a set of standard parameters is available.

# **Cohesion**

Since Version 1.6.20 the basic Voellmy equation has been modified to include a cohesion (Bartelt et al. 2015 [5]). Many materials, like mud and snow, do not exhibit a simple linear relation ( $\mu$  = constant), see [Figure 3-4.](#page-21-0) To model yield stress, we introduce the parameter *N0*. With this approach it is possible to model ideal plastic materials. In this case *N<sup>0</sup>* serves as a yield stress and *µ* a "hardening" parameter. The new equation for the frictional resistance *S* is then

$$
S = \mu N + \frac{\rho g u^2}{\xi} + (1 - \mu) N_0 - (1 - \mu) N_0 e^{-\frac{N}{N_0}}
$$

where *N*<sup>0</sup> is the yield stress of the flowing material. Unlike a standard Mohr-Coulomb type relation this formula ensures that *S*→0 when both *N*→0 and *U*→0. It increases the shear stress and therefore causes the avalanche to stop earlier, depending on the value of *N<sup>0</sup>* .

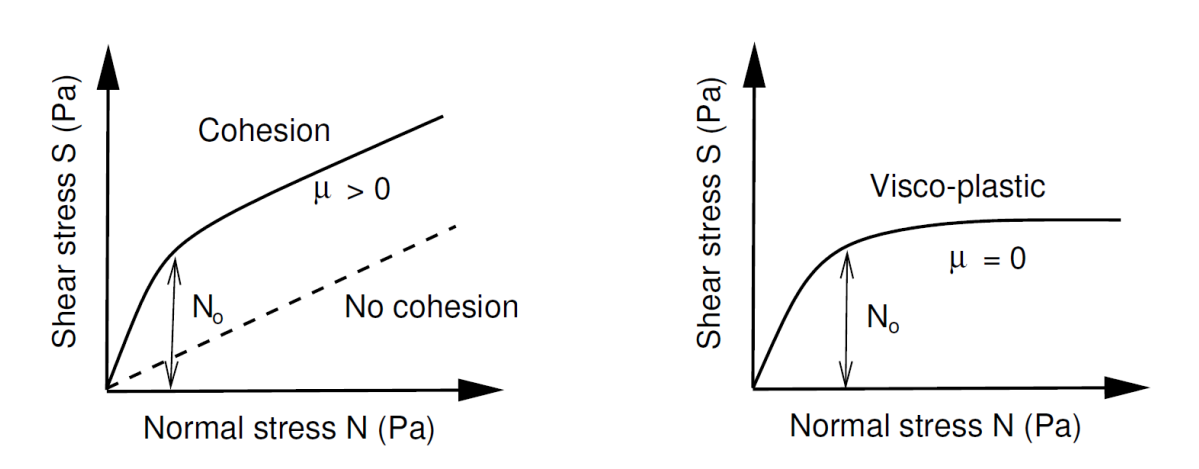

<span id="page-21-0"></span>Figure 3-4: Relation between normal and shear stress. Left: Yield stress *N<sup>0</sup>* serves to increase the shear stress for higher normal pressures. At low normal pressures (small flow heights) the shear stress increases rapidly from *S=0* to *S=N0*. The slope of the 'S vs N' relation remains  $\mu$ , when the normal pressures are large. Right: If  $\mu$ =0, we have a visco-plasic behaviour.

# **Curvature**

Since Version 1.6.20, the normal force *N* includes centrifugal forces arising from the terrain curvature. We use the method proposed by Fischer et al. (2012) [6], which was specifically developed for RAMMS. The centrifugal acceleration *ƒ* is both a function of the avalanche velocity and terrain curvature. The acceleration is calculated according to

$$
f = uKu^T
$$

The matrix *K* describes the track curvature in all directions, including the track "twist". The centrifugal force is then

$$
F=\rho hf
$$

which is added to the normal force *N*. Typically this increases the friction, causing the avalanche to slow down in tortuous and twisted flow paths. It can change the location of the deposition once the flow leaves the gully. Curvature may be activated/deactivated in the *Run Simulation* window (tab *Params*) or via the menu 'Help  $\rightarrow$  Advanced...  $\rightarrow$  Curvature'.

# **Friction parameters µ and ξ**

RAMMS::AVALANCHE offers a constant and a variable calculation mode. If a calculation is done with constant friction values, of course, no terrain undulations and forest areas are considered. Therefore, we suggest to use the variable friction values if possible. µ and ξ values are saved as ASCII files (called MuXi-files) and can be easily imported in GIS-Software (e.g. ArcGIS)

The creation of a new MuXi-file is demonstrated in the exercise 3.5e *"How to create a new MuXifile"* on page [49.](#page-53-0)

# **Automatic MuXi Procedure**

First Step: RAMMS performs a terrain analysis, where slope angles and curvatures are analyzed, resulting in four classification classes: flat, open slope, channeled and gully, see example in Figure below.

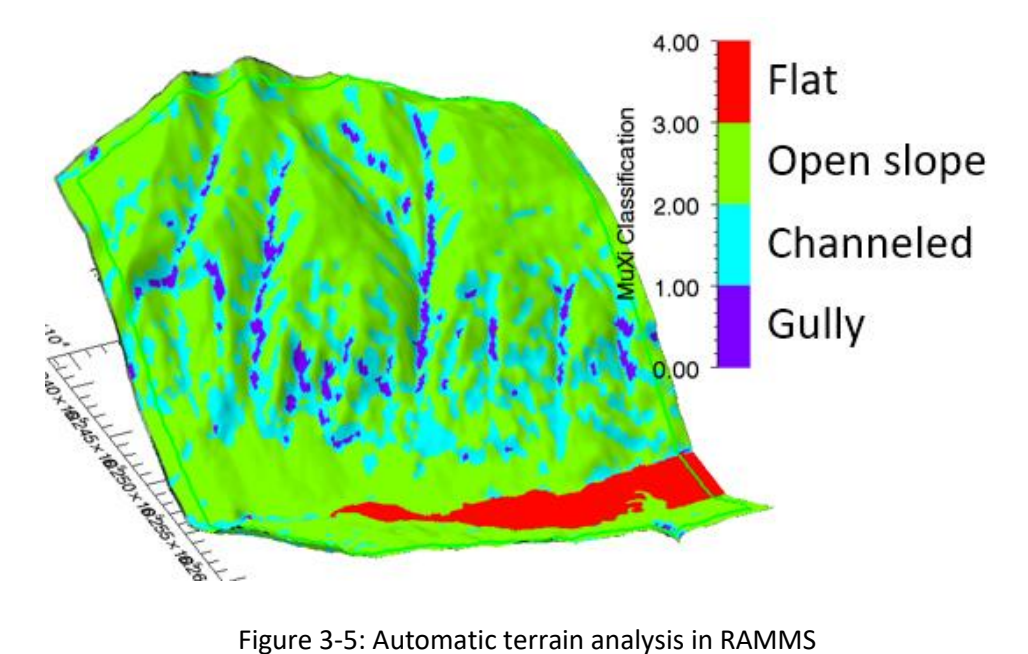

In the next step, RAMMS uses the classification from above together with forest information, global parameters (*return period* and *avalanche volume*, se[e Figure 3-8\)](#page-24-2) and altitude limits to assign the µ and ξ values.

| Large avalanche $( > 60'000 \text{ m}^3)$ |                             | 300-Year      |              | 100-Year      |              | 30-Year       |              | 10-Year       |              |
|-------------------------------------------|-----------------------------|---------------|--------------|---------------|--------------|---------------|--------------|---------------|--------------|
|                                           | Altitude<br>(m.a.s.l.)      | u.            |              | $\mathbf{u}$  |              | $\mathbf{u}$  |              | и             |              |
|                                           | above 1500<br>$1000 - 1500$ | 0.155<br>0.17 | 3000<br>2500 | 0.165<br>0.18 | 3000<br>2500 | 0.17<br>0.19  | 3000<br>2500 | 0.18<br>0.2   | 3000<br>2500 |
| unchannelled                              | below 1000                  | 0.19          | 2000         | 0.2           | 2000         | 0.21          | 2000         | 0.22          | 2000         |
|                                           | above 1500<br>1500 - 1500   | 0.21<br>0.22  | 2000<br>1750 | 0.22<br>0.23  | 2000<br>1750 | 0.225<br>0.24 | 2000<br>1750 | 0.235<br>0.25 | 2000<br>1750 |
| channelled                                | below 1000                  | 0.24          | 1500         | 0.25          | 1500         | 0.26          | 1500         | 0.27          | 1500         |
|                                           |                             |               |              |               |              |               |              |               |              |
|                                           | above 1500<br>$1000 - 1500$ | 0.27<br>0.285 | 1500<br>1350 | 0.28<br>0.3   | 1500<br>1350 | 0.29<br>0.31  | 1500<br>1350 | 0.3<br>0.325  | 1500<br>1350 |
| aully                                     | below 1000                  | 0.3           | 1200         | 0.315         | 1200         | 0.33          | 1200         | 0.345         | 1200         |
|                                           | above 1500                  | 0.14          | 4000         | 0.15          | 4000         | 0.155         | 4000         | 0.165         | 4000         |
| flat                                      | $1000 - 1500$<br>below 1000 | 0.15<br>0.17  | 3500<br>3000 | 0.16<br>0.18  | 3500<br>3000 | 0.17<br>0.19  | 3500<br>3000 | 0.18<br>0.2   | 3500<br>3000 |
| Medium avalanche (25'000 - 60'000         |                             | 300-Year      |              | 100-Year      |              | 30-Year       |              | 10-Year       |              |
|                                           | above 1500                  | 0.195         | 2500         | 0.205         | 2500         | 0.215         | 2500         | 0.225         | 2500         |
|                                           | $1000 - 1500$               | 0.21          | 2100         | 0.22          | 2100         | 0.23          | 2100         | 0.24          | 2100         |
| unchannelled                              | below 1000                  | 0.23          | 1750         | 0.24          | 1750         | 0.25          | 1750         | 0.26          | 1750         |
|                                           |                             |               |              |               |              |               |              |               |              |

Figure 3-6: Automatic assigning of  $\mu$  and  $\xi$  values to grid cells

# **Altitude limits**

The default altitude limits that are used in the Automatic MuXi Procedure, are 1000 and 1500 m.a.s.l., valid for the Alps.

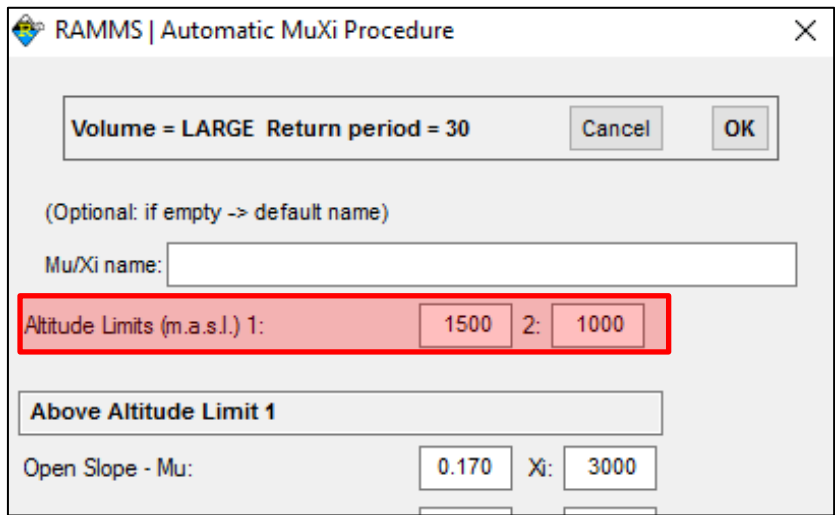

Figure 3-7: Altitude limits for automatic MuXi procedure

The two altitude limits can be interpreted as follows:

- Alt. Limit 1 (higher value): *Tree line* of your project region should be higher than this limit
- Alt. Limit 2 (lower value): *Snow line* of your project region

Example altitude limits are provided (only suggestions, without warranty) in the table below:

<span id="page-23-0"></span>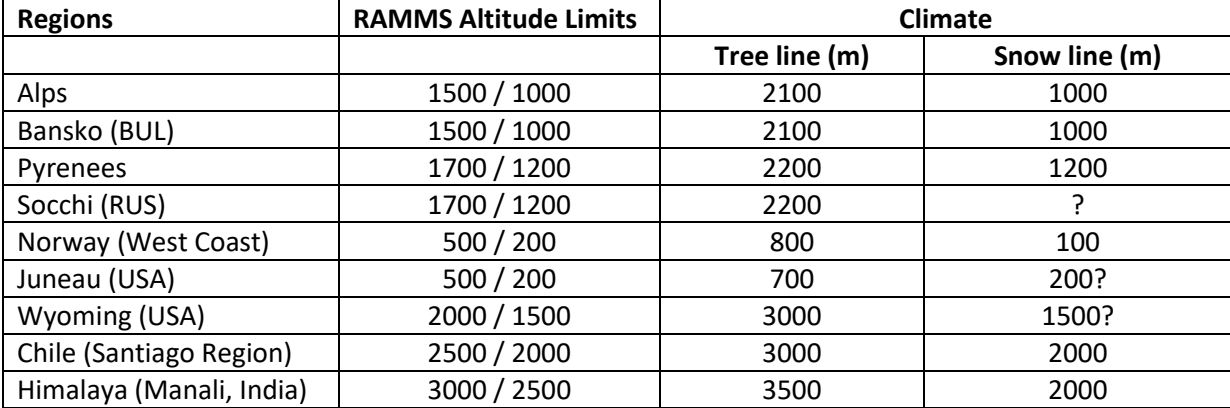

Table 1: MuXi Altitude Limits, examples for different climatic regions

# **3.1.5 Global parameters**

The friction values µ and ξ strongly depend on the global parameters *return period* and *avalanche volume* (see MuXi-table on page [98\)](#page-102-1). Therefore, an appropriate return period has to be defined and the avalanche volume has to be checked under *Input* → *Global Parameters* prior to creating a new MuXi-file (see [Figure 3-8](#page-24-2) and exercise *"How to create a new MuXi-file"* on page [49\)](#page-53-0).

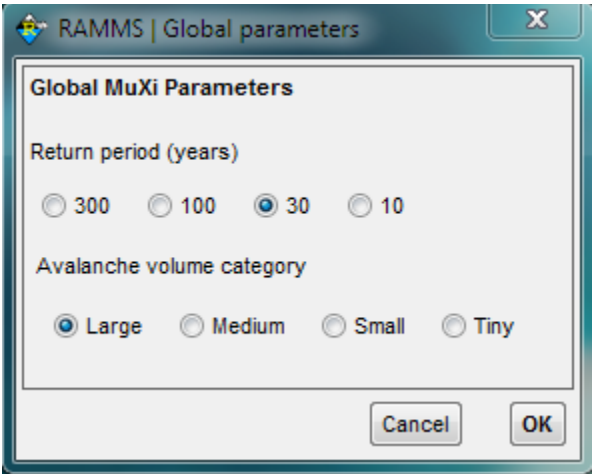

Figure 3-8: RAMMS global parameters.

# <span id="page-24-2"></span><span id="page-24-0"></span>**3.1.6 Forest information**

Forest information is not required for a successful simulation, but recommended, because the friction parameters strongly depend on forest information. Forest information can be provided as:

- ESRI ASCII grid (0: no forest, 1: forest)
- Polygon shapefile

If no such files are available, the user can draw a polygon shapefile in RAMMS and import it as forest information (see sectio[n 3.5.3](#page-51-0) on pag[e 47\)](#page-51-1).

# <span id="page-24-1"></span>**3.1.7 Calculation parameters**

Calculation parameters such as output name, simulation grid resolution, end time, time step etc. can be changed interactively in the RAMMS *Run Simulation Widget*.

# <span id="page-25-0"></span>**3.2 Preferences**

You can set your RAMMS preferences and place the necessary DEM (Digital Elevation Model) files as well as the forest files, maps and georeferenced orthophotos you wish to use in the appropriate folders defined in the preferences see [Figure 3-9](#page-25-1) and [Figure 3-10](#page-25-2) below. This is optional, you do not have to use these folders.

Use *Track*  $\rightarrow$  *Preferences* to open the RAMMS preferences window or click the button  $\blacksquare$ . For resetting the general preferences use *Help → Advanced… → Reset General Preferences*.

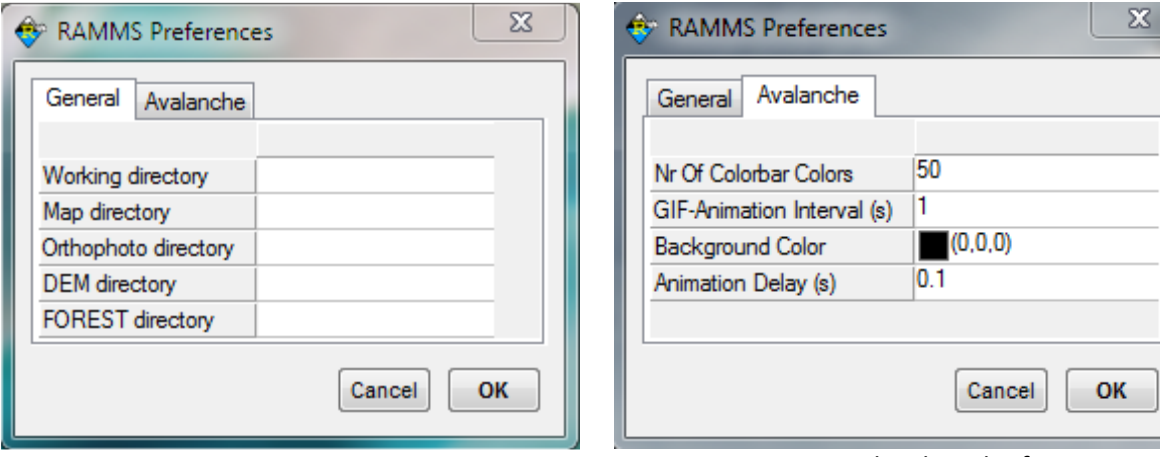

<span id="page-25-1"></span>Figure 3-9: General tab of RAMMS preferences. Figure 3-10: Avalanche tab of RAMMS

<span id="page-25-2"></span>preferences.

# **General Tab**

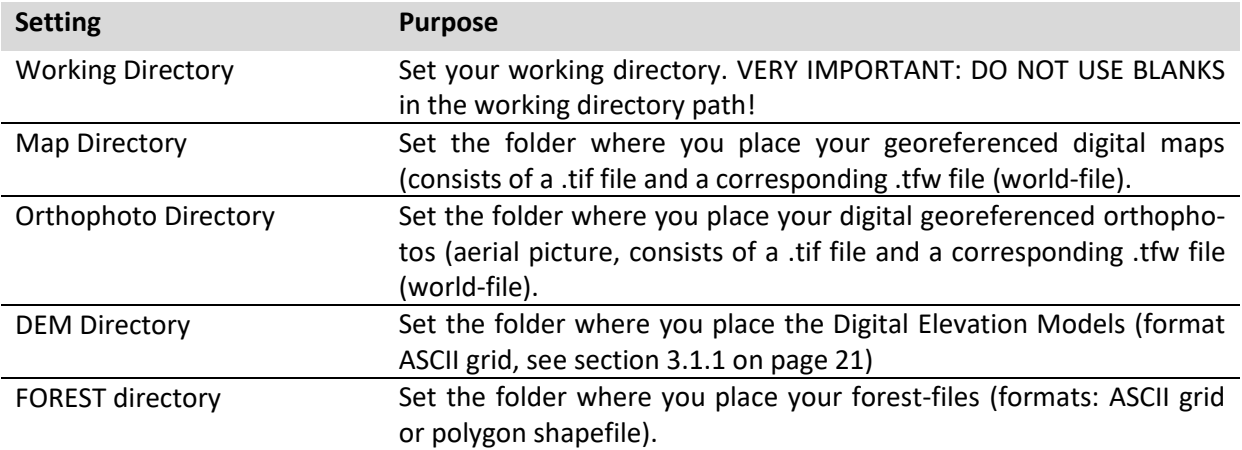

# CHAPTER 3: APPENDIX

# **Avalanche Tab**

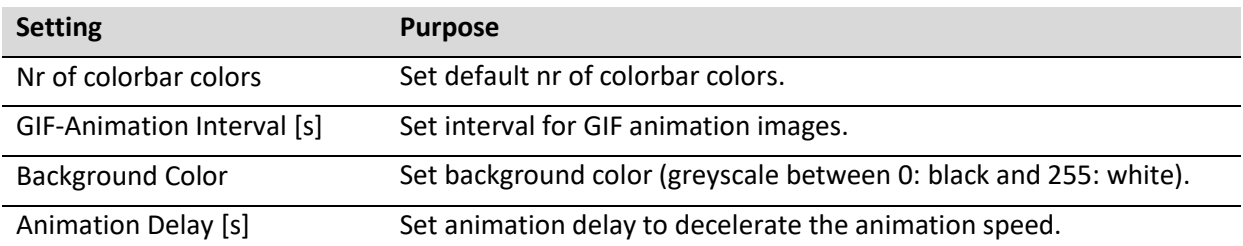

The following exercise *Working directory* shows how to choose a new working directory. All further settings can be changed in a similar manner. The settings are saved, until they are changed again manually.

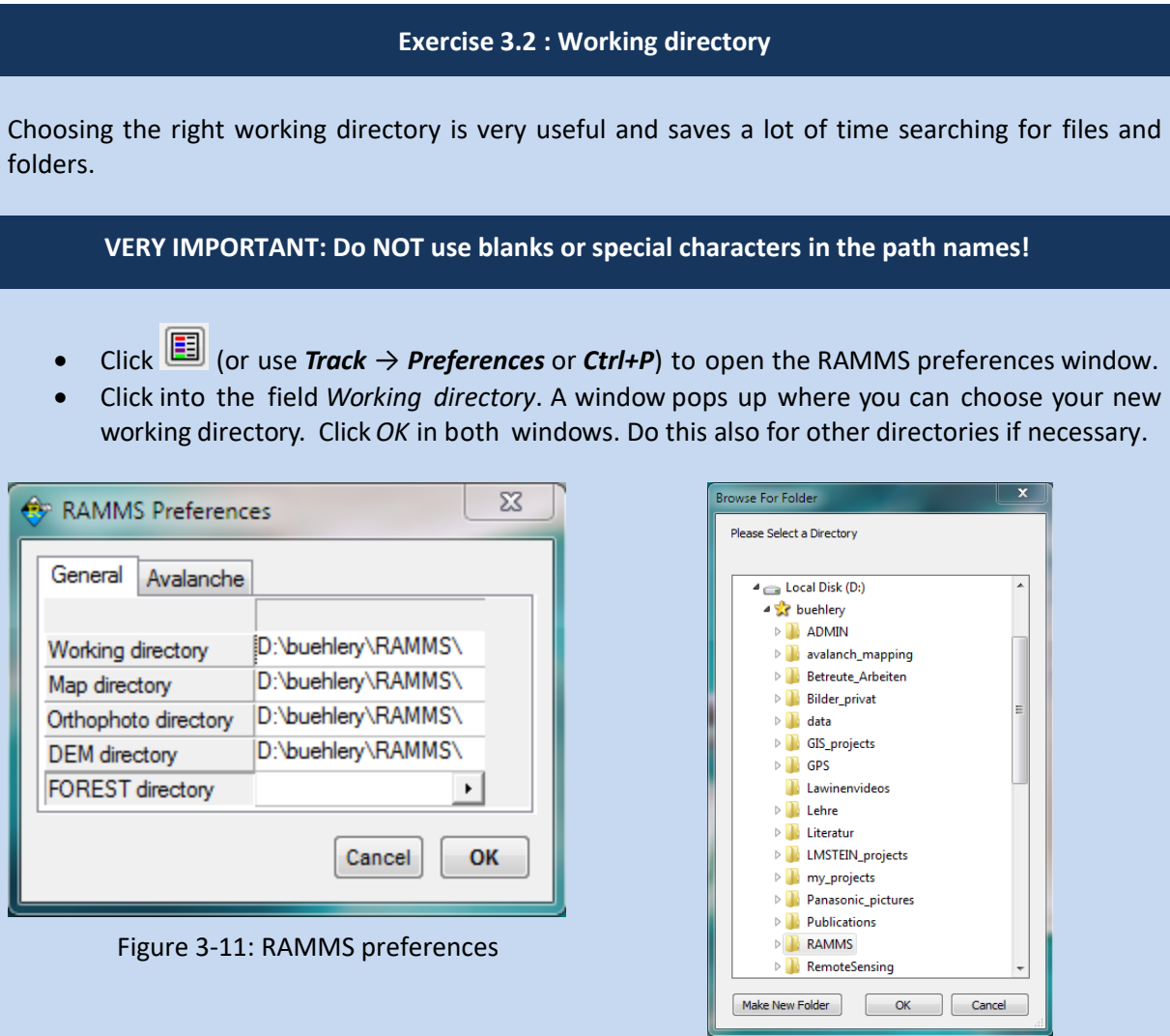

Figure 3-12: Browse for the correct folder.

# <span id="page-27-0"></span>**3.3 Creating a new project**

A new project is created with the RAMMS Project Wizard, shown in the exercise below. The Wizard consists of four steps:

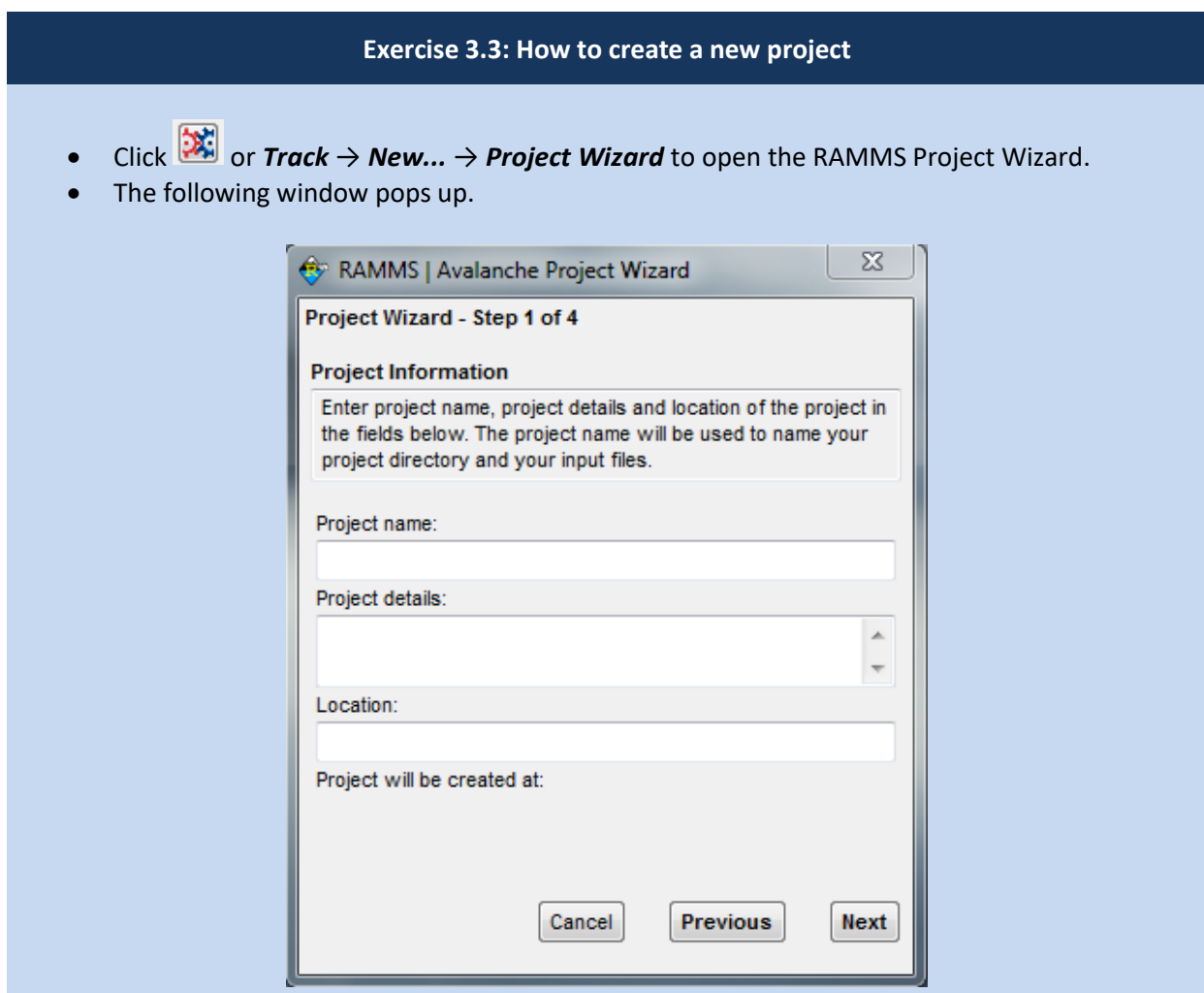

Figure 3-13: RAMMS Project Wizard Step 1 of 4

#### **Continuation of exercise 3.3: How to create a new project**

#### **Step 1:**

- Enter a project name (1)
- Add project details (2)
- The project location (3) suggested is the current working directory. To change the location, click into the *Location* field. A second window appears and you can browse for a different folder (see figure below)
- **VERY IMPORTANT: Do NOT use BLANKS or special characters in the project location path!** • Click *Next* (4)
	- RAMMS | Avalanche Project Wizard Project Wizard - Step 1 of 4 **Project Information** Enter project name, project details and location of the project in the fields below. The project details and location of the project<br>the fields below. The project name will be used to name your<br>project directory and your input files. Project name: **1** Project details: This is a test<br>avalanche example **2** Location: D:\RAMMS\AVALANCHE\Beispiele\ **3** Project will be created at: D:\RAMMS\AVALANCHE\Beispiele\Test **4**

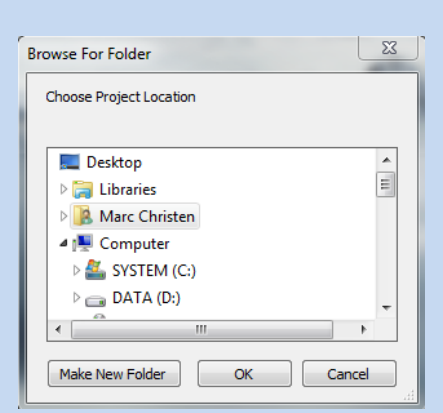

Project Information.

Cancel

Previous

Next

#### **Step 2:**

- Locate your DEM-file (ASCII or GEO-TIFF). Click into the corresponding field to browse for the appropriate file (1).
- The grid resolution of your DEM-file is shown in (2). Change the resolution, if needed (bilinear interpolation).
- Click *Next* (3).

Figure 3-14: Step 1 of the RAMMS Project Wizard Figure 3-15: Window to browse for a new project location.

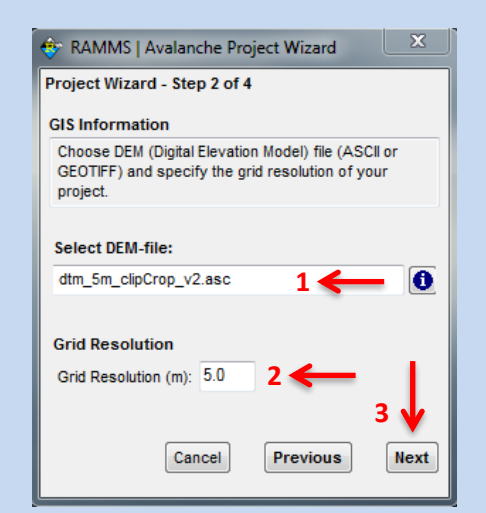

Figure 3-16: Step 2 of the RAMMS Project Wizard: GIS Information.

#### **Continuation of exercise 3.3: How to create a new project**

#### **Step 3:**

- RAMMS shows the coordinates of your DEM-file (1).
- Enter the X- and Y-coordinates of the lower left and upper right corner of your project area, using any Cartesian coordinate system (e.g. the Swiss Coordinate System CH1903 LV03), as it is shown below for the Vallée de la Sionne area.
- You can clip the DEM by entering new boundary coordinates or by specifying a polygon shapefile (2).
- Click **Next** (3).

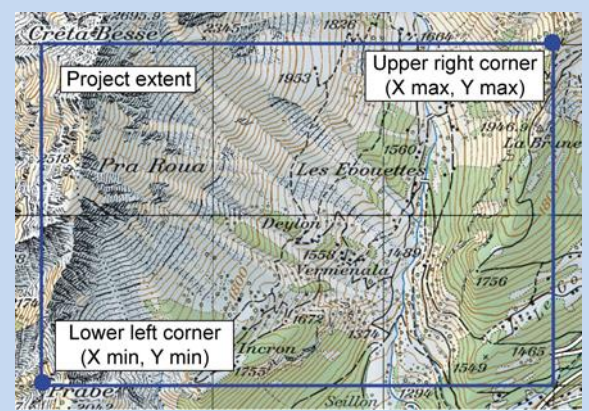

Figure 3-17: Project coordinates: lower left and upper right corner of project area. Figure 3-18: Step 3 of the RAMMS Project

# **Step 4:**

- Check the project summary.
- To make changes click *Previous*, to create the project click *Create Project*.

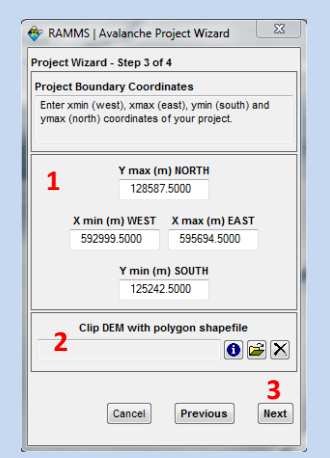

Wizard: Project Boundary Coordinates.

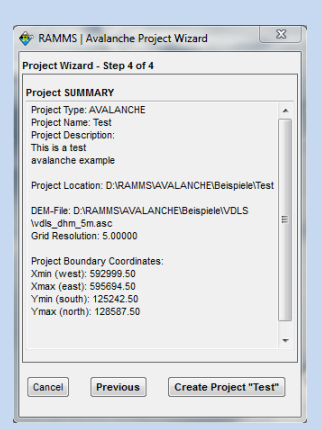

Figure 3-19: Step 4 of the RAMMS Project Wizard: Project Summary.

#### **Project creation:**

The creation process can take a while. Different status bars will pop up and show the progress of the project creation process.

The following files will be created in the project folder.

| RAMMS > AVALANCHE > Beispiele > Test >                    | ۰                | Search Test          |                 |
|-----------------------------------------------------------|------------------|----------------------|-----------------|
| New folder<br>re with $\blacktriangledown$<br><b>Burn</b> |                  |                      | 睚<br>٦          |
| ≖<br>Name                                                 | Date modified    | Type                 | Size            |
| doc                                                       | 23.02.2017 11:46 | File folder          |                 |
| logfiles                                                  | 23.02.2017 11:47 | File folder          |                 |
| dhm.asc<br>Ξ                                              | 23.02.2017 11:47 | <b>ASC File</b>      | 3'523 KB        |
| dhm.sav                                                   | 23.02.2017 11:47 | <b>IDLbinaryFile</b> | 1'027 KB        |
| Test.av2<br>區                                             | 23.02.2017 11:47 | AV2 File             | 1 <sub>KB</sub> |
| Test.dom<br>Ξ                                             | 23.02.2017 11:46 | <b>DOM File</b>      | 1 KB            |
| β<br>Test.xyz                                             | 23.02.2017 11:46 | XYZ File             | 2'866 KB        |
| Test_dom.dbf                                              | 23.02.2017 11:46 | <b>DBF</b> File      | $1$ KB          |
| Test_dom.shp                                              | 23.02.2017 11:46 | <b>SHP File</b>      | $1$ KB          |
| Test dom.shx                                              | 23.02.2017 11:46 | <b>SHX File</b>      | $1$ KB          |
|                                                           |                  |                      |                 |
|                                                           |                  |                      |                 |

Figure 3-20: Created project files

Table 3.2: Listing of files and directories created with a new RAMMS::AVALANCHE project.

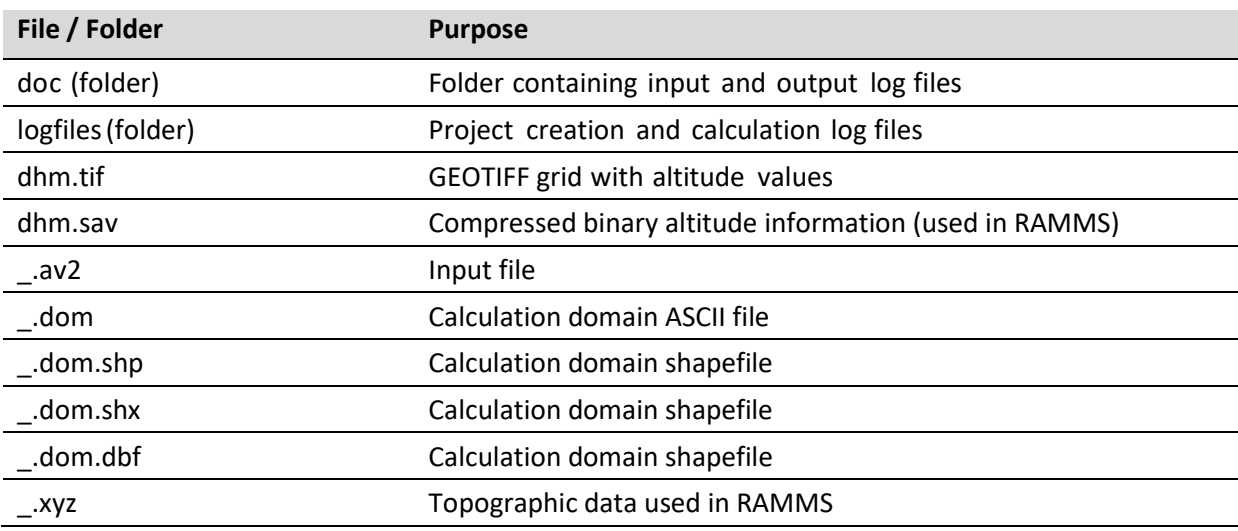

# <span id="page-31-0"></span>**3.4 Working with the RAMMS GUI**

Once the project is created, there are several useful tools which can be helpful when working with RAMMS. They are explained in the sections and exercises below.

# <span id="page-31-1"></span>**3.4.1 Open input- and output-files**

The easiest way to open either input- or ouput-files is by using these toolbar buttons:

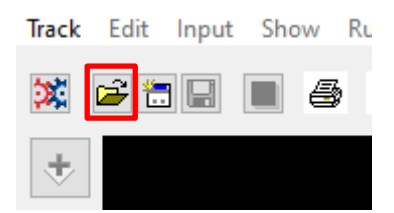

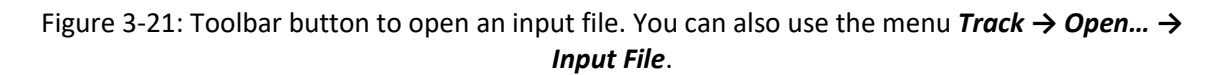

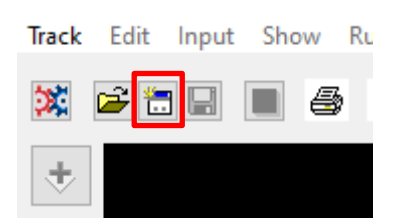

Figure 3-22: Toolbar button to open an output file. You can also use the menu *Track → Open… → Avalanche Simulation*.

# **Recent-Menu**

The menu *Track → Recent…* allows you to directly open your 10 last accessed files (input and output), without having to search for them.

# <span id="page-31-2"></span>**3.4.2 Visualizing shapefiles, MuXi-files and domain-files**

There are different ways to visualize your project files (shapefiles, MuXi-files, domain-files). In the exercise below, we will show these possibilities.

# **Exercise 3.4a : Visualizing shapefiles, MuXi-files and domain-files**

#### **a.** *Files* **tab in the right panel:**

- Click on the *Files* tab in the right *AVALANCHE* panel.
- In the file tree below, you will see your available project files (polygon shapefiles, MuXi ASCII files and domain shapefiles.

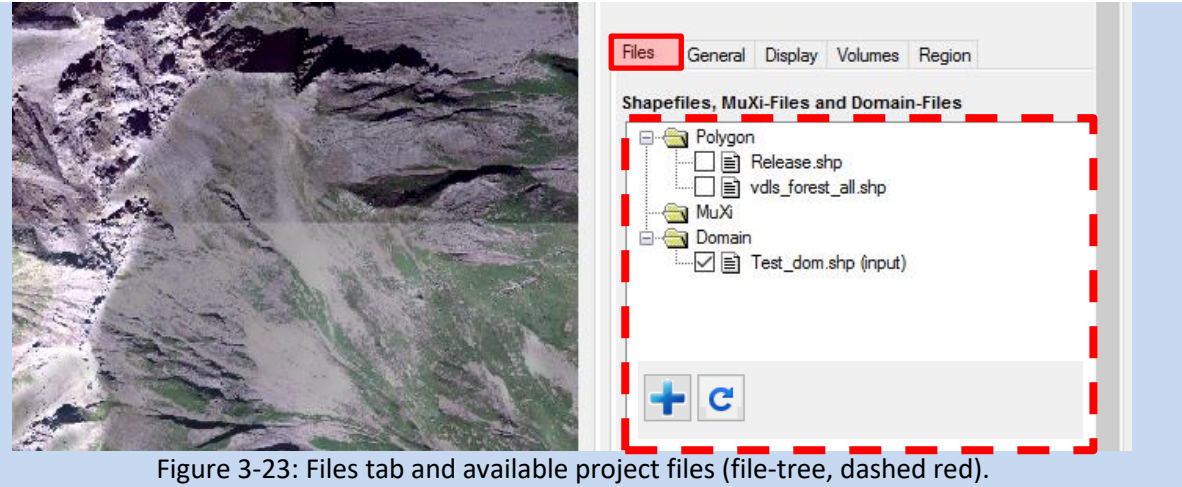

With the **blue + button**, files from external directories can be added to the file-tree. Refresh the tree with the refresh-button.

• **Click the checkbox** next to a filename and the file will be shown in your visualization.

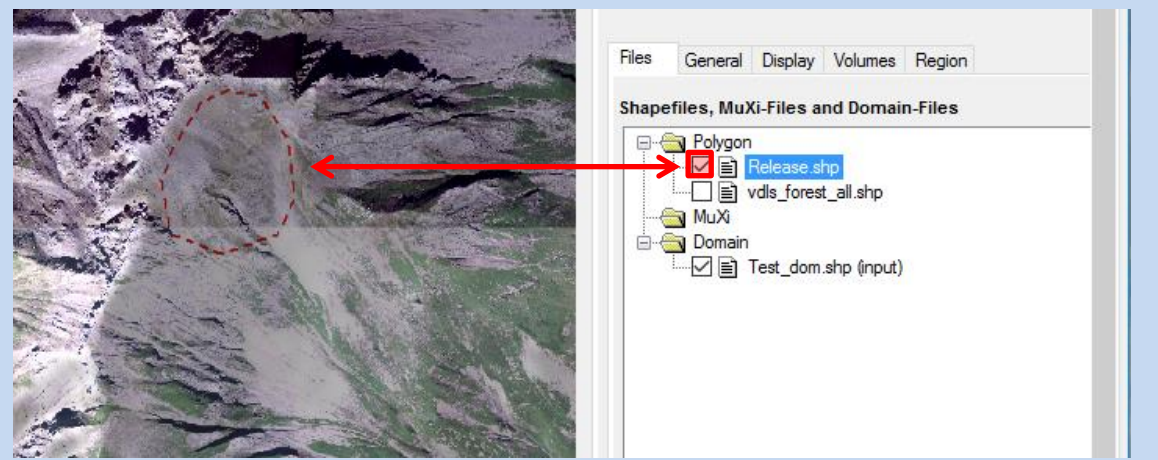

Figure 3-24: Selected file (Release.shp) on the right is shown in the visualization.

• You can select and visualize as many files as you like!

# **Shapefile properties**

• Line thickness, color or linestyle can be adjusted for every individual shapefile. These properties are only saved within this RAMMS Session. Right-click on a filename and choose *Shapefile properties*:

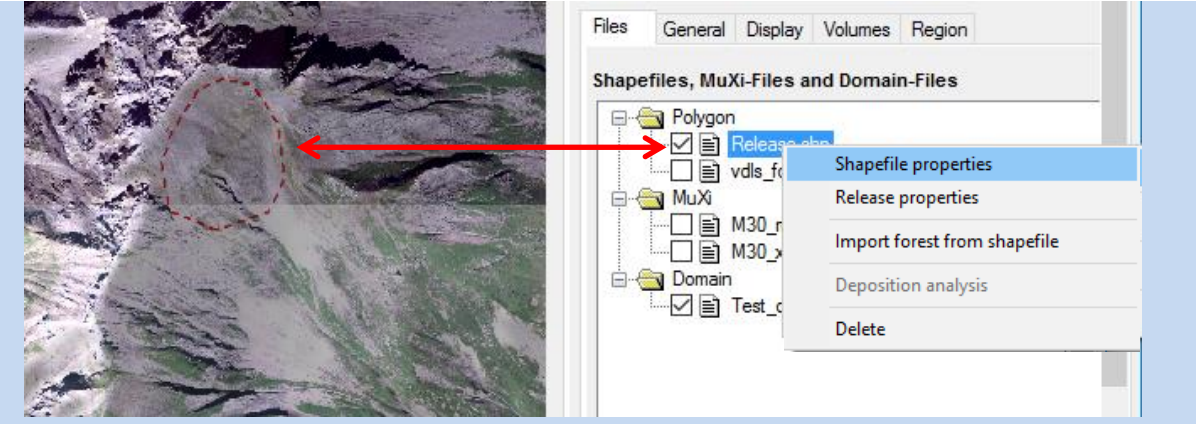

Figure 3-25: Right-click menus Shapefile properties, Release properties, Import forest from shapefile, Deposition analysis (only output) and Delete.

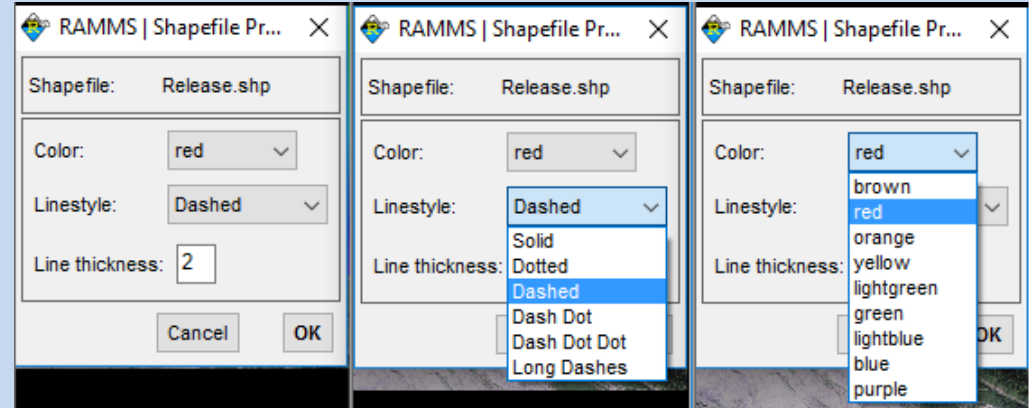

Figure 3-26: Use *Shapefile properties* to change line thickness, color or linestyle.

# **Release properties**

Please see sectio[n 3.5.1](#page-42-1) on page [38](#page-42-1) on how to specify release area properties.

# **Import forest from shapefile**

• Please see sectio[n 3.5.3](#page-51-0) on pag[e 47](#page-51-1) on how to import forest from a shapefile.

#### **Deposition analysis**

• This function is only available in output mode. Please see section [4.2.3](#page-69-0) on pag[e 65](#page-69-0) on how to do a deposition analysis.

#### **Delete**

Delete a file from disk.

# **b. Adding files to the project**

You can add files to the visualization using one of these options:

• Add data: Use the button  $\bigtriangledown$  or the menu 'GIS – Add data' to add a shapefile. If this shapefile is located outside of your project directory, it will be added to the files-tree.

- Add files from folder: Use the button  $\blacksquare$  (Add files from external directory) below the filetree to add all the files from an external directory to the file-tree. These files are added during this RAMMS session. After you exit and restart RAMMS, you have to add the files again.
- Drag & Drop: see next section.

# **c. Drag & Drop:**

It's possible to Drag & Drop the following files onto the main visualization window:

- Input files (.av2)
- Output files (.out.gz)
- MuXi files (.asc)
- Polygon shapefiles (.shp)
- Domain shapefiles (.shp)

# <span id="page-34-0"></span>**3.4.3 Hillshade visualization**

Use *Extras* → *Create Hillshade Image* to create a hillshade visualization. For this we follow the instructions from ArcGIS at

<https://desktop.arcgis.com/en/arcmap/10.3/tools/spatial-analyst-toolbox/how-hillshade-works.htm>

to calculate the hillshade representation of your DEM, see Figures below.

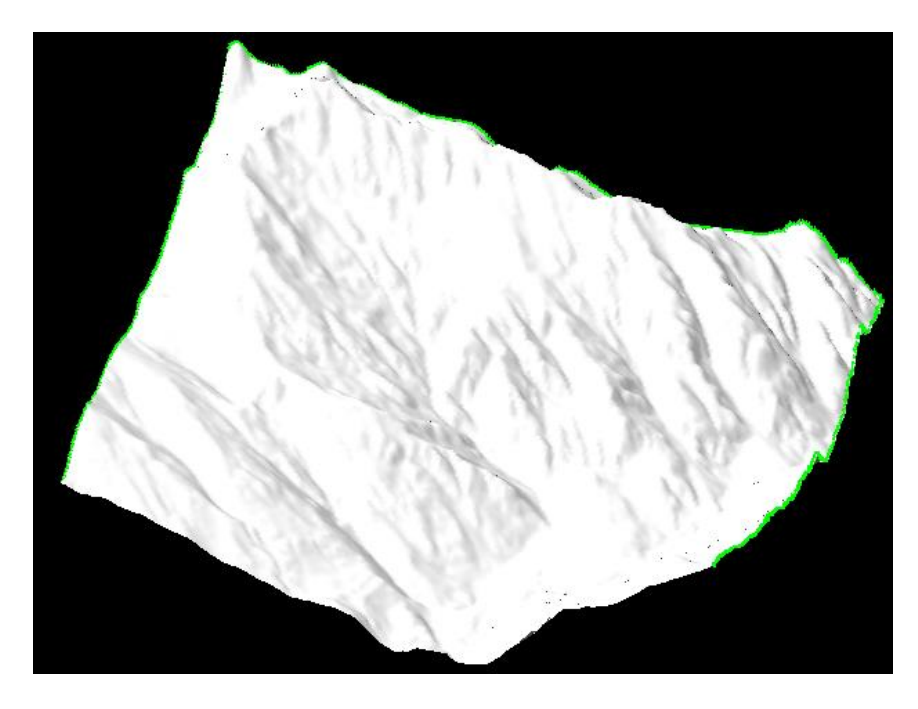

Figure 3-27 DEM surface visualization (with shadows) after creating a new project in RAMMS

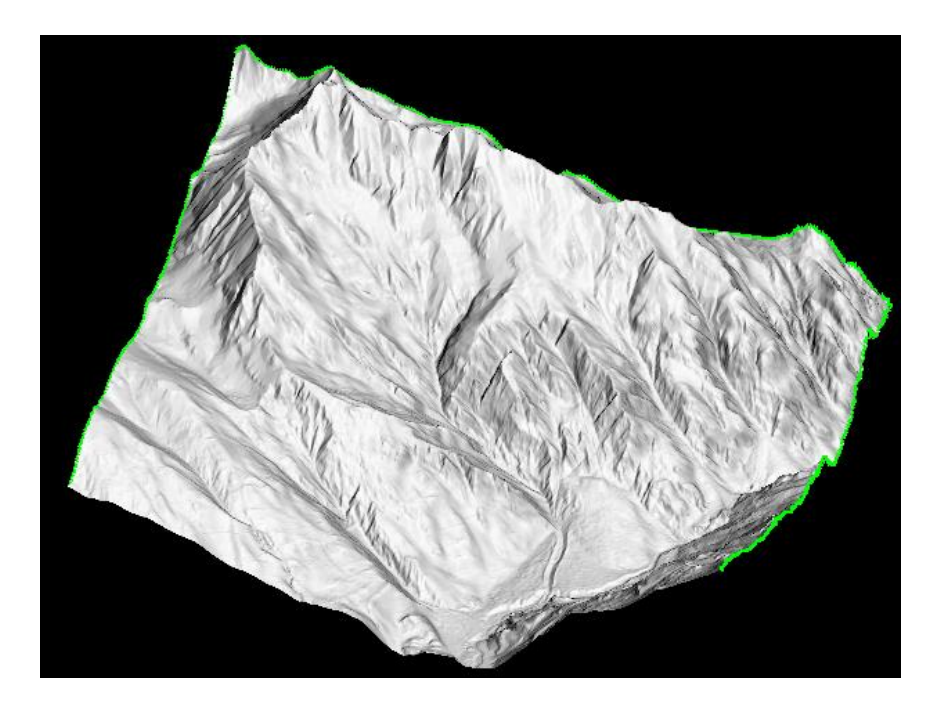

Figure 3-28 Visualization after creating and adding the hillshade image to RAMMS

# <span id="page-35-0"></span>**3.4.4 Changing maps and orthophotos (aerial images)**

It is possible to change the map or orthophoto of a project anytime. Take into account, that the corresponding .tfw-file (world-file) has to be in the same folder as the actual map (.tif). If this is not the case, the map will not be found!

To check which map and orthophoto are currently loaded in the project, open the project input (or output) log (*Project* → *Input Log File*). Next to *map image* and *ortho image* you will find the location and name of the loaded map and image, respectively.

# **Exercise 3.4b : How to add or change maps and orthophotos**

# **d. Add or change a map:**

- Go to *Extras* → *Add/Change Map* or click .
- If more than one map is found, the following window pops up, listing the maps found:
# CHAPTER 3: APPENDIX

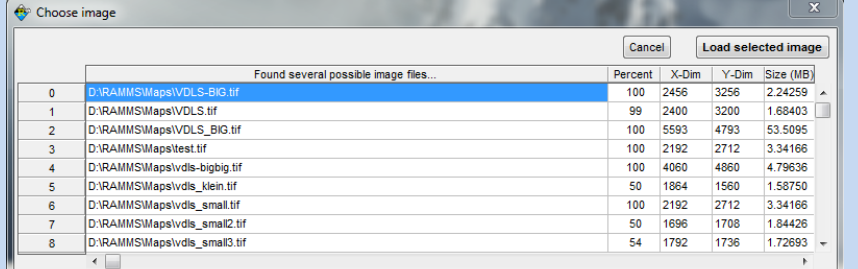

Figure 3-29: Window to choose map image.

Information on the image cover ratio (Percent), image dimensions (X- and Y-Dim, pixel) and size (in MB) are provided and might be a selection criterion.

• Select the map you wish to add and click *Load selected map*.

#### **e. Map not found:**

- If the question "No map found, continue search?" appears, you either don't have an appropriate map, the map-folder directory is set wrong or the map is saved in a different folder. In the second case click *Yes* and choose the correct folder. A window pops up to browse for the correct map location and file.
- Or click *No* to cancel search.

#### **f. Change orthophotos:**

• Go to *Extras* →*Add/Change Image* or click **.**

#### **3.4.5 Moving, resizing, rotating, viewing**

#### **Exercise 3.4c: Moving and resizing the model**

#### **a. Terrain model has a dimension of 100% or smaller:**

• By clicking on the *arrow*  $\left(\sqrt[n]{\frac{1}{n}}\right)$  the model can be moved and resized.

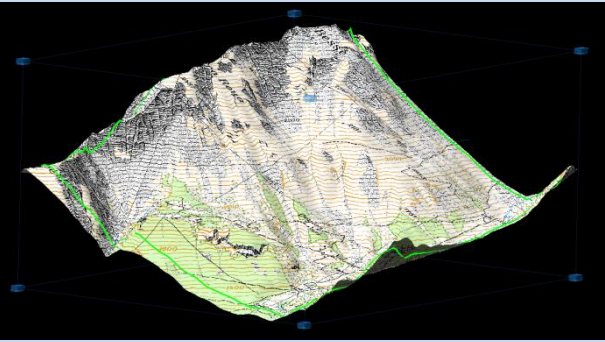

Figure 3-30: *Active* project with lines and corners for resizing.

• To move the model without changing size or aspect ratio, move the cursor to the

model and check if the cursor turns to  $\overleftrightarrow{\cdot}$ . Then click and hold the left mouse button and drag the model to the desired position.

• To resize the model without changing the aspect ratio, use the mouse wheel to zoom in or out. Alternatively, you can resize the model by changing the percentage value in the horizontal toolbar  $\boxed{8}$  [100%  $\boxed{r}$ ]

# **b. Terrain model has a dimension > 100%:**

• All steps explained above are still possible.

wise a freehand rotation in any direction is possible.

• In addition to this, the white hand right next to the rotation button becomes active as

well. After clicking on this so-called *view pan* button **\*\*** 5. it is also possible to move the model.

# **Exercise 3.4d: Rotating the model**

After activating the rotation button  $\blacktriangleright$   $\bigcirc$   $\mathcal{P}$ , the model can be rotated along the rotation axis, by moving the cursor directly on one of the axes until the cursor changes from  $\mathbf{C}_t$  . Other-

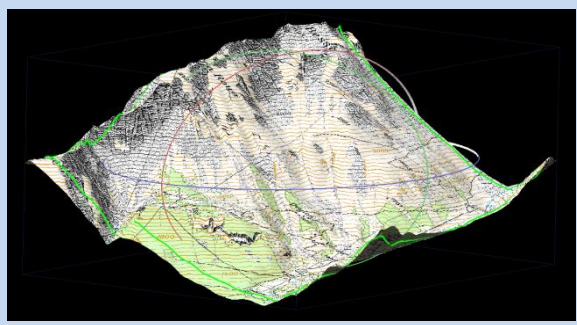

Figure 3-31: *Active* project with rotation axes.

#### **Exercise 3.4e: How to switch between 2D and 3D mode**

Click  $\frac{2D}{\sqrt{2}}$  to switch from 3D to 2D view. This button then changes to  $\frac{3D}{\sqrt{2}}$  and by clicking again, you will return to 3D view.

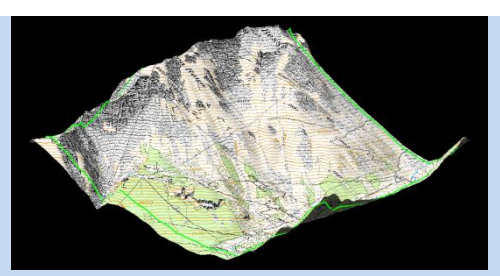

Figure 3-32: 3D view of example model.

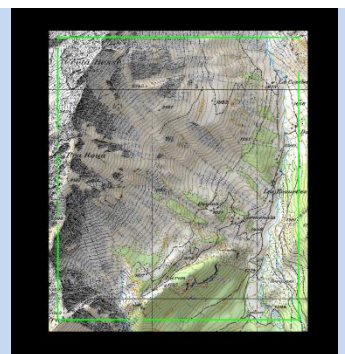

Figure 3-33: 2D view of example model.

In 2D mode you have all possibilities that work for the 3D mode. It works for input files as well as for simulations. **For the following functions of RAMMS it is necessary to switch from 3D to 2D view:**

#### **INPUT:**

- Draw new polygon shapefile
- Release area information
- Draw new domain  $\Diamond$
- Measure distance and angle

#### **OUTPUT:**

- Draw new polygon shapefile
- Draw new line profile  $\mathbb{L}$
- Measure distance and angle

# **3.4.6 Colorbar**

As soon as a parameter is shown in the project, the colorbar appears in the panel on the right

side of the main window. It can be turned on and off by clicking on  $\Box$ . The colorbar can be moved anywhere in the screen (and can get lost). Use **Project**  $\rightarrow$  Get *Colorbar* to find a lost colorbar.

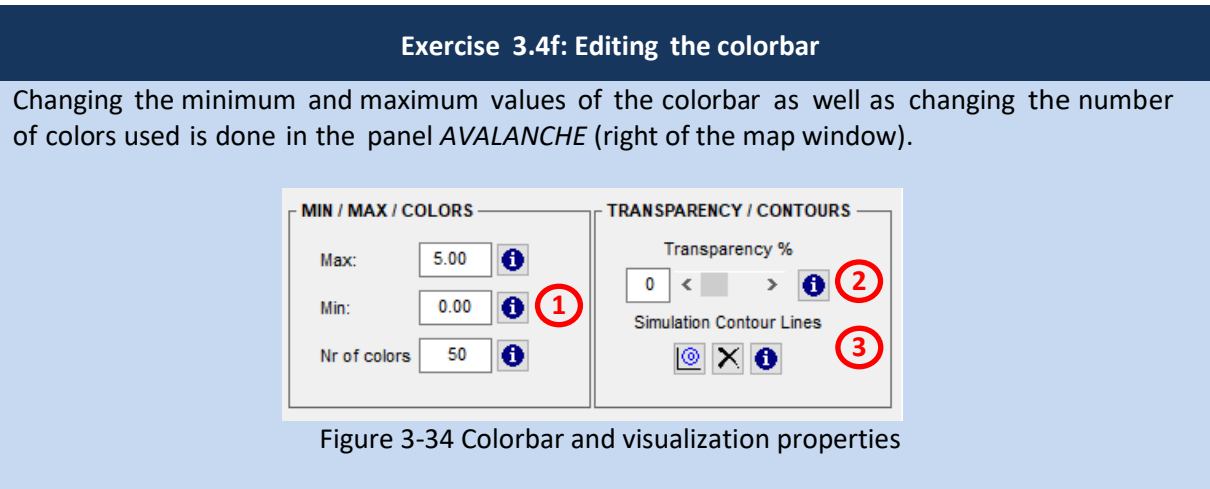

- 1) Simply type a new value into the respective field and hit the return key on the keyboard. The display will then be refreshed.
- 2) To view the underlying topography or image, you can change the transparency by en-

tering a value or moving the slider.

- 3) Simulation contour lines: Contour lines of simulation results can be visualized. Default contour levels are:
	- Flow height (m): 1.0 2.0 3.0 5.0 10.0 (H\_CONTOUR\_LEVELS)
	- Velocity (m/s):1.0 5.0 10.0 20.0 30.0 40.0 50.0 (V\_CONTOUR\_LEVELS)
	- Pressure (kPa): 1.0 3.0 10.0 30.0 100.0 (P\_CONTOUR\_LEVELS)

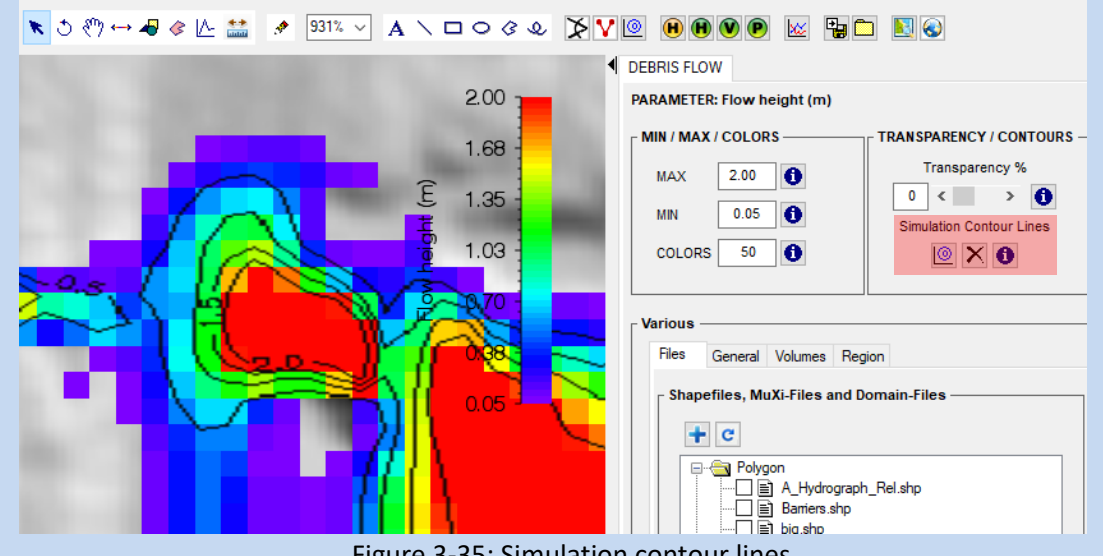

Figure 3-35: Simulation contour lines

You can change these contour levels by adding the following lines in the Add. Preferences (before the END tag):

Example:

H\_CONTOUR\_LEVELS 0.5 1.0 1.5 2.0 V\_CONTOUR\_LEVELS 5.0 10.0 50.0 P\_CONTOUR\_LEVELS 3.0 10.0 30.0

# **Changing colorbar color and position:**

- Open the editing window by either choosing *Edit* → *Colorbar Properties* or clicking in the vertical toolbar.
- To change the colorbar properties simply click into the field you want to change, then click *OK*.
- Under *Edit* → *Colorbar White Color* the textcolor of the colorbar can be changed to white. This can be useful when changing the background color of your project to white *Track* → *Preferences* → *Avalanche Tab* → *Background Color*.

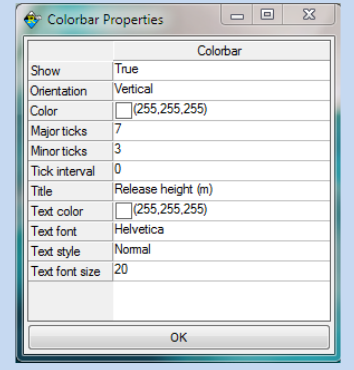

Figure 3-36: The Colorbar Properties window.

# **3.4.7 How to save input files and program settings**

Once a project is created, it is saved under the name and location you entered during step 1 of the RAMMS::AVALANCHE Project Wizard (see [Figure 3-13](#page-27-0) on page [23\)](#page-27-0). The created input file has the suffix \*.av2.

The second situation, in which the input file is saved automatically, is when a calculation is started. The saved input file has the same name as the created output file.

# **Exercise 3.4g : How to save input files and program settings manually**

# **a. Input file:**

- In case you want to save the input file manually before running a calculation, go on *Track*   $\rightarrow$  **Save**. This is helpful when a release area was loaded but you wish to close the project before doing the simulation.
- If you wish to save a copy of your file under a new name, go to *Track* → *Save Copy As or click*.
- A window pops up to choose an old file which should be overwritten or to type in a new name, then click *Save***.**

# **b. Program settings**

- If you have moved and/or or rotated your project for a better view, you can save this position by going on *Extras* → *Save Active Position*.
- You can now get back to this position anytime by choosing *Extras* → *Reload Position*.

# **Exercise 3.4h : How to open an input file**

- Go to *Track*  $\rightarrow$  *Open*  $\rightarrow$  *Input File, click*  $\overrightarrow{a}$  or use *Ctrl+O*.
- A window opens to browse for a avalanche input file (\*.av2).
- Click*Open* after the file name was selected.
- The project will be opened.
- Alternatively, you can drag & drop the input file from your windows explorer onto the RAMMS GUI.

#### **Exercise 3.4i : How to visualize a shapefile**

- To load a shapefile go to  $GIS \rightarrow Add\ data$  or click  $\frac{\dagger}{\sqrt{2\pi}}$
- A window opens to browse for a shapefile (\*.shp).
- Click*Open* after the file was selected.
- Alternatively, you can drag & drop the shapefile from your windows explorer onto the RAMMS GUI.

#### **Exercise 3.4j : How to open an output file/avalanche simulation**

- Go to *Track*  $\rightarrow$  *Open...*  $\rightarrow$  *Avalanche Simulation*, click  $\Box$  or use *Ctrl+A*.
- A window opens to browse for an avalanche simulation file (\*.out.gz)
- Click *OK*
- The simulation will be opened.
- Alternatively, you can drag & drop the output file from your windows explorer onto the RAMMS GUI.

# **3.4.8 About RAMMS**

Some information about the RAMMS installation on your computer is found here: *Help* → *About RAMMS*. If you click on the Info-Button left of the OK-Button, RAMMS will display the RAMMS-License Agreement.

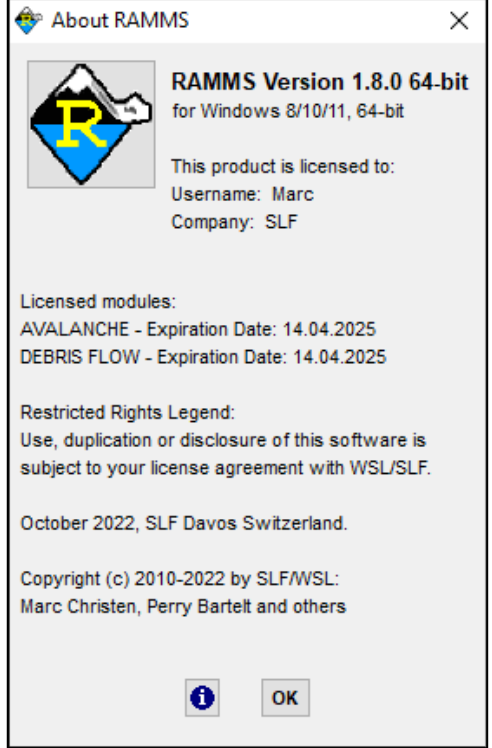

Figure 3-37: About RAMMS

# **3.5 Running a simulation**

To run a calculation or a specific scenario within a newly created project (creating a project see sectio[n 3.3](#page-27-1) on page [23\)](#page-27-1) it is necessary to define

- release area(s),
- a calculation domain
- and friction parameters  $\mu$  and  $\xi$ .

The definitions of release area(s) and release heights as well as the set of friction parameters  $\mu$ and ξ have a strong impact on the results of RAMMS simulations, the definition of a smaller calculation domain is especially useful to keep the number of calculation grid cells as small as possible. The exercises below show you how to create a release area, a calculation domain and a MuXi-file. Details on the friction model used in RAMMS::AVALANCHE are given in section [0.](#page-19-0) on page [16.](#page-19-0)

# <span id="page-42-0"></span>**3.5.1 Release area(s)**

There are different possibilities to include release area(s) into the project. Since Version 1.7.0 it is possible to specify more than one release shapefile. The following table gives an overview of the possibilities RAMMS offers. For further explanations see the exercises below.

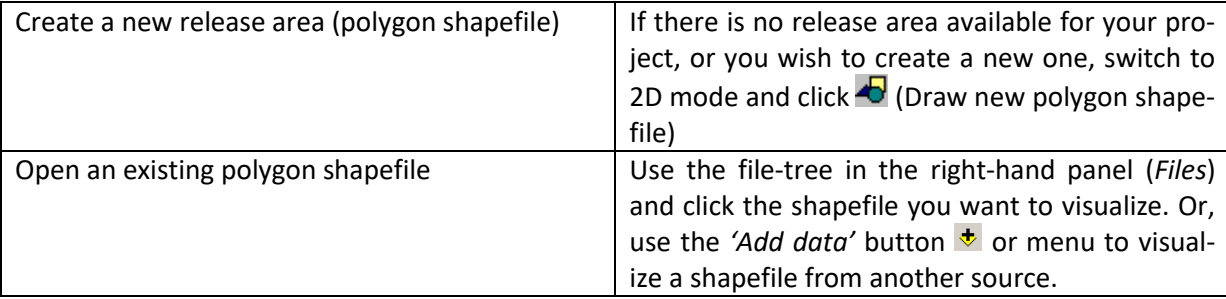

The definitions of release areas and release heights have a very strong impact on the results of RAMMS simulations. Therefore, we recommend to use reference information such as photography, GPS measurements or field maps to draw release areas. This should be done by people with experience concerning the topographic and meteorological situation of the investigation area. Release areas can only be drawn in 2D mode.

# **Exercise 3.5a : How to create a new release area (polygon shapefile)**

- Switch to 2D mode by clicking  $\frac{2D}{2}$
- Activate the project by clicking on the map once.
- Click (*Draw new polygon shapefile*).
- Click into the project where you want to start drawing the outline of the release polygon.
- Continue drawing the release polygon by moving the cursor and clicking the left mouse button.
- To end the release polygon, click the right mouse button. The polygon will be closed automatically.

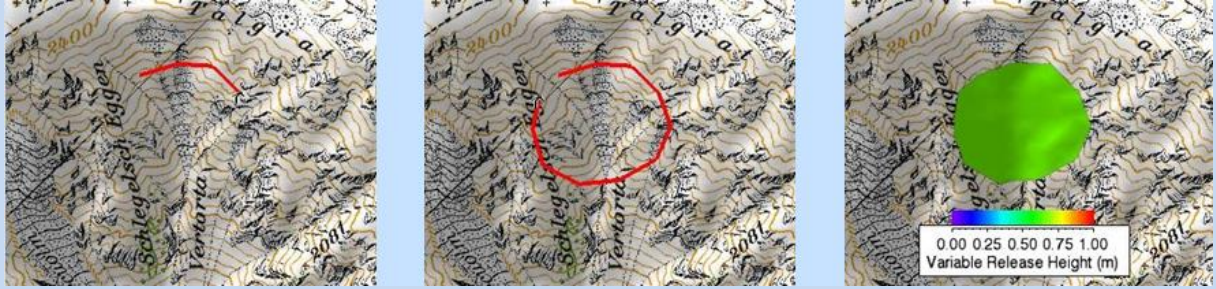

Figure 3-38: Drawing a new release area.

Before the release area is created, you have to answer a few questions:

- **Add more polygon areas?** You can either answer with **Yes** and create a second release polygon as explained above or answer with **No** and continue with the next step.
- **Choose a new polygon shapefile name:** Enter a new name for the polygon area.

The polygon area will now be created and opened directly, as well as the colorbar.

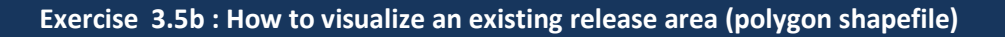

Visualize shapefiles by clicking the checkbox next to the filenames in the file-tree (**1**, right panel), use the 'Add data' button (**2**) or drag & drop shapefile(s) from the Windows file explorer onto the RAMMS topography.

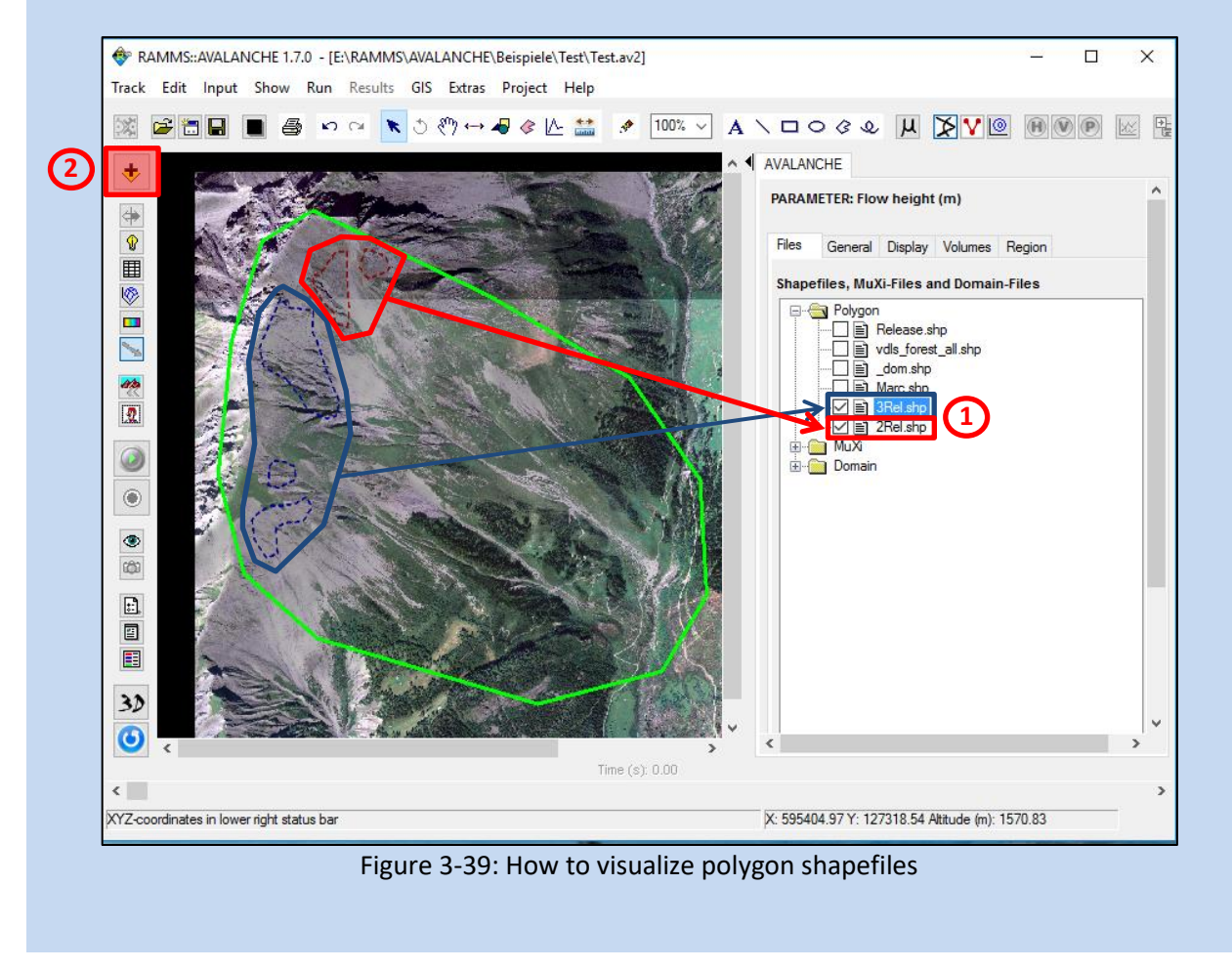

<span id="page-44-0"></span>In [Figure 3-39](#page-44-0) we selected two polygon shapefiles: *3Rel.shp*, consisting of three polygons, and *2Rel.shp* with two polygons. For every polygon, we can specify a release depth and/or release delay. Not every polygon must contain a release depth, only the ones we want to release, see exercises below.

Once polygon area(s) are created or loaded, you have to specify the release height(s). Switch to **2D mode**, choose **Input** → **Release area...** → Details/Edit release area, click the button **of** or right-click the polygon shapefile in the Files-Tab and choose *Release properties*, and choose the release area polygon by selecting it with the left mouse button. The appearing window [\(Figure 3-40\)](#page-45-0) yields information about release area, mean slope angle, mean altitude and estimated release volume. And, most importantly, the release height can be entered, see exercise below. Do this for every release area you wish to release. You can specify one release area, or multiple release area(s), see exercise below.

# **Exercise 3.5c : Specify release depth(s) and view release information**

- Switch to 2D mode by clicking 20
- Activate the project by clicking on the map once.
- Click on the **View/Edit release area** button **(1)**, choose **Input → Release area... → Details/Edit release area** or right-click the filename and choose **Release properties.**
- Then click into the release area you want to get information on **(2)**. A red polygon is drawn around the selected release area. The following window appears:

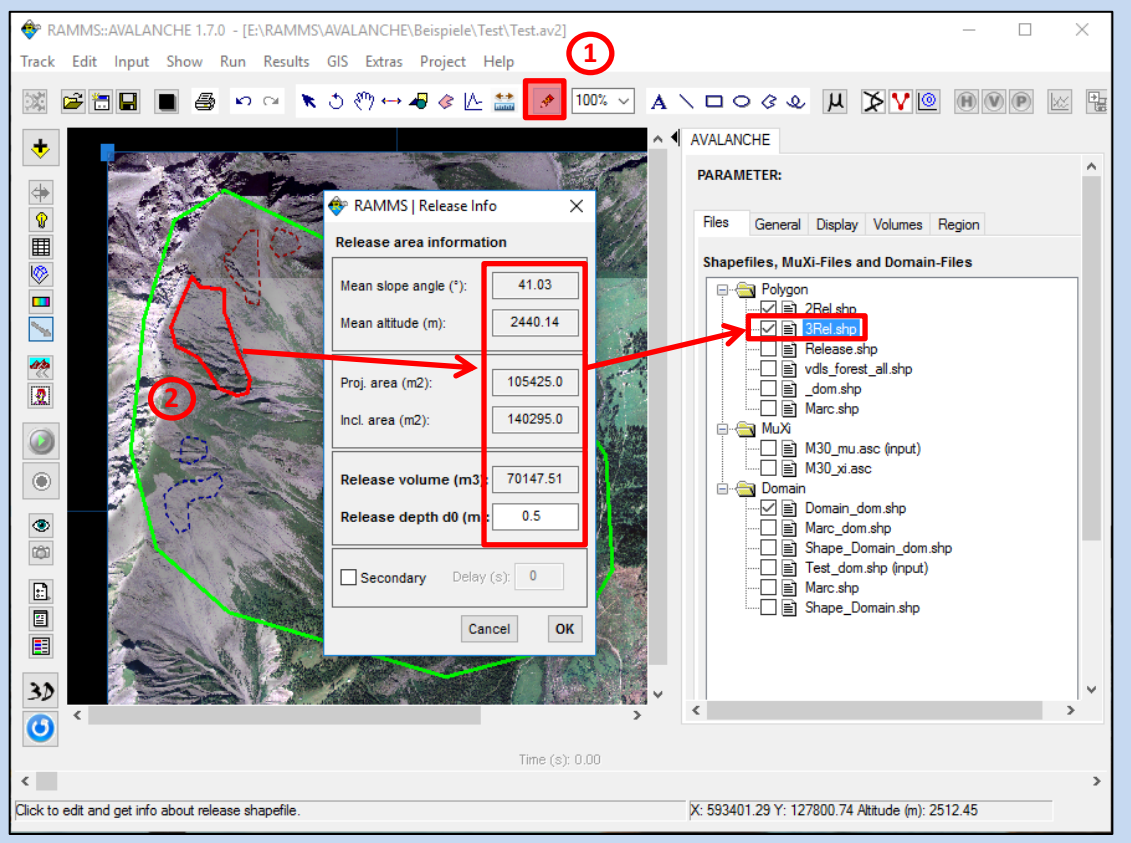

Figure 3-40: **View/Edit release area**

- <span id="page-45-0"></span>• Enter a release depth in the field *Release depth d0 (m)*. The corresponding release volume is updated automatically.
- Additionally, the following release area parameter are shown: *mean slope angle, mean altitude, projected area and inclined (real) area*.
- A release *delay in (s)* can be specified in the last line, see next Figure.

Remark: The estimated release volume is very accurate for the grid resolution of your input project. If you calculate a different simulation resolution, the estimation can differ from the calculated release volume.

In [Figure 3-40](#page-45-0) we selected the northern-most polygon of the shapefile *3Rel.shp* and assigned a release depth of 0.5m.

Let's assign a release delay (secondary avalanche release) for one of the polygons in *3Rel.shp*.

Therefore, we again click on **(1)** and choose the middle polygon of 3Rel.shp **(2)**, see [Figure](#page-46-0)  [3-41](#page-46-0) below. We then specify a release depth of 0.3m and a delay of 10s **(3)**.

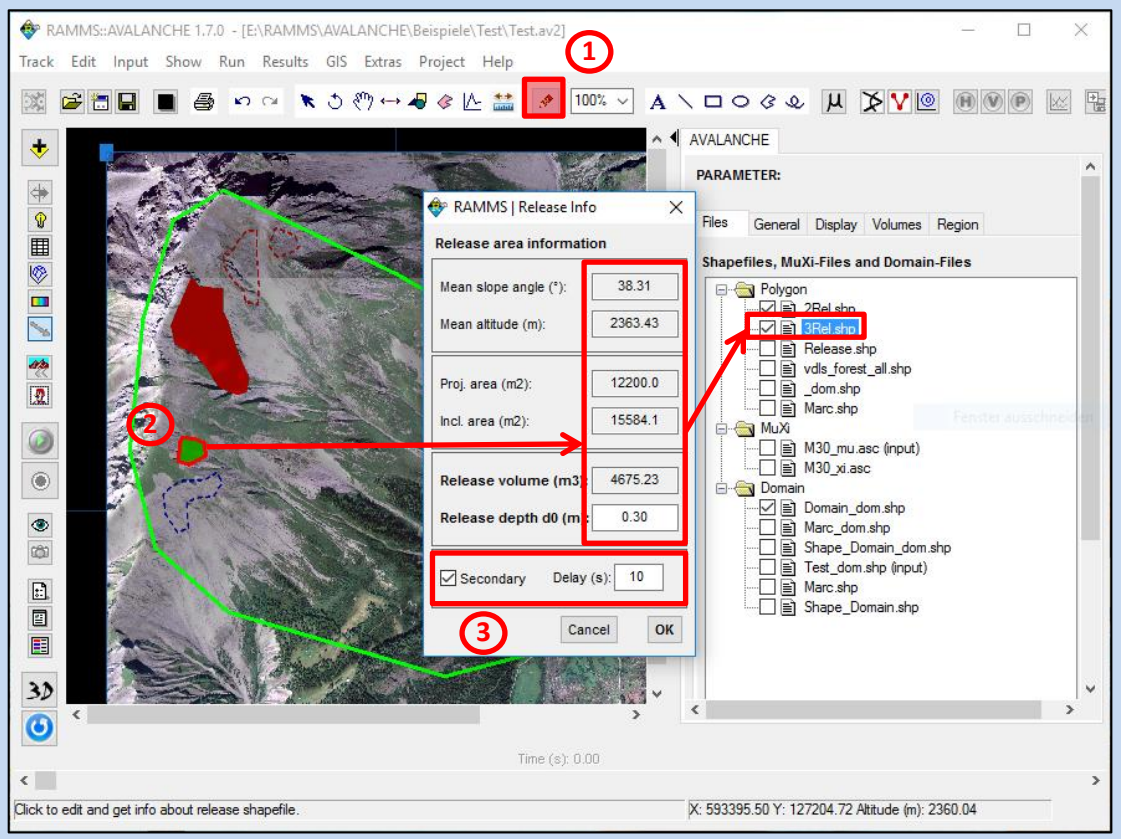

Figure 3-41: About

<span id="page-46-0"></span>We do not specify a release depth for the last polygon of 3Rel.shp.

In a next step we can specify a release height for one of the two polygons of shapefile *2Rel.shp*, see below.

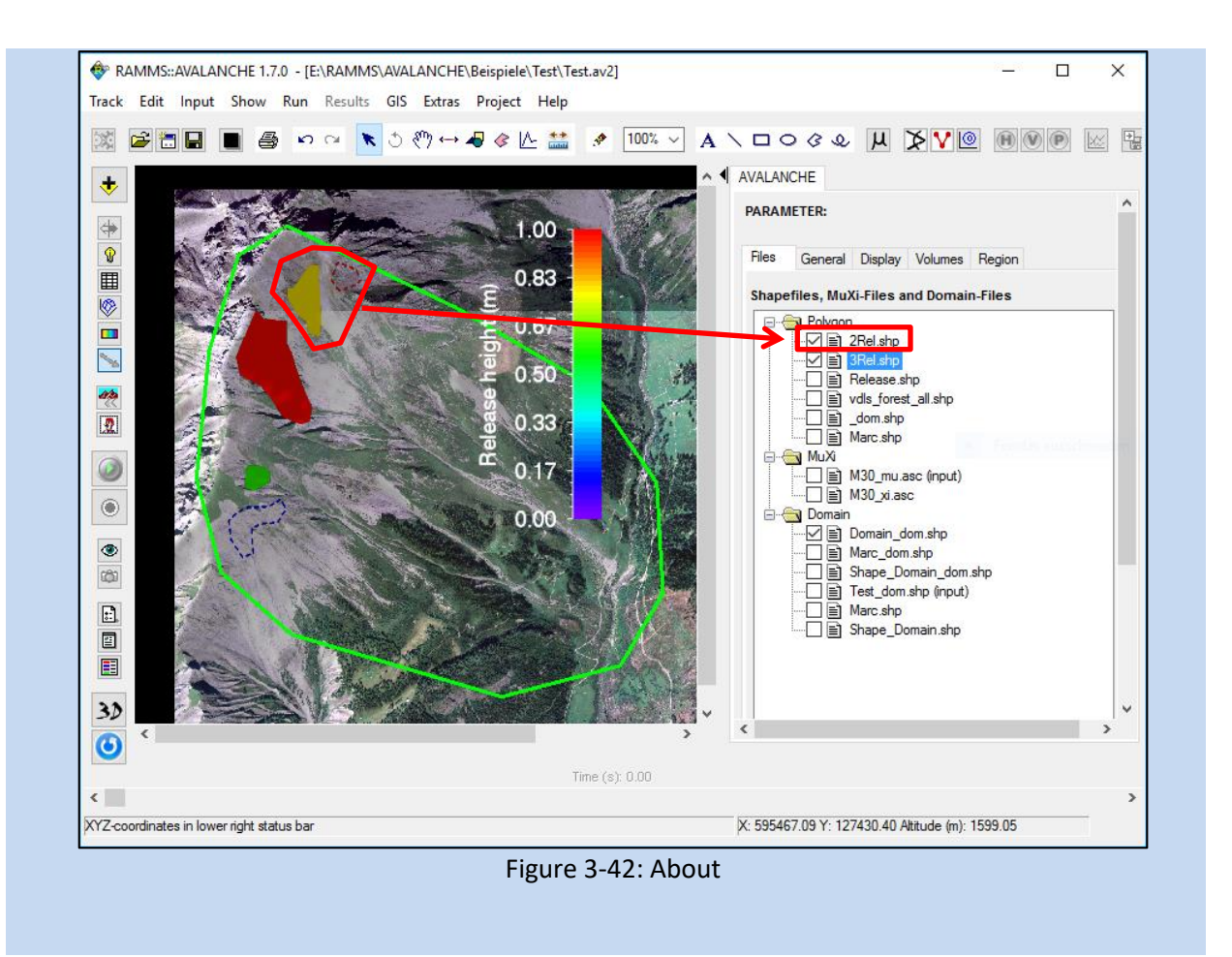

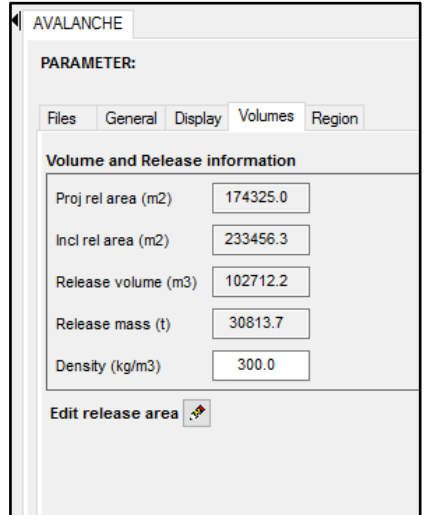

Figure 3-43: Release area and volume information

<span id="page-47-0"></span>Additional release information is found in the *Avalanche panel*, tab *Volumes*, se[e Figure 3-43](#page-47-0) above.

# <span id="page-47-1"></span>**3.5.2 Calculation Domain**

To reduce calculation time, you can specify a smaller calculation domain to reduce the number of computational cells. By analyzing a calculation with a coarse grid (large cell size), e.g. with a cell size of 5 or 10 m, you get an idea where the flow path is situated and you can limit the calculation domain to the area of interest.

Switch to 2D mode and choose *Input → Calculation Domain... → Draw New Domain* or click ... Now you can draw a polygon containing the area of interest similar to drawing a new release area (see section "[Release area\(s\)](#page-42-0)" on page [38\)](#page-42-0). We strongly recommend using smaller calculation domains especially if you calculate with small cell sizes (e.g. < 5m).

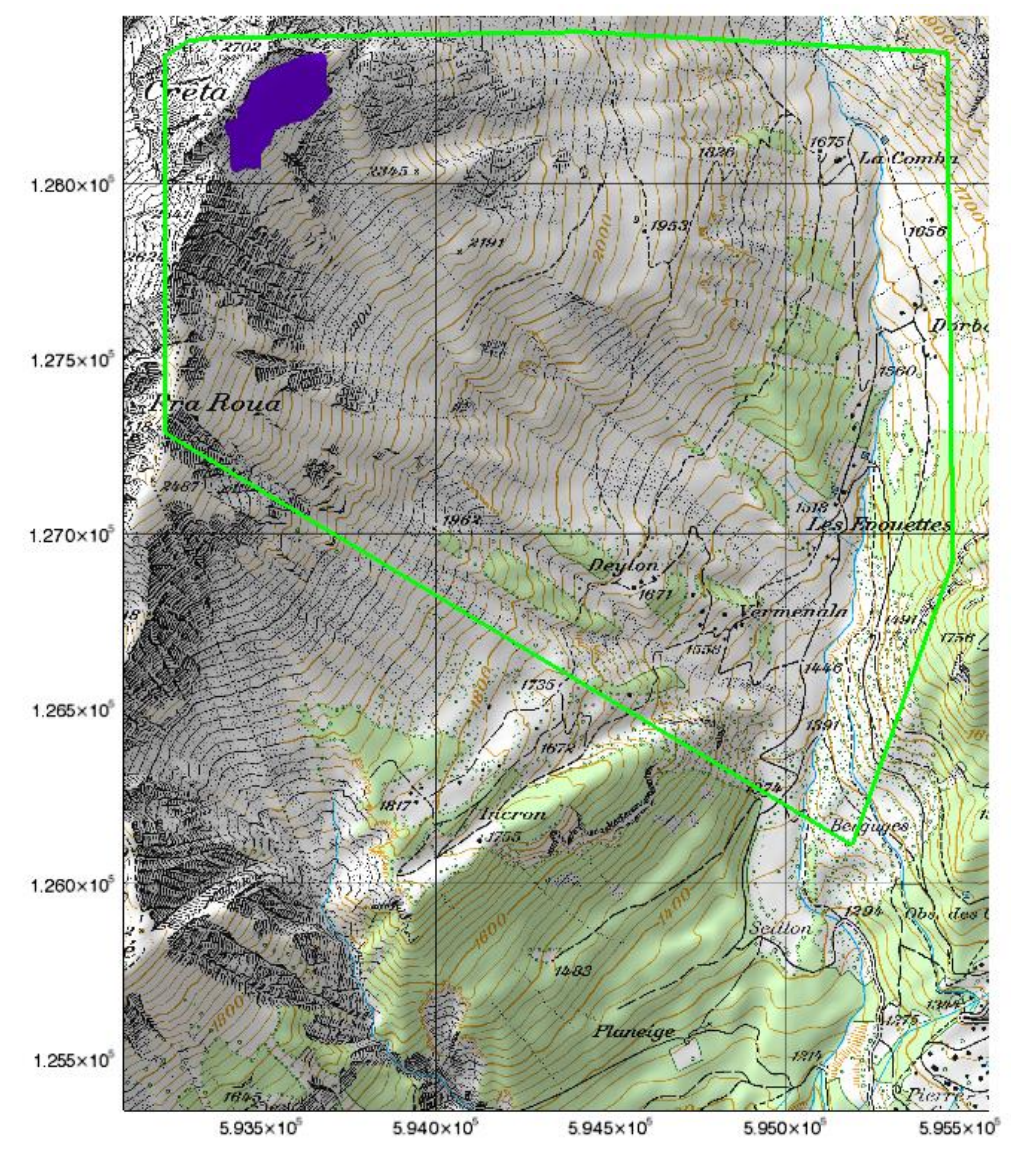

Figure 3-44: Calculation domain in green encloses the area of interest and reduces calculation time in comparison with the default rectangular domain which is automatically generated.

#### **Exercise 3.5d : Finding an optimized calculation domain**

• Open your input file.

• Draw a rough calculation domain as explained above, se[e Figure 3-45](#page-49-0) below.

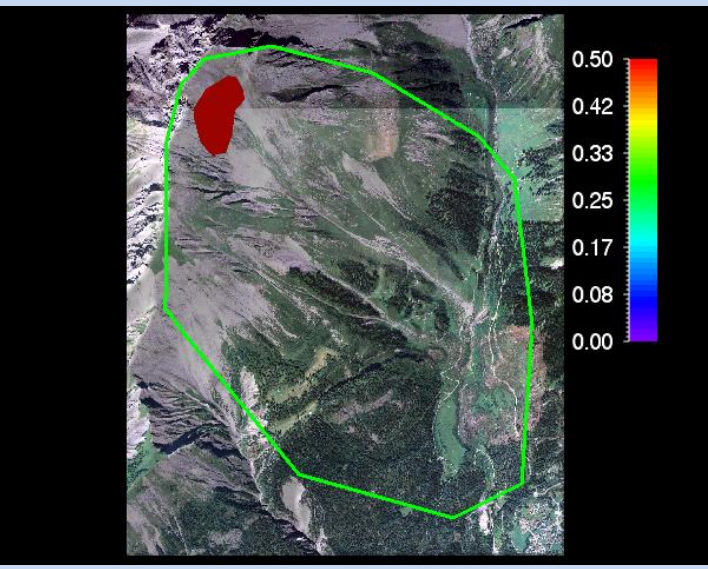

Figure 3-45: Input file with big calculation domain

- <span id="page-49-0"></span>Do a rough calculation with a simulation resolution of 10m. Use constant  $\mu$  and  $\xi$  values of e.g.  $\mu$ =0.2 and  $\xi$ =2000.
- Wait for the simulation to finish. The simulation result will be displayed.
- Click the *Max Flow Height* button .

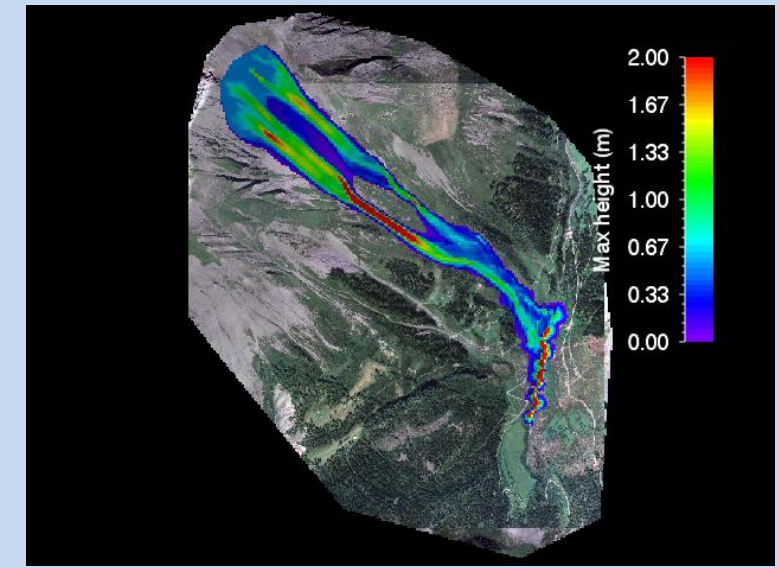

Figure 3-46: Max Flow Height of a 10m simulation with constant mu and xi

- Click *GIS* <sup>→</sup> *Export…* <sup>→</sup> *Create Envelope Shapefile*
- A question pops up: *Use buffer?*
- Click **Yes**. We want to use the envelope shapefile as a calculation domain, and therefore we want to buffer it a little bit. Click **No** if you want to have the exact *Envelope Shapefile* of your output result. Beware: the MIN-value of your colorbar will be used as the lower limit for the *Envelope Shapefile*!
- Choose a filename for the envelope shapefile (a name is proposed).
- The created envelope shapefile is shown in the visualization as a dashed red line.

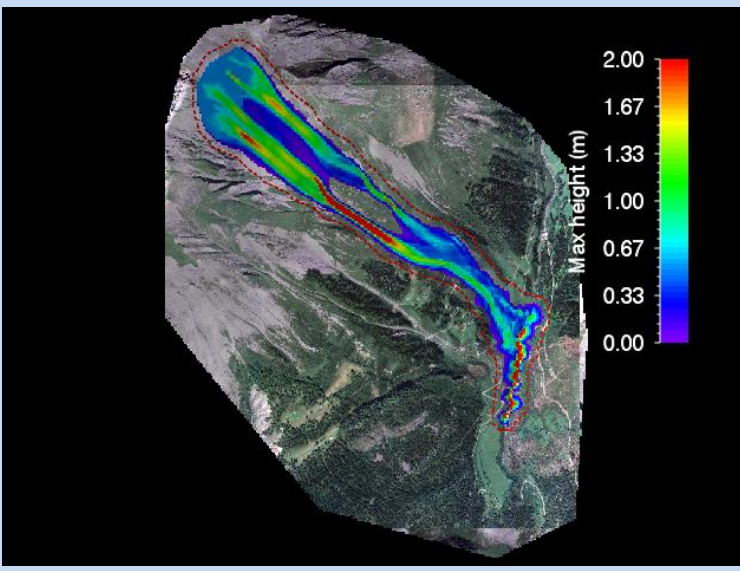

Figure 3-47: Envelope shapefile of Max Flow Height extent

- Switch back to the input file  $\bigoplus$
- Use *Input → Calculation Domain... → Load Existing Domain* to load your envelope shapefile as a new calculation domain, see [Figure 3-48](#page-50-0) below.

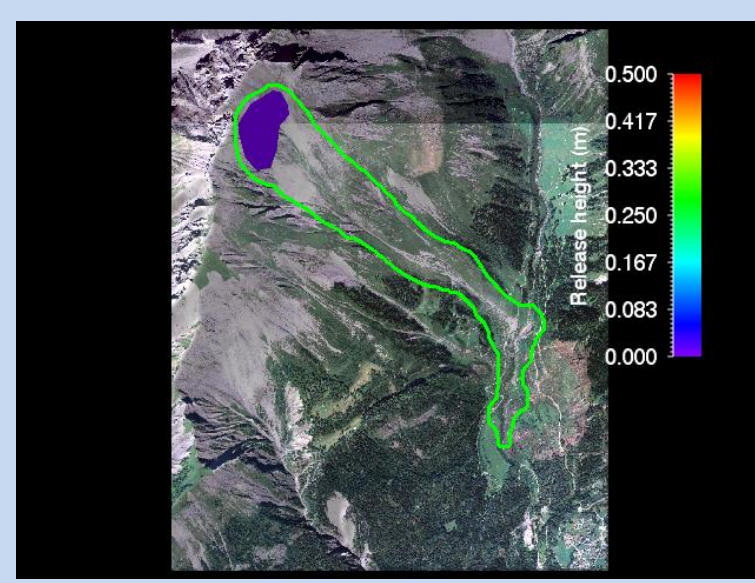

Figure 3-48: Input file with optimized calculation domain (envelope shapefile)

<span id="page-50-0"></span>• Now redo your simulation with a simulation resolution of 5m and a MuXi-file.

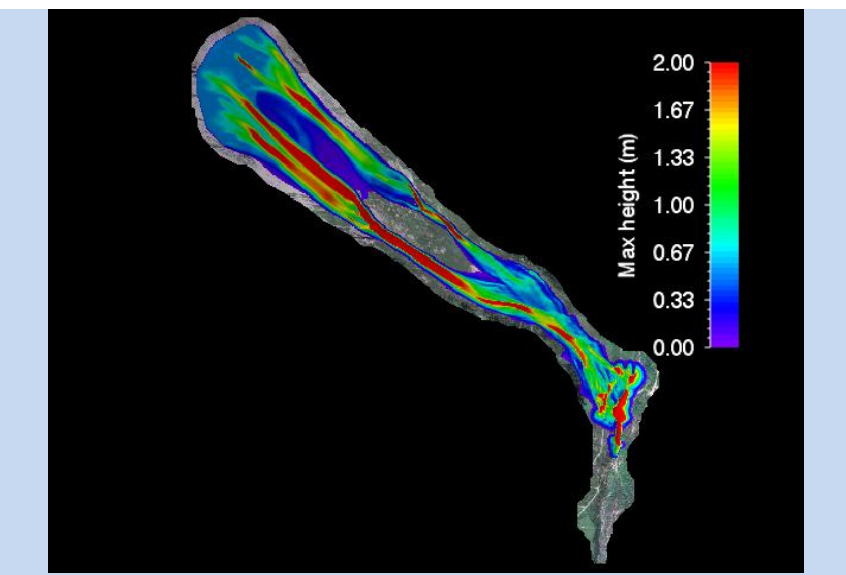

Figure 3-49: Max Flow Height result of a 5m simulation with variable MuXi-file

• In this example, the much smaller new calculation domain saves **70% !!!!!** of the computational time.

# **3.5.3 Friction parameters µ and ξ**

# **Forest area**

It is sometimes necessary to take forest areas into account, when running a simulation with variable friction parameters ( $\mu$  and ξ). Beware: If your scenario is an extreme scenario, then it might not be appropriate to use forest information, as a forest would be completely destroyed by an extreme avalanche.

There are different ways to consider forest information:

- (1) Import a digital forest file (ASCII grid or forest shapefile): Use *Input* → *Forest…* → *Import Forest from SHAPEFILE* or *Input → Forest... → Import Forest from ASCII Grid.*
- (2) Draw a forest file manually: See exercise below.

# **Exercise 3.5d: How to create a FOREST file**

- Switch to 2D mode by clicking  $\boxed{2}$
- Activate the project by clicking on the map once.
- Click or choose *Input* <sup>→</sup> *Polygon Shapefile…* <sup>→</sup> *Draw New Polygon Shapefile*.
- Trace the forest outline by creating as many FOREST area polygons as necessary (proceed as in section "[Release area\(s\)](#page-42-0)" on page [38\)](#page-42-0) and name your new forest shapefile accordingly. The shapefile will be shown as a red dashed line in the GUI.
- Then right-click the shapefile in the Files-tree and choose *Import forest from shapefile*, see below.

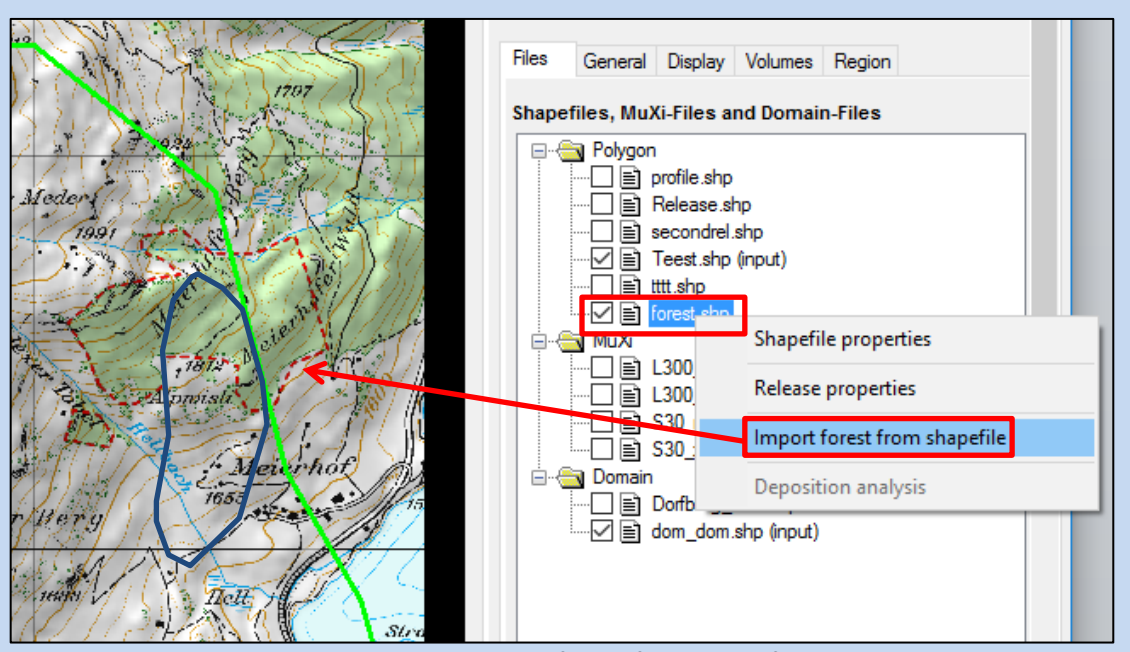

Figure 3-50: Import forest from shapefile

- You are asked, if you want to import the created FOREST file into your project. Click **yes**, if you want to use the newly created FOREST (ignore the next point in this case). Otherwise click **no** and import the FOREST file later, as explained in the next point.
- Import the new FOREST shapefile: Choose *Input → Forest... → Import Forest Area from SHAPEFILE*, then select your FOREST shapefile.
- This new FOREST information is not automatically taken over in existing MuXi-files. Therefore, recreate existing MuXi-files if needed. If you create a new MuXi-file with *Input* → *Friction Values…* → *Create new MuXi File (Automatic Procedure)*, the forest will now be considered.

# **MuXi-file**

In RAMMS::AVALANCHE you can automatically generate a  $\mu$  and  $\xi$  file based on topographic data analysis, forest information and global parameters. The following exercise shows how to create and load MuXi-files for a RAMMS simulation with variable friction parameters.

#### **Exercise 3.5e: How to create a new MuXi-file**

- Choose *Input* <sup>→</sup> *Friction Values…* <sup>→</sup> *Create new MuXi File (Automatic Procedure)* or click the button  $\boxed{\mu}$ .
- A window pops up where you have to define an appropriate return period and check your avalanche volume. You can also define these global parameters under (*Input* → *Global Parameters*, see more information on page [20](#page-23-0) ).
- In the following window (Automatic MuXi Procedure) you can enter a file name (optional). If you leave it empty, then RAMMS will use a default filename, e.g. L30 (for Large avalanche, 30-year return period). Unless you know better, leave the values as they are.

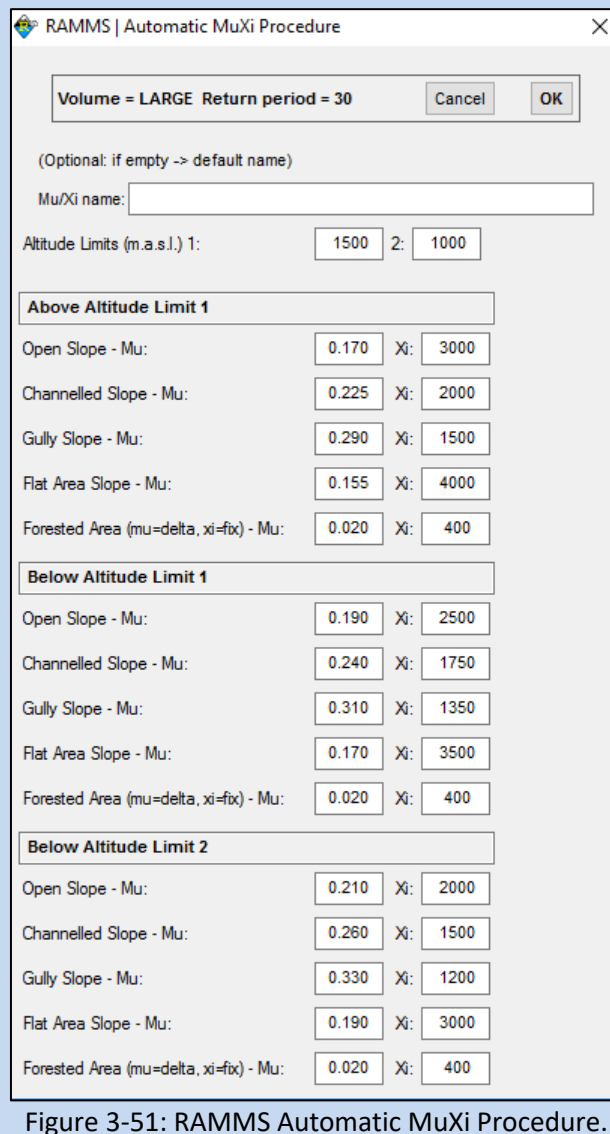

- Click **OK**.
- If this is the first MuXi-file for this project, or if you changed or removed a forest cover or if you changed the altitude limits when entering the file name, RAMMS will start a terrain classification. Otherwise, RAMMS will skip the terrain classification (the classification is saved in the file muxi\_class.asc in the logfiles folder).
- The MuXi-file will be visualized after its creation. The µ- and ξ-values are saved in two ASCII-files (L30\_mu.asc and L30\_xi.asc respectively). Only the region within the calculation domain will be visualized.
- You can switch between the release area (if already loaded), and the  $\mu$  and ξ values in the choose Visualization area in the avalanche panel.

# **Exercise 3.5f: How to load an existing MuXi-file**

- Choose *Input* <sup>→</sup> *Friction Values…* <sup>→</sup> *Load existing MuXi File*
- A window opens to browse for an existing MuXi-file.
- Click **open** and the file will be loaded.

# **3.5.4 How to run a calculation**

To run a calculation you have to open a created project (section [3.3\)](#page-27-1), load a release area (section [3.5.1\)](#page-42-0), and a calculation domain (section [3.5.2\)](#page-47-1). A MuXi-file is necessary as well. Below you find two examples, one for running a constant calculation (constant release height and constant friction parameters  $\mu$  and  $\xi$ ) and one for using variable friction parameters..

#### **Exercise 3.5g: How to run an avalanche calculation**

- To run a simulation choose *Run → Run Avalanche Calculation* or click
- The **RAMMS | Run Simulation** window opens. Before clicking *Run Simulation*, you should check the input parameters.

#### **General Tab:**

#### **- SCENARIO Name**

- (1) Scenario output name: Choose a meaningful output filename, add parameter information to the filename to recognize the output file.
- (2) Save Max Values Only: If you want to save disk space and if the max values are all you are interested in, then use this feature. After a simulation finished, all ASCII files (deposition, max flowheight, max velocity and max pressure) are exported automatically. The simulation results cannot be visualized in RAMMS.

# **- Additional Information**

- (3) Project name.
- (4) Project info: Add valuable project information to this field.
- (5) Calculation domain.
- (6) Digital elevation info: Digital elevation model (DEM) file.

#### **- Stop Criteria**

- (7) Momentum stopping criterion, see section [4.2.6](#page-74-0) on page [70.](#page-74-0)
- (8) Center of mass stopping criterion, see [4.2.6](#page-74-0) on page [70.](#page-74-0)

#### **- Remarks**

- (9) "Escape" and "Ctrl+R" can be used to cancel resp. start a simulation.
- (10) Check box **Run in background**: Option to run simulations in background mode. The RAMMS interface remains active and allows the user to start e.g. new simulations.

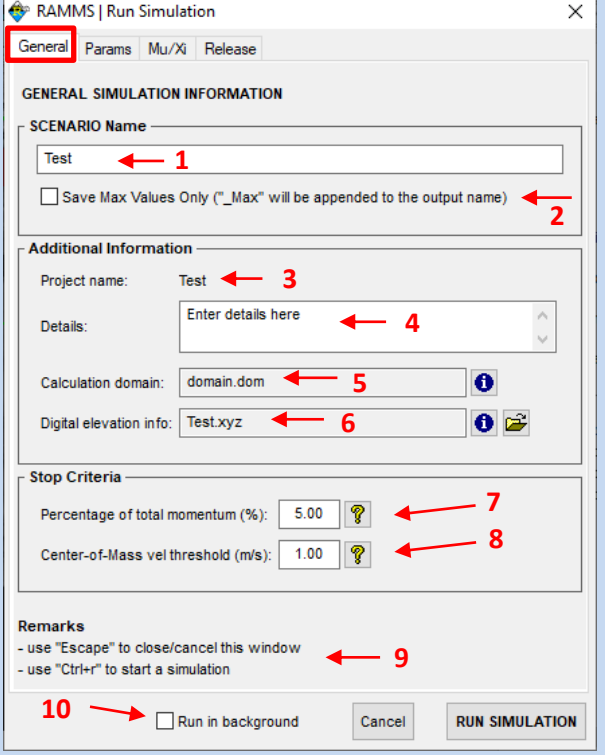

Figure 3-52 General Information

#### **Continuation of exercise 3.5g: How to run a constant avalanche calculation**

#### **Params Tab**

- **Simulation Parameters**
	- (1) Sim resolution: Suggested simulation resolution for large avalanches: **5m**. For small avalanches, you can try better resolutions, between **2–5m**. If your DEM resolution is different than your simulation resolution, then RAMMS performs a bilinear interpolation. High resolution grids will extend your calculation time.
	- (2) End time: Simulation end time. Default time = 300s.
	- (3) Dump-step: The dump-step interval defines the resolution of the animation of your simulation but has no effect on the simulation results. Suggested: **2-5s**.
	- (4) Density: Keep the default value for density if no further information on the avalanche density is available  $(300 \text{ kg/m}^3)$ . ene density is dramatic Figure 3-53: Parameter Tab.<br>).

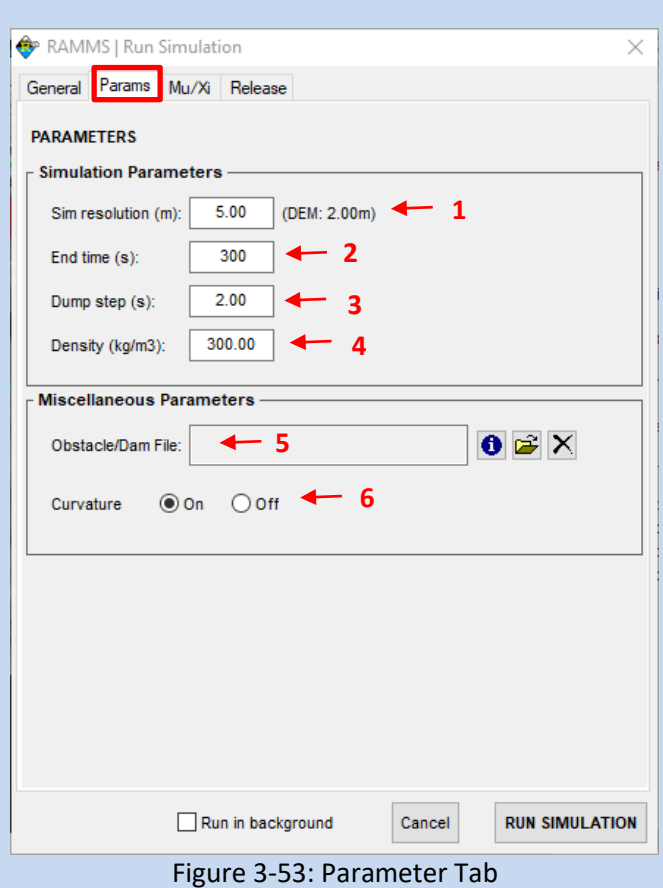

#### - **Miscellaneous Parameters**

- (5) Obstacle/Dam File: Draw polygons of areas, where no avalanche-flow should pass (houses, deflecting dams, obstacles). The flow is then deflected.
- (6) Curvature: Switch *Curvature* On or Off. Since Version 1.6.20, the normal force *N* includes centrifugal forces arising from the terrain curvature. We use the method proposed by Fischer et al. (2012) which was specifically developed for RAMMS. Typically, this increases the friction, causing the flow to slow down in tortuous and twisted flow paths. See <https://ramms.slf.ch/en/modules/avalanche/theory/friction-parameters.html> for more information.

#### **Continuation of exercise 3.5g: How to run a constant avalanche calculation**

#### **Mu/Xi FRICTION PARAMETERS**

- (1) **Constant:** For a calculation with constant MuXivalues, click **Constant**. Enter µ and ξ values below. Choose *Help* → *RAMMS Manuals…* → *Friction Parameter Table (PDF)* or see friction value table on page [98](#page-102-0) for an idea of  $\mu$  and ξ.
- (2) **Variable:** For a calculation with variable MuXi-values (recommended), click **Variable**. You should have created a MuXi-file before starting a variable MuXi calculation.
- (3) **Cohesion**: For dry avalanches, values between 0- 100Pa are ok (suggested: 50Pa). For wet avalanches, slightly higher values (up to 200Pa) can be used. See [https://ramms.slf.ch/en/modules/avalanche/theory/f](https://ramms.slf.ch/en/modules/avalanche/theory/friction-parameters.html)

[riction-parameters.html](https://ramms.slf.ch/en/modules/avalanche/theory/friction-parameters.html) for more information.

(4) **Define additional MuXi areas:** You can specify up to two additional polygon areas where you can change the MuXi-values. Make sure you have good reasons to change the  $\mu$  and  $\xi$  values there.

#### RAMMS | Run Simulation General Params Mu/Xi Release **MU/XI FRICTION PARAMETERS Friction Values** Choose Mu/Xi Mode: ◯ Constant ◉ Variable **2** Xi (m/s2): 2000 **1** Muritim  $0.20$ Cohesion (Pa) 50.0 **3** Variable MuXi File L30  $\mathbf{a} \approx \mathbf{x}$ Define additional MuXi areas Shapefile 1 Shapefile 2 **4** $\bullet \trianglerighteq \triangleright$ Xi (m/s2): 2000 Mu ( ): 0.20

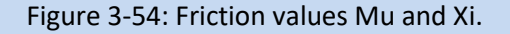

Cancel

**RUN SIN** 

Run in background

#### **RELEASE PARAMETERS**

- (1) **Filename:** List of all the release shapefiles in use.
- (2) **Volume (m<sup>3</sup> ):** The estimated release volume per shapefile is indicated in the second row.
- (3) **Depth (m):** Release depth per shapefile.
- (4) **Delay (s):** Release delay per shapefile. In this example, the shapefile "secondrel.shp" has a start delay of 10s.
- (5) **Total Volume (m<sup>3</sup> ):** Sum of all the release volumes from above.
- <span id="page-57-0"></span>(6) **Run Simulation Button**

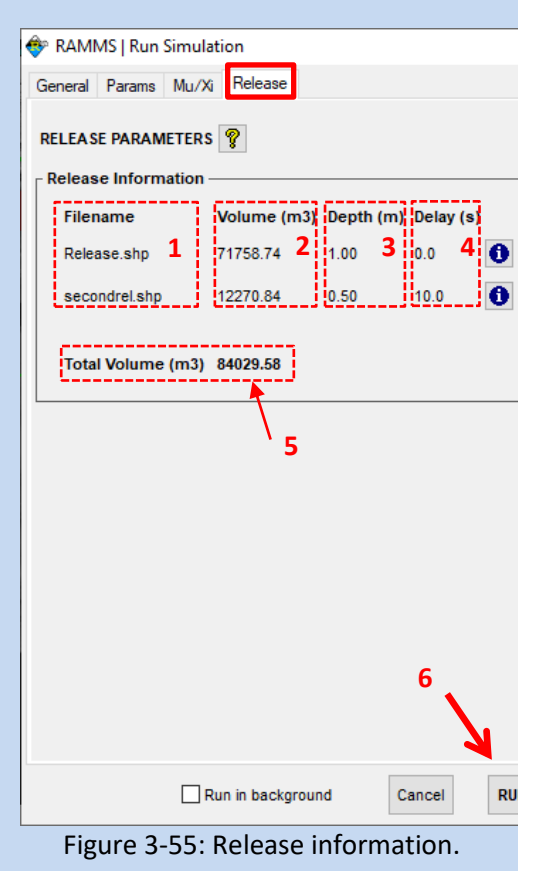

#### **Continuation of exercise 3.5g: How to run an avalanche calculation**

#### **Run Simulation**

- Click run simulation [\(Figure 3-55\)](#page-57-0)
- The following window appears, showing the status of the calculation ([Figure 3-56](#page-58-0)) General information of the simulation (1), output filename (2), starting the calculation (3), for every dump step RAMMS outputs max flow height (Hmax) and velocity (Vmax) (4), moving momentum (%, 5) as well as flow volume, outflow volume (if it exists) and numerical volume loss.

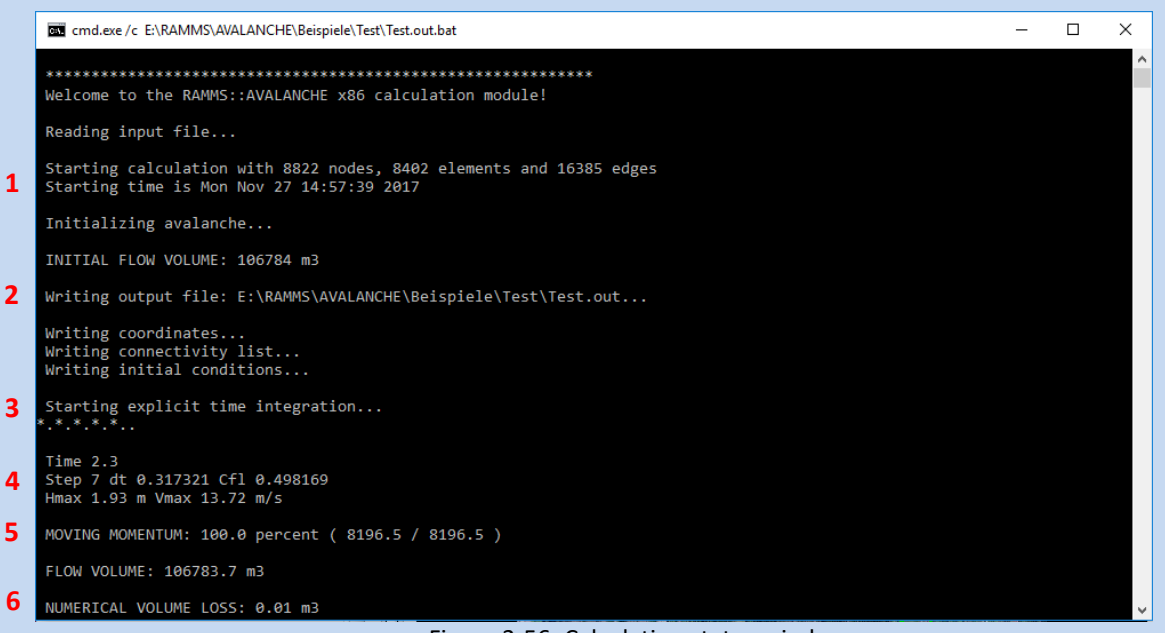

#### Figure 3-56: Calculation status window.

<span id="page-58-1"></span><span id="page-58-0"></span>cmd.exe /c E:\RAMMS\AVALANCHE\Beispiele\Test\Test.out.bat  $\equiv$  $\Box$  $\times$ Finished writing RAMMS output file: E:\RAMMS\AVALANCHE\Beispiele\Test\Test.out... D:\Programs\RAMMS\_USER\_64bit\_IDL85\_1.7.0>"D:\Programs\RAMMS\_USER\_64bit\_IDL85\_1.7.0\bin\7za.exe" a -tgzip "E:\RAMMS\AVALA<br>NCHE\Beispiele\Test\Test.out.gz" "E:\RAMMS\AVALANCHE\Beispiele\Test\Test.out" 7-Zip (A) 9.20 Copyright (c) 1999-2010 Igor Pavlov 2010-11-18 ;<br>canning Creating archive E:\RAMMS\AVALANCHE\Beispiele\Test\Test.out.gz Compressing Test.out Everything is O<mark>k</mark> :\Programs\RAMMS\_USER\_64bit\_IDL85\_1.7.0>del /F /Q E:\RAMMS\AVALANCHE\Beispiele\Test\Test.out **STAULATION Test.out.gz FINISHED SUCCESSFULLY!**<br>A PRESS any button Test.out.gz FINISHED SUCCESSFULLY! CARAMIC HEED CANSE TOLOG 4 7 AM >pause Drücken Sie eine beliebige Taste . . . . Figure 3-57: Background simulation mode window. Press any button to close the DOS window.

# **3.5.5 How to run BATCH calculations**

If you want to start several simulations automatically (e.g. overnight) use *Track → New… → Run Batch Simulations*. You can choose how many computational cores the Batch-Mode should use. It's even possible, to create a new directory for every single batch-simulation.

Please do the following to prepare input files for Batch-Simulations:

- Open an input file from your project, and open the "Run Simulation" window (the big green button on the left vertical toolbar).
- In the "Run Simulation" window, go through all the tabs, and set all the necessary input specifications.
- Then, instead of starting a simulation, click "Cancel" (this will close the "Run Simulation" window), and then click the "Save Copy As" Button (or *Track → Save Copy As*), and save a new input file (enter a meaningful name, .av2 file).
- Do the procedure above for every scenario you want to calculate. Then start the batchprocess and choose your input file. You can also choose input files from different directories (projects).

| <b>Track</b>           | Edit          | Input Show Run Results GIS Extras |                 |  |                                                                                             |  | Project | Help |  |
|------------------------|---------------|-----------------------------------|-----------------|--|---------------------------------------------------------------------------------------------|--|---------|------|--|
| New                    |               |                                   |                 |  | <b>Project Wizard</b>                                                                       |  |         |      |  |
| Open                   |               |                                   | ><br>$Ctrl+X$   |  | Convert XYZ -> ASCII Grid<br><b>Run BATCH Simulations</b>                                   |  |         |      |  |
|                        | Close<br>Save |                                   |                 |  |                                                                                             |  |         |      |  |
|                        |               |                                   | $Ctrl + S$<br>⋟ |  | Run BATCH Simulation (from Folder)                                                          |  |         |      |  |
| Save Copy As<br>Export |               |                                   |                 |  | Export ASCII Files from Simulations (Batch)<br>Export ASCII Files from Simulations (from Fo |  |         |      |  |
|                        |               |                                   |                 |  |                                                                                             |  |         |      |  |
|                        | Backup        |                                   |                 |  |                                                                                             |  |         |      |  |
|                        | Preferences   |                                   | $Ctrl + P$      |  |                                                                                             |  |         |      |  |

Figure 3-58: Batch-Simulations

# **4 Results**

Once the simulation is finished, the simulation as well as the output logfile (see [Figure 4-3\)](#page-61-0) are opened in RAMMS. (if you ran the simulation in background mode, see [Figure 3-57,](#page-58-1) click any button inside the DOS window to close the window. Afterwards, open the simulation in RAMMS manually).

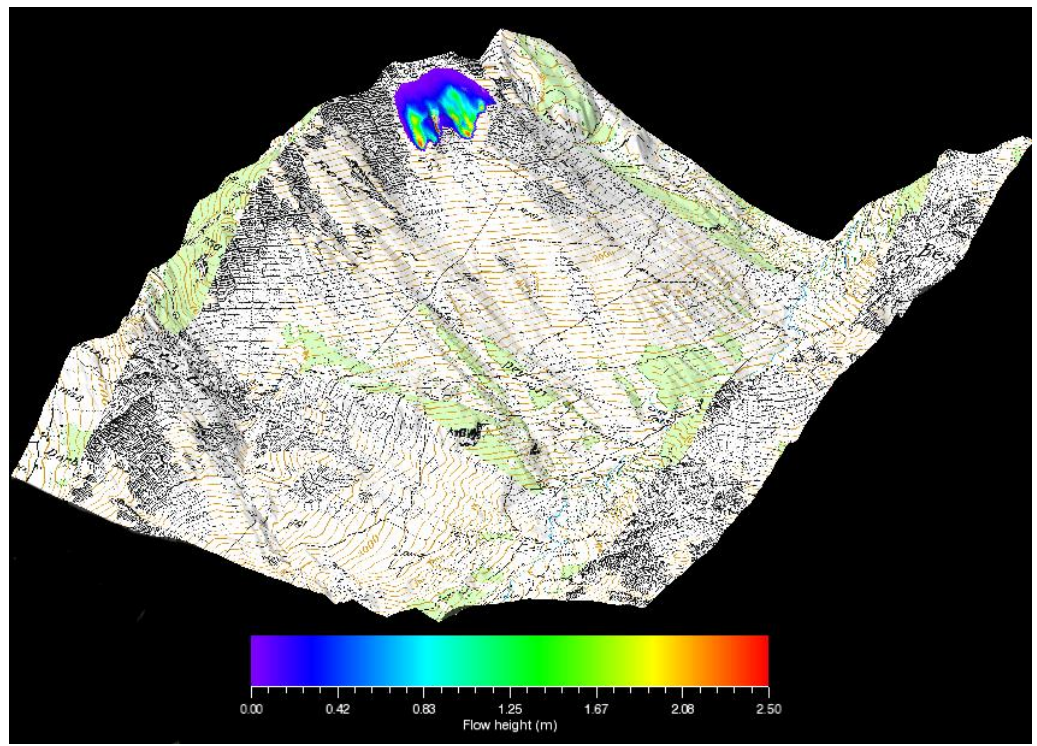

Figure 4-1: Main window in output mode.

If the avalanche flows out of the calculation domain, RAMMS shows an alert [\(Figure 4-2\)](#page-60-0). To get reliable results you should enlarge your calculation domain (see section 3.5.2).

<span id="page-60-0"></span>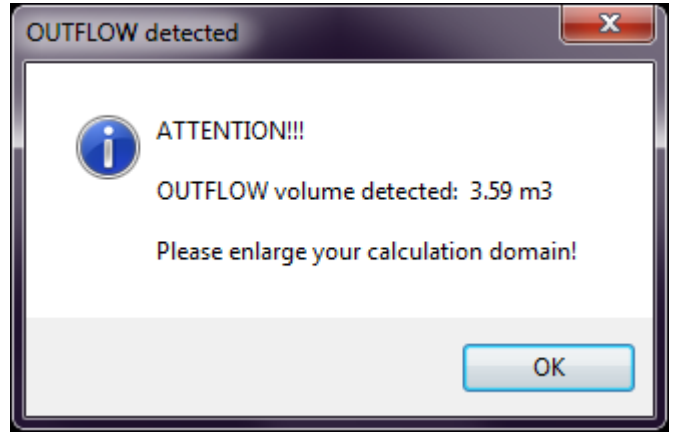

Figure 4-2: Outflow volume alert.

# **4.1 Project information**

Once a scenario within a specific project is calculated, it is possible to open the *output logfile* (in output mode) including project settings and information as well as calculation specifications. You can open the project's output log with *Project →Output Log File*. A window as shown in [Figure 4-3](#page-61-0) opens. This window provides information about your project and is the first thing to look at after running a simulation to check your simulation results.

- (1) Information on simulation time and resolution. Be sure the simulation stopped due to *LOW FLUX or CENTER of MASS*. Otherwise the output *TIME END CONDITION* informs you, that your simulation stopped before the avalanche reached the stopping criterion you defined for the simulation (see section [4.2.6](#page-74-0) on page [70\)](#page-74-0).
- (2) Information on simulation results.
- <span id="page-61-0"></span>(3) Input logfile (see [Figure 4-4\)](#page-62-0).

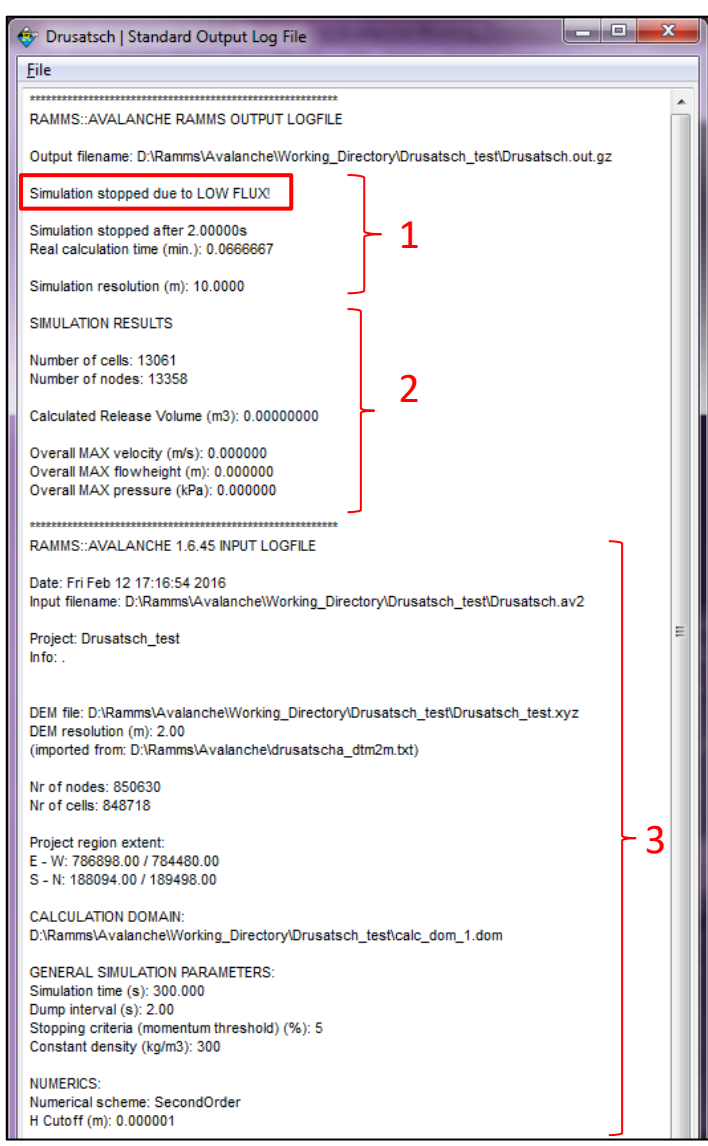

Figure 4-3: Output Logfile.

#### CHAPTER 4: APPENDIX

The *input logfile* (included in the output logfile), however, can already be opened once a project is created and before a simulation is performed.

There are two ways to view your project settings and information. First you can open your project's input logfile (or output logfile, in *output mode*), or you can check your project's region extent and area in the avalanche panel (region tab).

You can open the project's input log file with *Project → Input Log File*. The following window opens:

This window provides information about all your project's input specifications, like number of nodes and cells, release areas, which DEM was used, the loaded map and orthophotos as well as your global simulation parameters.

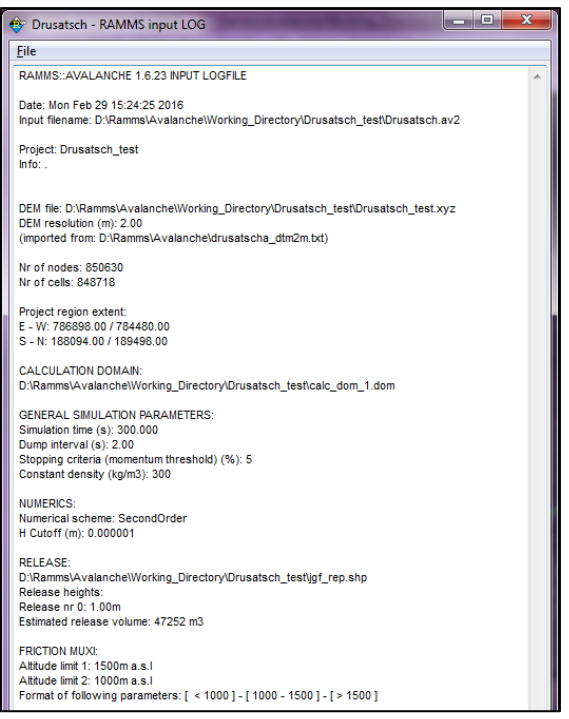

Figure 4-4: RAMMS Project Input Log file.

To view the project coordinates, click the region tab in your avalanche panel. The region tab lists Xand Y-Coordinates of the lower left (minimal values) and upper right (maximal values) corner (these are coordinates you entered when creating the project) as well as the global minimum and maximum altitude (Z value). Additionally, the total region area is shown (in *km<sup>2</sup>* ).

<span id="page-62-0"></span>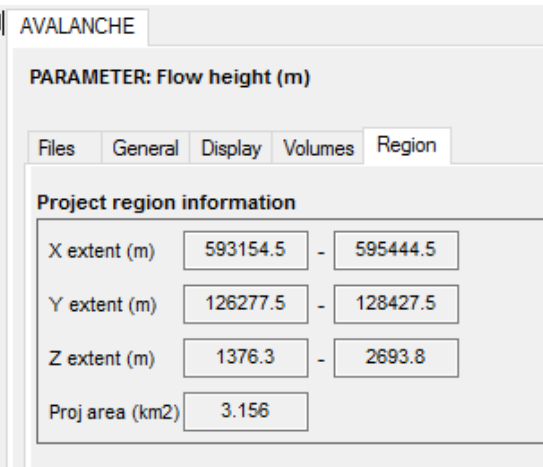

Figure 4-5: Region extent (X-, Y- and Zcoordinates, total projected area).

# **4.2 Visualization and analysis of results**

This section gives a short overview on what is possible in RAMMS to view and analyze the simulation results. The interpretation of the results has to be done by an expert who is familiar with the local as well as with the topographic and meteorological situation of the investigation area.

RAMMS is a model and each model is a simplification of reality, therefore the simulation results should not be analyzed without questioning them. We strongly recommend that all users perform sensitivity studies.

# **4.2.1 Visualize different parameters**

The drop-down menu *Results* offers the following functions:

- Flow Height
- Flow Velocity
- Flow Pressure
- Flow Momentum
- Max values (Height  $\left( \bullet \right)$ , Velocity  $\left( \bullet \right)$ , Pressure  $\left( \bullet \right)$ , Momentum, Shear Stress)
- DEM Adaptions (Add Deposition to DEM)
- Flow Analysis (Summary of Moving Mass)
- Friction Values (*µ, ξ*)
- Cell area  $(m^2)$

These results are all visualized by a color-plot in the topography. See exercise *"4.2a Displaying calculation values"* below.

#### **Exercise 4.2a: Displaying calculation values**

The maximum values of flow height, velocity and pressure give a good overview of the dimension of the avalanche. You find them under *Results → Max values…*

→ Max flow height **O** 

- $\rightarrow$  Max velocity  $\circledR$
- → **Max pressure**

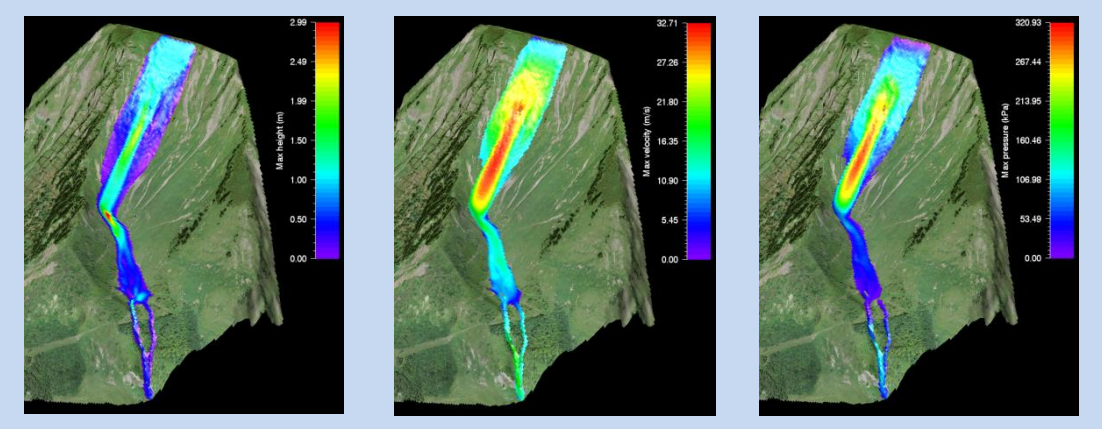

Figure 4-6: Results: Maximum values of flow height (left), velocity (middle) and pressure (right)

The flow height can be visualized exaggerated by a factor. Click *Help → Advanced… →Additional Preferences… →Edit* to change the factor of the quasi 3D-visualization of the flow height under the keyword **EXAGGERATION**.

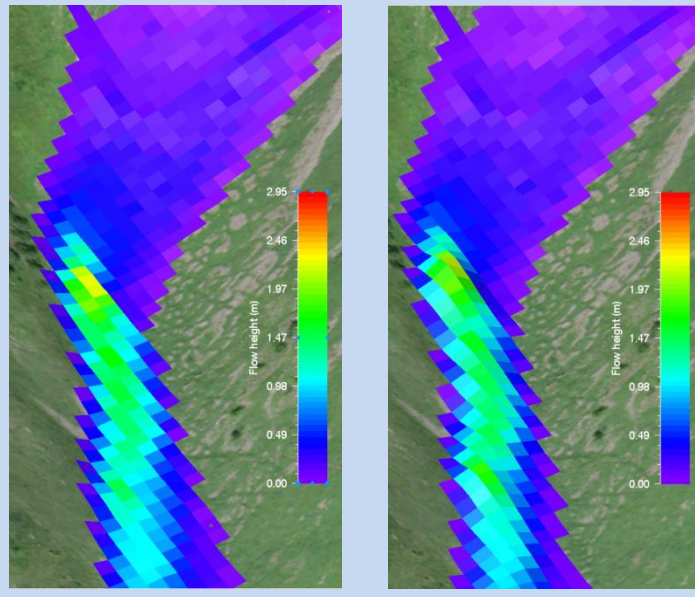

Figure 4-7: Quasi 3D-Visualization of flow height (left: exaggeration 1; right: exaggeration 5).

# **4.2.2 Line profile and time plot**

In the horizontal toolbar you find two further functions:

- Line Profile  $\mathbb{L}$
- $\bullet$  Time Plot  $\leftrightarrow$

# **Line profile**

A line profile is a good alternative to the color plot if the avalanche snow height, velocity or pressure should be known at a specific location. The graph shows the currently active parameter. Every line profile is saved in the file *profile.shp* in the project directory. If you want to keep this line profile, you have to save it, see exercise *"4.2b How to draw a line profile"* below.

# **Time plot**

This function provides a time plot at a single point. This is helpful when it is of interest to know the values and maximum values at a specific location (e.g. at a building, dam, or a tree) through time. Every point is saved in the file *point.shp* and a point-info file *point\_info.txt* is additionally saved in the project directory. If you want to keep this point, you have to save it, see exercise *"4.2c How to create a time plot"* below. The point-info file can be visualized with *Extras → Point… → View Point Info File***.**

#### **Exercise 4.2b: How to draw a line profile**

a) Draw a new line profile:

- Switch to 2D mode by clicking 20
- Activate the project by clicking on it once, then click **△** or choose **Extras** → **Profile** → **Draw** *New Line Profile*
- Define the line profile in the same way you specify a new release area. Finish the line profile with a right-click on the mouse button.
- A window opens, displaying the line profile.

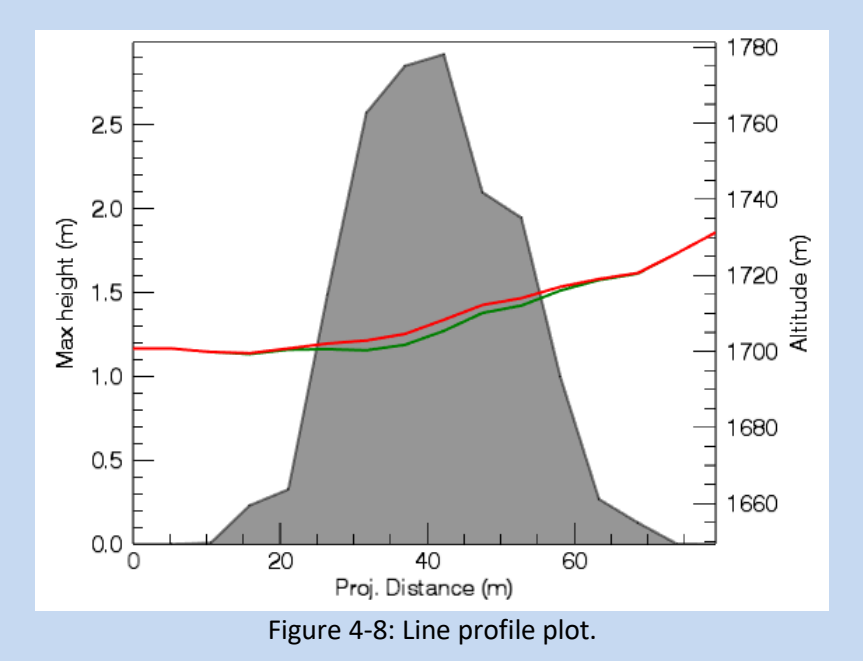

- Filled grey area active parameter (scale on left side).
	- Red line active parameter (multiplied by 50) added to the track profile (altitude, scale on the right side).
	- − Black line track profile (altitude, scale on the right side).
- - Bottom scale projected profile distance (in m).
- If you change the active parameter, min or max values or the dump-step in RAMMS, the plot is directly updated. You can also start the simulation and then watch the time variations in your line profile plot.
- It makes sense to either draw a profile line perpendicular to the flow direction or draw the line along the flow path. Basically, every imaginable path is possible

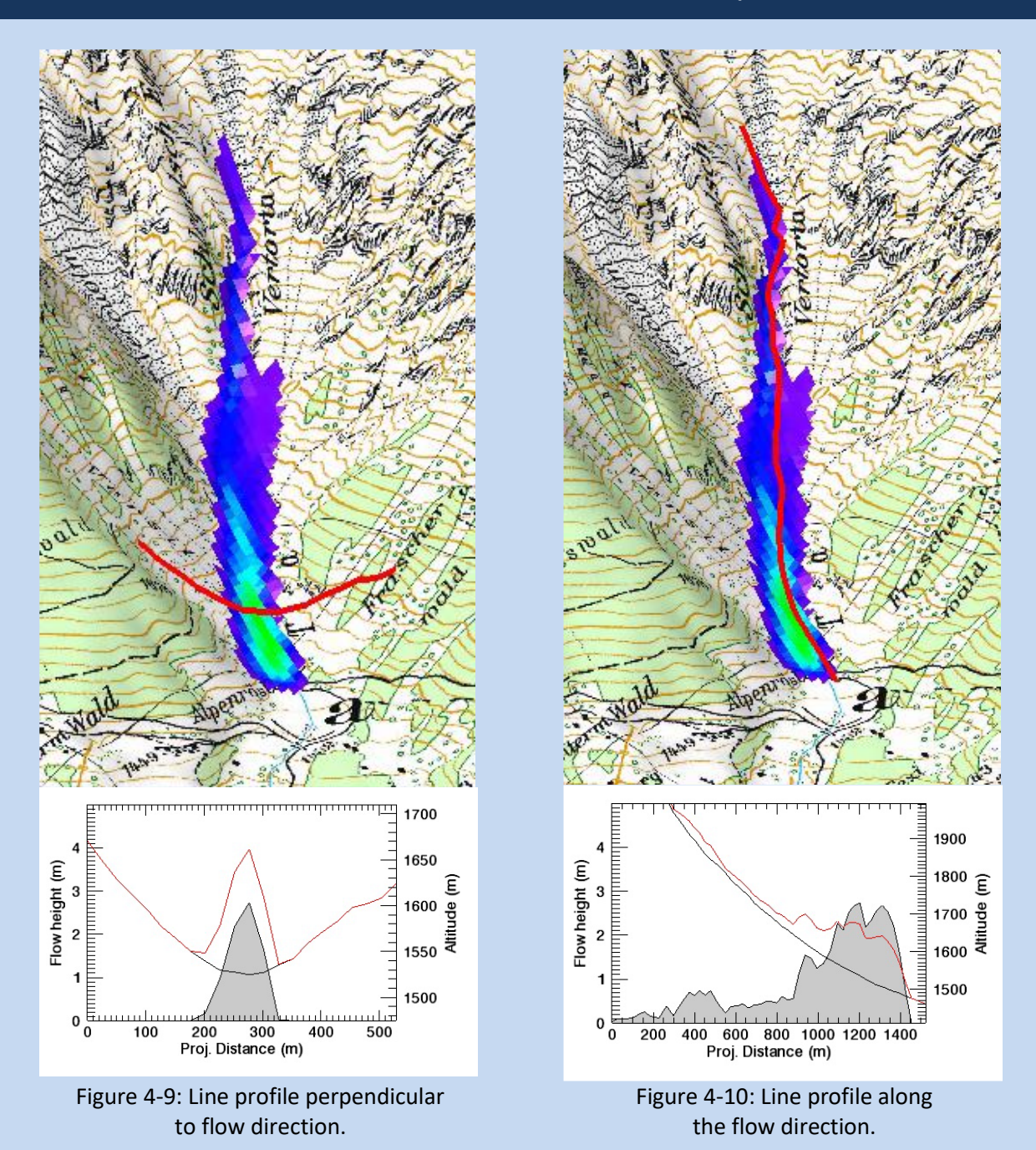

**Continuation of exercise 4.2b: How to draw a line profile**

- To save the coordinates of the points belonging to the line profile, go on *Extras → Profile → Save Line Profile Points* and enter a file name.
- To save the line profile parameters (distance in m and the active parameter, e.g. the flow height in m) at the current dump-step, go on *Extras → Profile → Export Profile Plot Data* and enter a file name.

#### **Continuation of exercise 4.2b: How to draw a line profile**

b) Load an existing line profile:

- Switch to 2D view by clicking 2D
- Activate the project by clicking on it once and click or choose *Extras → Profile → Draw New Line Profile*
- Click the **middle mouse button** once
- A window pops up and you can browse for the line profile you wish to open

#### **Exercise 4.2c: How to create a time plot**

a) Select time plot point:

- Click or choose *Extras → Point → Choose Point*
- Click into the map at the point where you want to create a time plot.
- A window opens, displaying the time plot at the point of interest (active parameter vs. time). Flowheight is always combined with Velocity, whereas Velocity, Pressure or Momentum are always combined with Flowheight.

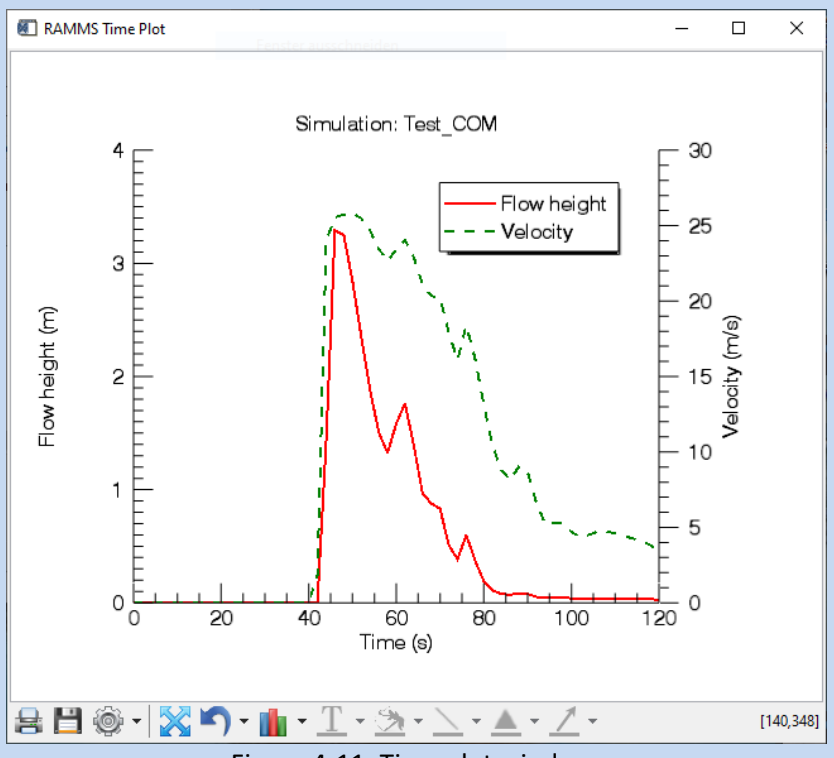

Figure 4-11: Time plot window.

- To save the point coordinates, choose *Extras → Point → Save point Location* and enter a file name
- To save the time plot data (time in s and the active parameter, e.g. the flow height, for every dump-step), choose *Extras → Point → Export Point Plot Data* and enter a file name.

#### **Continuation of exercise 4.2c: How to create a time plot**

b) Load a time plot:

- To reopen the time plot graph window of the last selected point, go on *Extras → Point → Create Point Time Plot*
- To open an arbitrary time plot that was saved any time before, click  $\leftrightarrow$ .
- Click the **middle mouse button** once.
- A window pops up and you can browse for the time plot file you wish to open.

c) Enter point coordinates and get a time plot:

- Go to *Extras → Point → Enter Point Coordinates (X/Y)*
- Enter X-coordinates of your point of interest. Click **OK**.
- Enter Y-coordinates of your point of interest. Click **OK.**
- The time plot opens.

# **4.2.3 Deposition analysis**

A deposition analysis (flow height) for a region of interest (ROI) can be done in the following way:

- right-click the shapefile you want to analyze
- choose *Deposition analysis*

#### CHAPTER 4: APPENDIX

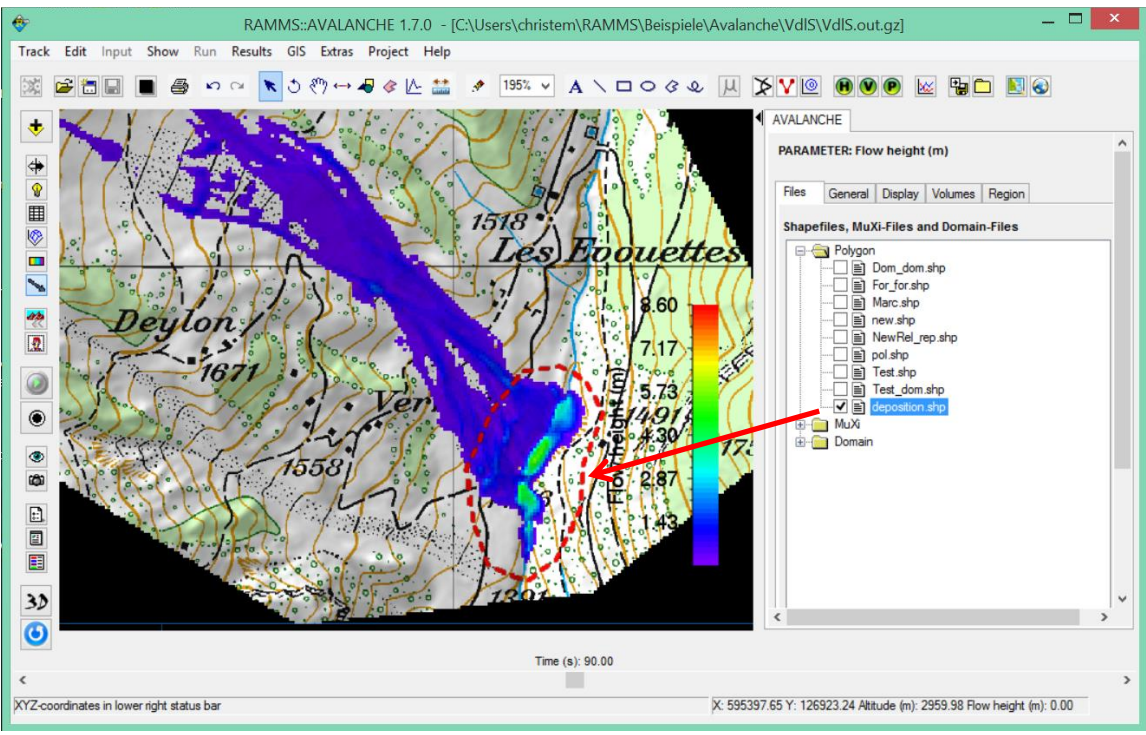

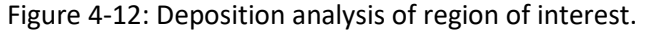

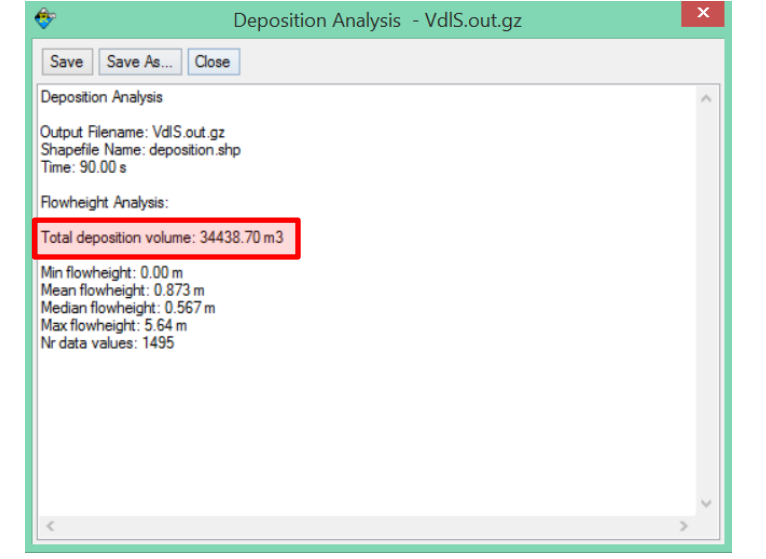

Figure 4-13: Result of a deposition analysis. Total deposition volume  $(m^3)$ as well as some statistical values are shown (min, mean, max).

# **4.2.4 Google Earth Export**

You need to have the Google Earth Software installed on your PC/laptop, otherwise you cannot use this feature. The use of Google Earth is for free.

It's possible to export your result to Google Earth. The default settings are for Switzerland. If your project region is within Switzerland, you are lucky, and all you have to do is visualize the result you want, and then using *Extras → Google Earth… → Export* **Result to Google Earth**.

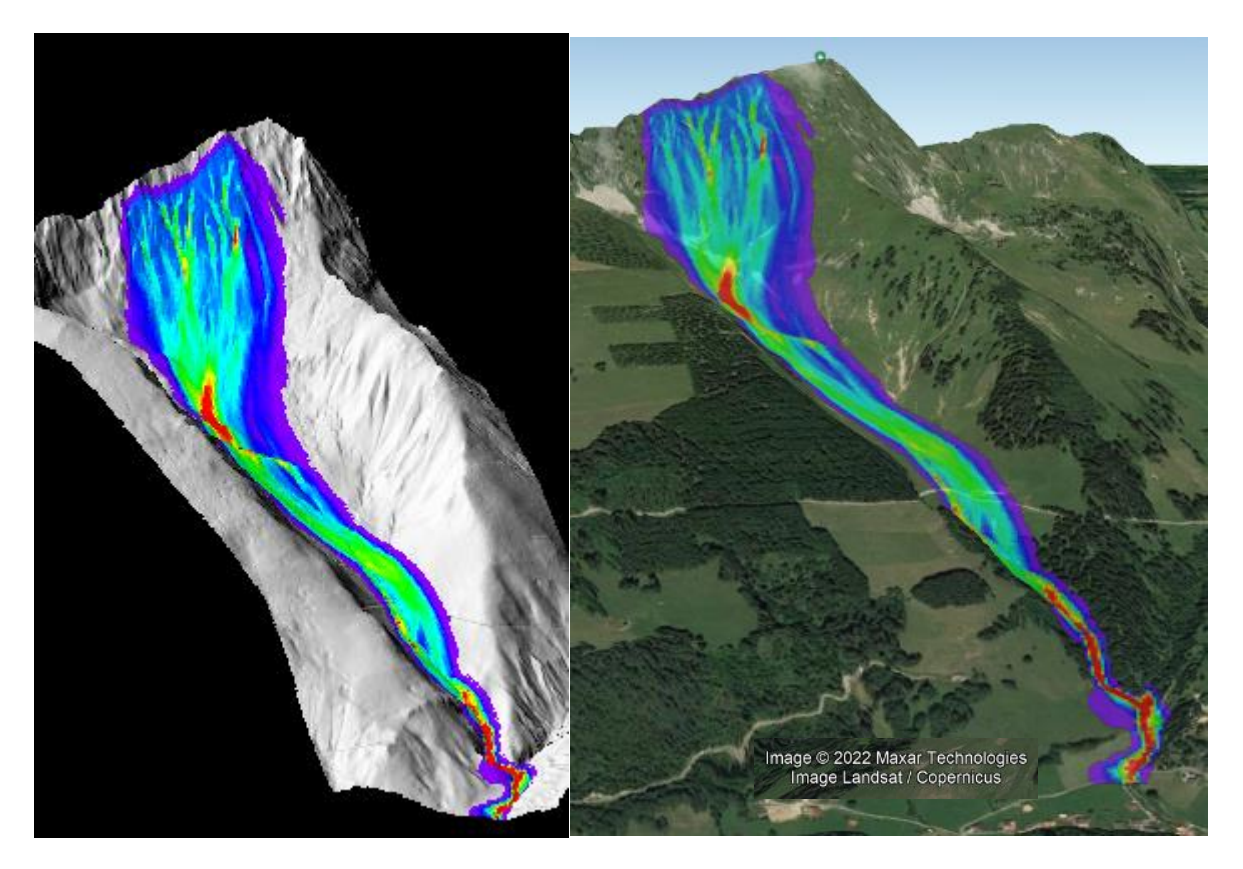

Figure 4-14: Left: Visualization in RAMMS; Right: Exported result in Google Earth (© Google Earth)

If your project region is not within Switzerland, then the following other projections are supported in RAMMS:

- UTM
- State Plane

Click *Extras → Google Earth… → Google Earth Option* to open the following window:
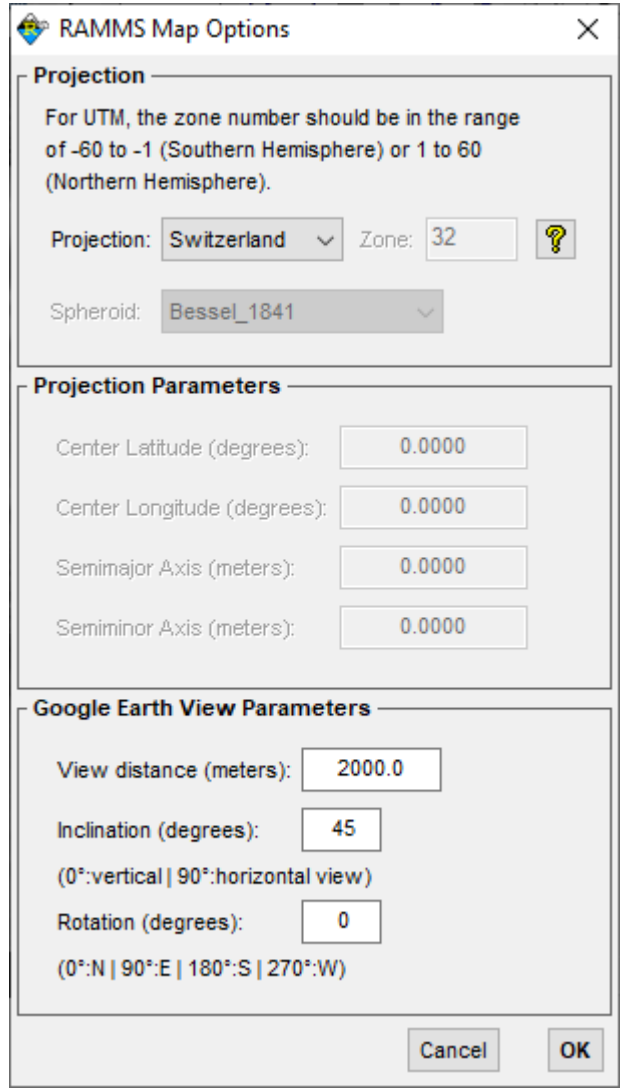

<span id="page-72-0"></span>Figure 4-15: Google Earth Options. Choose *Projection* and *Spheroid (Datum)* of your project region

If you choose a UTM-projection, then it's possible to set the parameters in the *Projection Parameters* section. The section *Google Earth View Parameters* are parameters for the initial visualization in Google Earth. Change them as you like.

The Figure below shows the drop-down menus for the *Projection* and the *Spheroid (Datum)* fields.

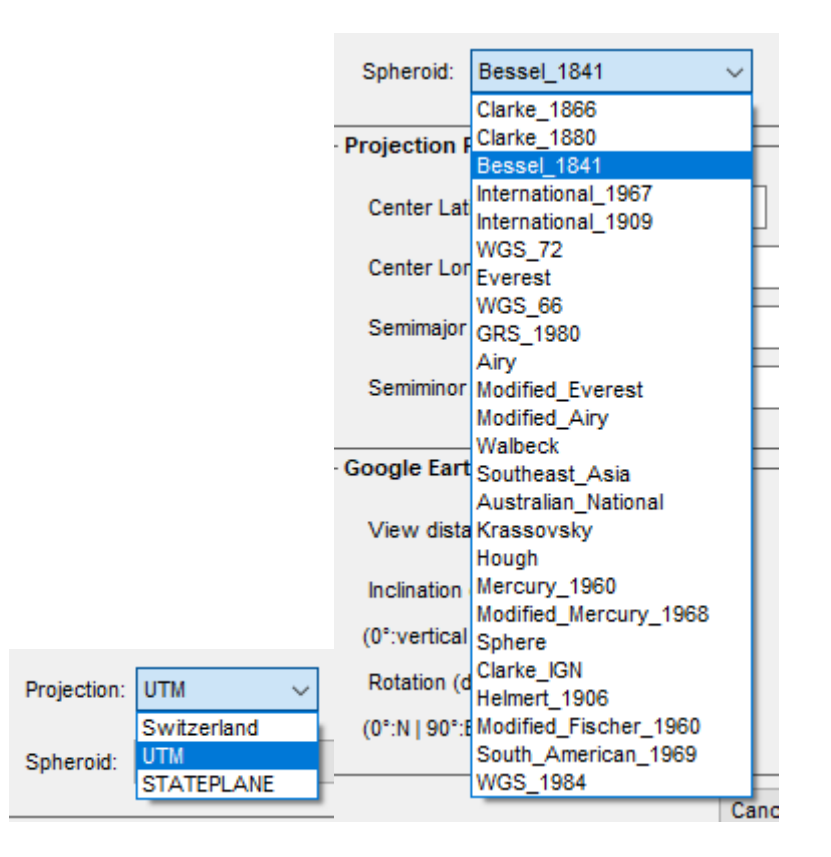

<span id="page-73-0"></span>Figure 4-16: *Google Earth Projection* and *Spheroid (Datum)* drop-down menus

Click the Help-Button **19** to get help about the projections and how to specify *Zone*, *Spheroid* and *Projection Parameters* (only for UTM), such that your result is visualized correctly.

## **4.2.5 Creating an image or a GIF animation**

#### **Image**

It is possible to export your results as an image in different formats (e.g. .png, .jpg, .gif, .tif etc.). Click  $\bullet$  or choose *Track*  $\rightarrow$  *Export...*  $\rightarrow$  *Image File* and define a file name with the corresponding extension. An image of the visible part in the viewer will then be exported.

### **GIF animation**

Creating a GIF animation is only possible in output mode. Click <sup>com</sup> or choose *Track → Export...* → *GIF Animation*. Enter a file name and location and wait until the simulation stopped. As soon as the simulation finished, the GIF animation file is saved. In the *Preferences* in the *avalanche tab* you can define the interval for the GIF animation (GIF animation interval [s]).

#### **4.2.6 Stopping criteria**

There are two stopping criteria available in RAMMS:

- 1. Standard stopping criterion: Momentum-based, *"Percentage of total momentum (%)"*
- 2. New stopping criterion: Center-of-mass based, *"Center-of-Mass vel threshold (m/s)"*

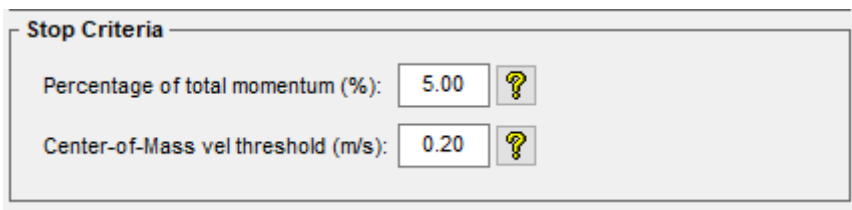

<span id="page-74-0"></span>Figure 4-17: The two stopping criteria available in RAMMS

The stopping criteria can be changed when starting a new simulation, see also [Figure 3-52](#page-55-0) on page [51.](#page-55-0) You can define both stopping criteria, and the simulation will then stop when one of them is reached, either the momentum- or the center-of-mass-criterion. In the following, both criteria are explained in more details.

#### **Momentum-based stopping criteria**

In classical mechanics, momentum p (SI unit kgm/s, or, equivalently, Ns) is the product of the mass and velocity of an object (p = mv). Threshold values between 1-10% are reasonable, but this is only a suggestion and has to be empirically determined for each test case. For every dump-step, RAMMS sums up the momenta of all grid cells (dump-step-sum), thus finding a maximum momentum sum (max-momentum-sum). Then the dump-step-sum is compared to the max-momentum-sum. If this percentage is smaller than a user defined threshold value (see Figure above and on pag[e 51\)](#page-55-0), RAMMS aborts the simulation and the avalanche is regarded as stopped.

Stopping criteria with large threshold values (e.g. >10%) may result in unrealistic early stopping of a simulation. Small threshold values however may lead to numerical diffusion of the simulation results and very slow creeping of the avalanche material and velocity oscillations.

To check the stopping of your simulation, click *Results → Summary of Moving Mass*. A window similar to [Figure 4-18](#page-75-0) opens which shows the summary of moving mass.

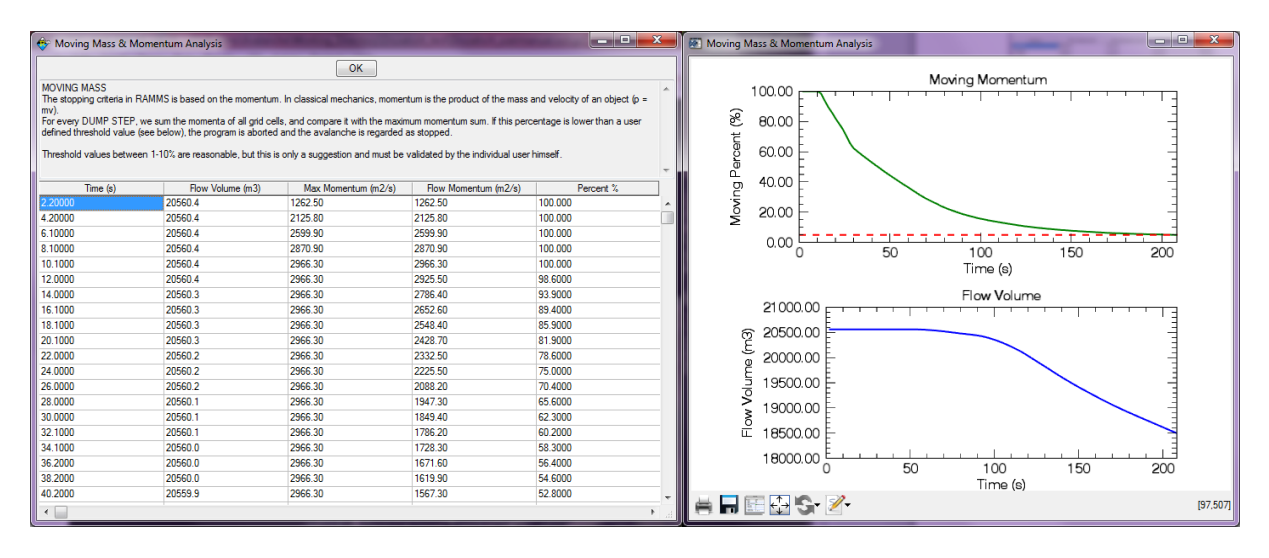

<span id="page-75-0"></span>Figure 4-18: Summary of Moving Mass information windows

Whether or not an avalanche stops depends on terrain (slope angle in runout), total flow volume and friction values and should always be evaluated by an expert. In case of doubt on how to choose threshold values we recommend running a simulation with a 1% threshold and checking the summary of moving mass for numerical diffusion and analyzing the avalanche runout (flow height and flow velocity) with time plots (section [4.2.2\)](#page-65-0).

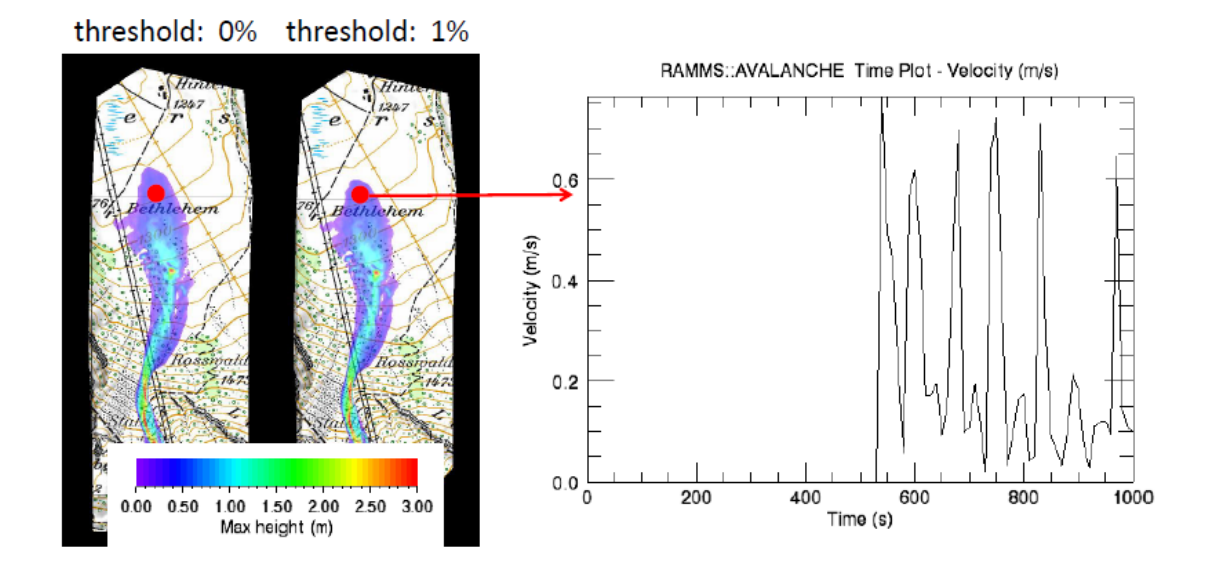

<span id="page-75-1"></span>Figure 4-19: Stopping behaviour of a RAMMS simulation. Small threshold values may lead to unlikly slow creeping of the material. In the example shown in the figure above the stopping criteria is set to 0%.

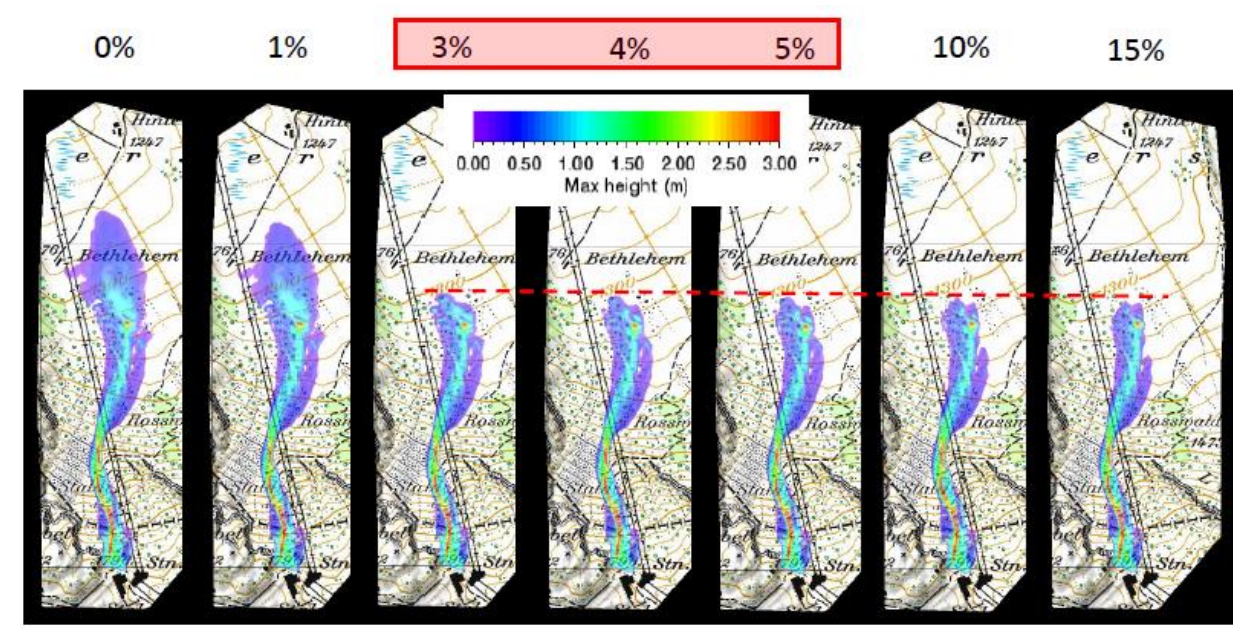

<span id="page-76-0"></span>Figure 4-20: Stopping behaviour of a RAMMS simulation. In this example threshold values <2% lead to numerical diffusion of the simulation results. Threshold values between 3-5% seem to be appropriate in this case.

Check the output logfile under *Project → Output Logfile* to verify your simulation stopped due to low flux (see [Figure 4-3](#page-61-0) on pag[e 57\)](#page-61-0). Otherwise enlarge the end time of your simulation (see exercise *"Run a calculation"* on page [50\)](#page-54-0).

## **Center-of-mass stopping criteria**

This stopping criterion was introduced in Version 1.8.0. The idea of this new stopping criterion is the following: Following the center-of-mass (COM) of the flow. RAMMS is calculating the COM every 2s, and from the covered distance the velocity, with which the COM is moving.

The user can define a velocity threshold (in m/s), see [Figure 3-52](#page-55-0) on pag[e 51,](#page-55-0) and as soon as the COM is moving slower than this threshold, RAMMS considers the flow as stopped. With this approach, numerical diffusion and slow creeping movements at the front can be prevented.

This criterion should only be used, if you simulate one single avalanche problem (catchment). If you define two or more release areas (for different catchments), then this approach makes no sense. In this case, set the threshold value to zero. In any case it's suggested to do simulations with and without the center-of-mass stopping criteria, and to critically analyze results.

During a calculation, the center-of-mass travel-speeds are also written to the standard-output (the black DOS command prompt), see Figure below. You can open the standard-output-logfile with *Extras → View Simulation Standard Output Log.*

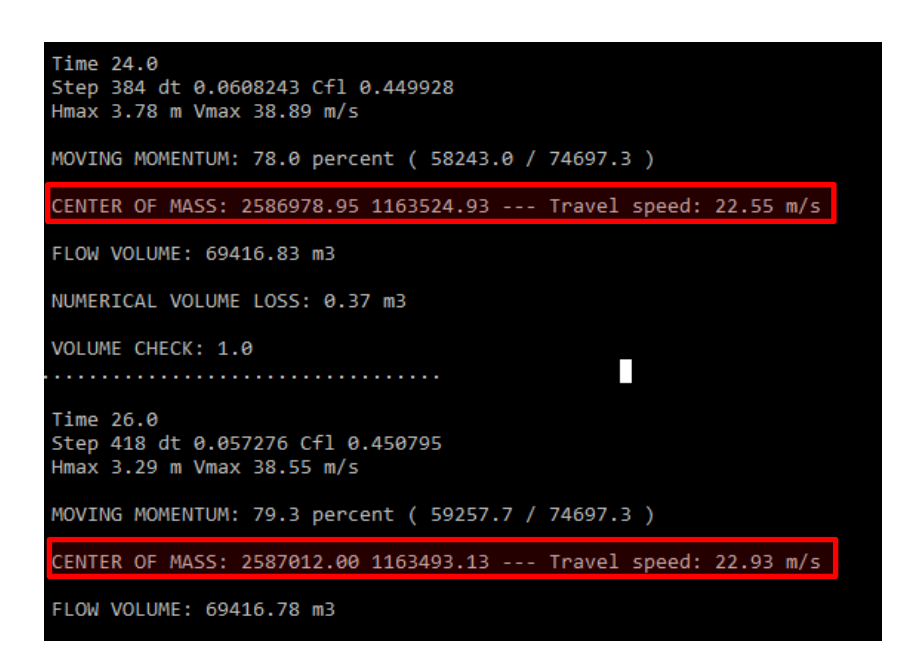

Figure 4-21: Center-of-mass travel speeds

## <span id="page-77-0"></span>**4.3 Adding structures or deposition to DEM**

The option to adding structures or deposition to DEM must be used with great care and should not be used to design deflecting dams. Deflecting or catching dams can neither be designed directly with RAMMS nor can the residual risk below dams be calculated directly with RAMMS. RAMMS takes important factors in dam design such as energy dissipation, dam geometry or snow deposits in front of a dam not properly into account. Dams have to be designed using well known standard engineering procedures, e.g. Johannesson et al. 2009 [1], Rudolf-Miklau and Sauermoser 2011 [2]. RAMMS is well suited to calculate the key input factors for dam design such as flow height and velocity. The damoption should however only be used to try to visualize the influence of guiding or small deflection of the avalanche mass. RAMMS cannot be used directly to evaluate if the height of a deflecting dam is sufficient for a certain scenario or not (see explanations below).

## **4.3.1 Creating a dam**

RAMS offers the possibility to simulate the presence of a deflecting dam by increasing the altitude at the position where a dam is considered. This option helps the user to design mitigation structures and to test its influence on potential flow paths near populated areas.

#### **Exercise 4.3a: How to create a new DEM to simulate a dam**

- Create a polygon shapefile where a dam is supposed to be built [\(Figure 4-22\)](#page-78-0).
- Create a second, inner polygon, if you wish to have a two-stage dam.
- $\bullet$  Go on GIS  $\rightarrow$  *Add DAM to DEM...* You have two options*…* → *Enter Relative Dam Height* or *…*→ *Enter Dam Elevation* • You will be asked to "Open dam file (\*.shp)". Select the shapefile you want to use as the out-
- er edge of the dam.
- The question pops up, if you want to "Open  $2^{nd}$  dam shapefile (inner polygon)?"  $\rightarrow$  Click No to continue with the next step
	- $\rightarrow$  Click Yes to choose a 2<sup>nd</sup> dam file (\*.shp).
- Next step is to enter the total elevation height or the total relative height of the dam in meters. This is the elevation of the dam crest.
- If you loaded an outer polygon file, you will be asked to enter the intermediate height (m) (height of the outer polygon file) as well.
- Finally, you have to "Enter new XYZ name". Your new XYZ-file with the topographic information, containing the "dam", is created in your project directory.

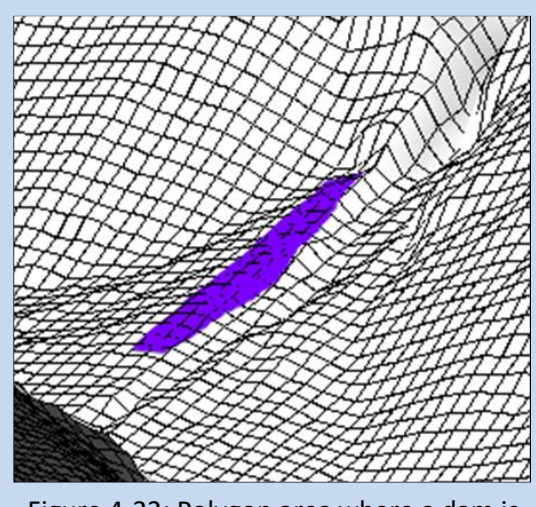

Figure 4-22: Polygon area where a dam is supposed to be built.

<span id="page-78-1"></span>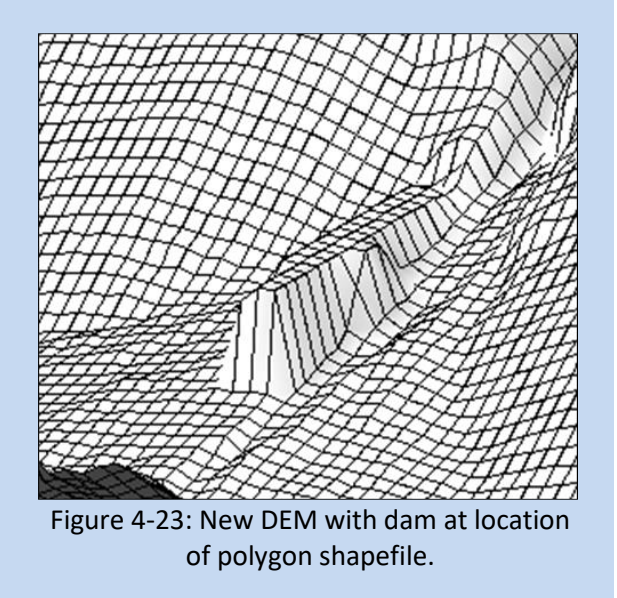

<span id="page-78-0"></span>To run a simulation based on the newly created XYZ-file, all you have to do is to choose the new XYZ file in the *Run Simulation* window, see below:

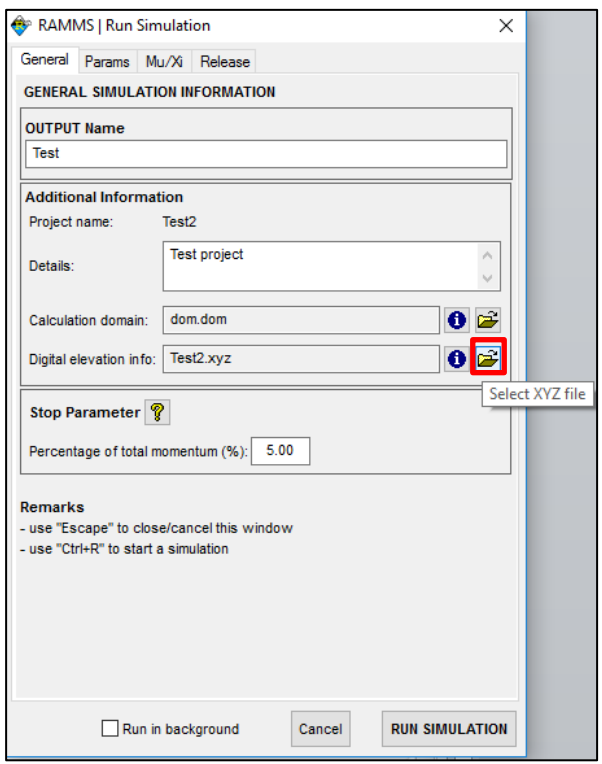

Figure 4-24: Select new XYZ-file with dam information.

<span id="page-79-0"></span>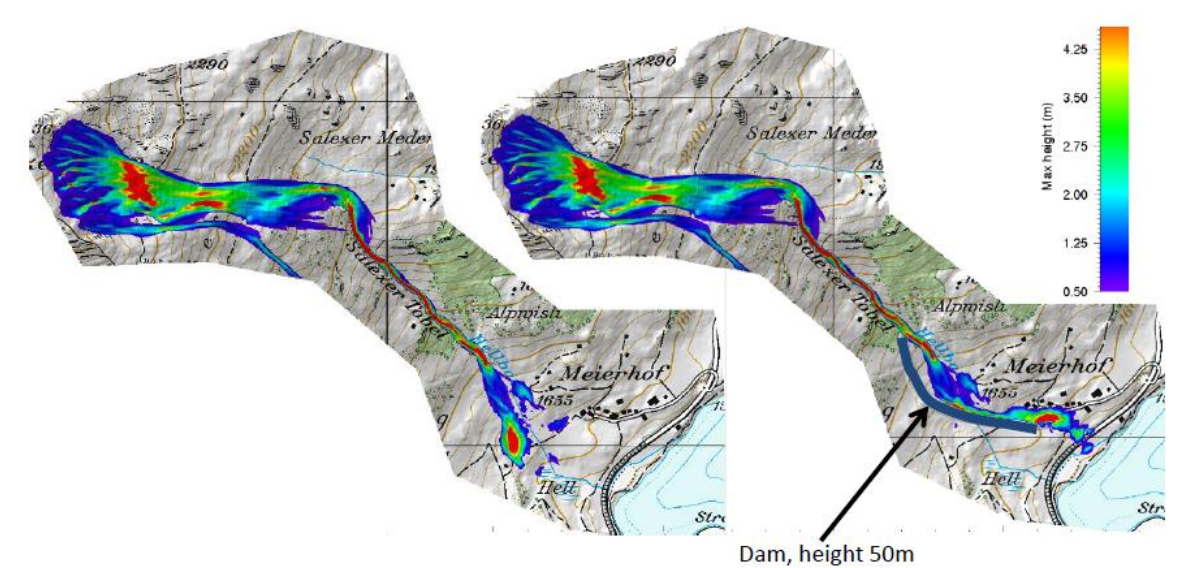

Figure 4-25: Simulation without (left) and with (right) a dam.

<span id="page-79-1"></span>While RAMMS is able to simulate the effect of a dam lying lateral to the direction of flow quite well, there might occur numerical problems if a dam lies perpendicular to the direction of flow.

• Because there is no energy dissipation due to collision with dams implemented in RAMMS, unrealistically large flow velocities and flow heights may be simulated in front of a dam.

• The numerical solver used in RAMMS incorporates information from neighboring cells. The effect of dams with only one cell as dam side wall may therefore be difficult to simulate.

If you encounter problems with the simulation of mitigation measures as described, we suggest creating a DEM including a dam in GIS, ideally using

<span id="page-80-0"></span>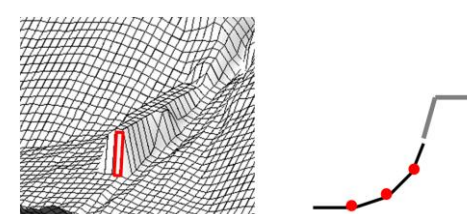

Figure 4-26: Dam with gradually rising side walls.

progressively increasing side walls as shown i[n Figure 4-26.](#page-80-0)

The interpretation of RAMMS simulations including mitigation measures such as dams has to be done by experts. In addition, we recommend to always check the simulation results with engineering approaches.

## **4.3.2 Creating a new DEM with avalanche deposition**

In case you wish to simulate an avalanche overflowing a previous avalanche, you should consider the deposition of the previous avalanche, because the path of the second avalanche will be influenced by the modified terrain. In RAMMS one has to assume that the deposits from an initial avalanche are not entrained by a subsequent avalanche. To do this, in the output mode, users can select the option *Add Deposition to DEM* to add the flow height of an avalanche to the DEM at any arbitrary dumpstep. A new xyz-file (with the updated topographic information) will be created.

## **Exercise 4.3b: How to add avalanche deposition to new DEM**

- The deposition height is the flow depth at the end of a simulation when the avalanche is considered to have stopped moving (alternatively, earlier dump-steps may be used if there are reasons to believe the flow should have stopped earlier). So first view the results at the last time step or a different time step, if desired.
- Go to *Results* <sup>→</sup> *Add Deposition to DEM*
- Enter a new name for the new XYZ-file.
- The new XYZ-file, containing the deposition information, is created. To run a simulation based on this new XYZ-file, just choose the XYZ-file in the Run Simulation window, see [Figure](#page-79-0)  [4-24.](#page-79-0)

# **5 Program overview**

RAMMS is a windows-based program that relies on drop-down menus and dialog boxes to set the model parameters, run calculations and view results. Toolbar buttons are also available and provide short-cuts of the menu path; moving the cursor over a button results in a short explanation, appearing in a text box below the cursor ('tooltip'). For functions not available in the current context, the menus and buttons are deactivated and cannot be used.

## **5.1 The Graphical User Interface (GUI)**

The graphical user interface (GUI) consists of menu bar, horizontal and vertical toolbar, main window, time step slider, right and left status bar, colorbar and panel, see Figure below. They will be explained in the following sections.

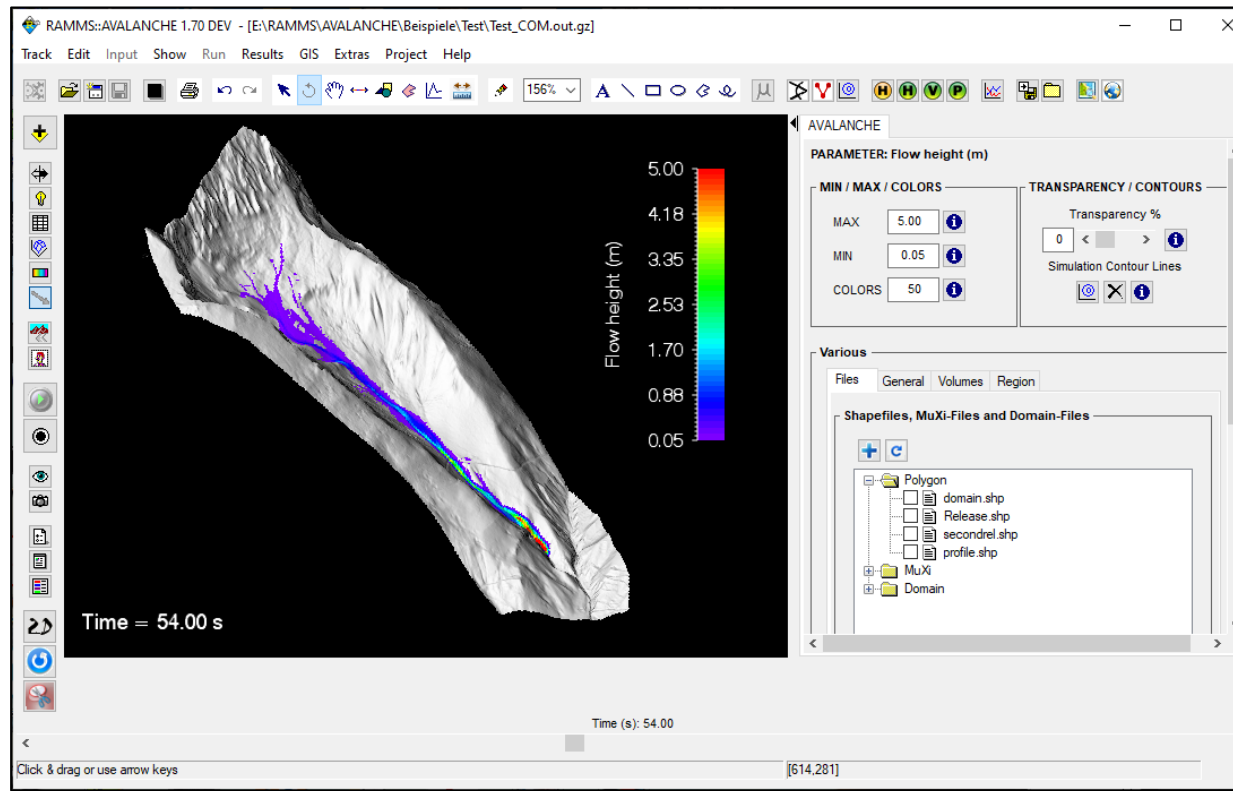

<span id="page-81-0"></span>Figure 5-1: Graphical user interface (GUI)

## **5.1.1 The menu bars**

## **Track**

Similar to the Microsoft Windows *File* menu, *Track* is used to open, close, save, print, backup and export files.

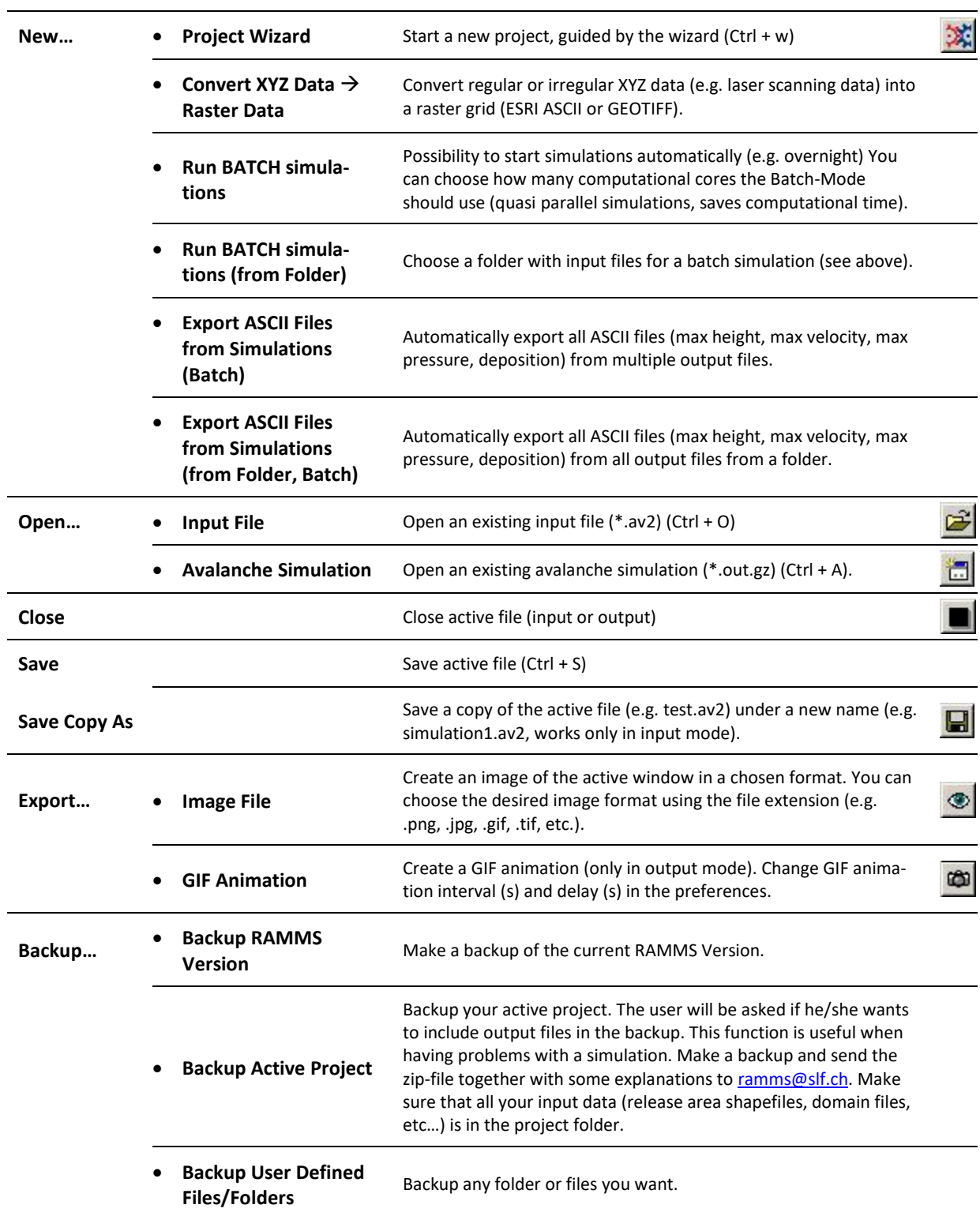

#### CHAPTER 5: APPENDIX

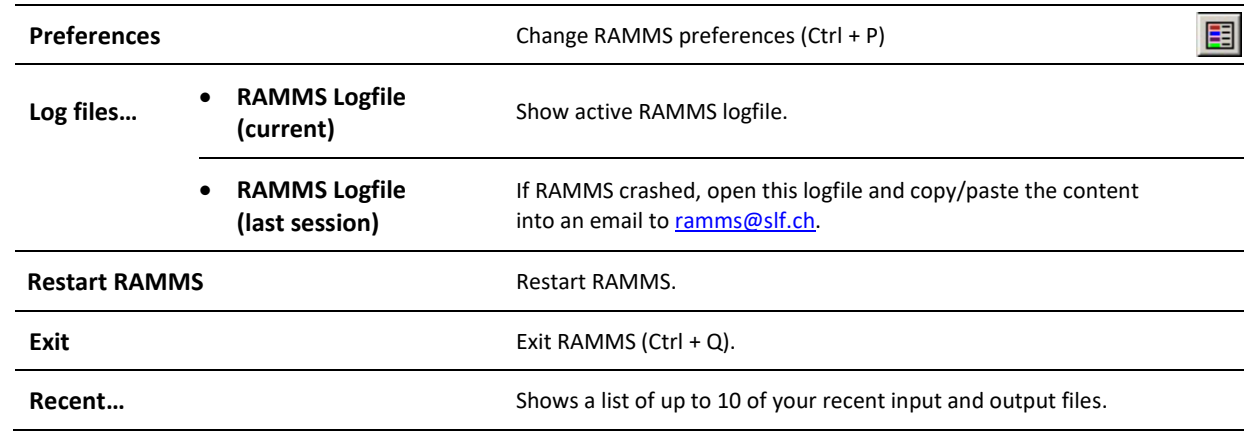

## **Edit**

This menu is used to edit colorbar, axes and dataspace properties.

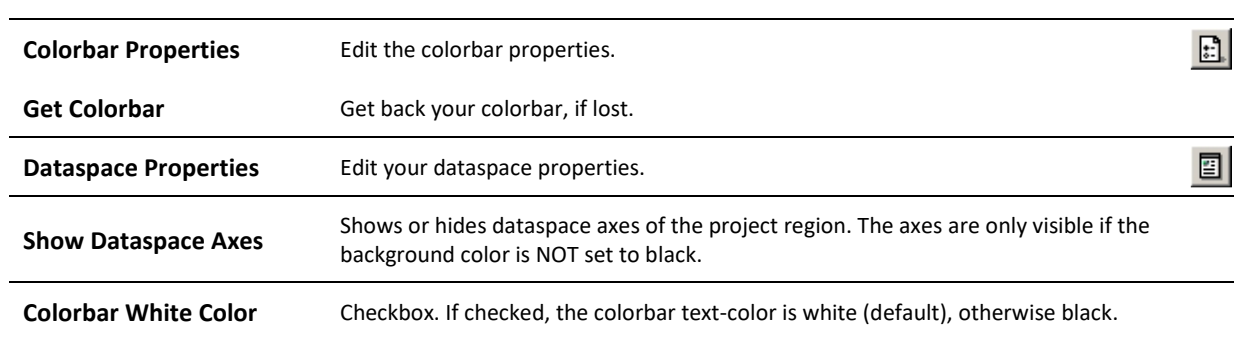

## **Input**

Menu used to specify global parameters, calculation domain, release area, friction parameters and forest cover. This menu is active only in input mode.

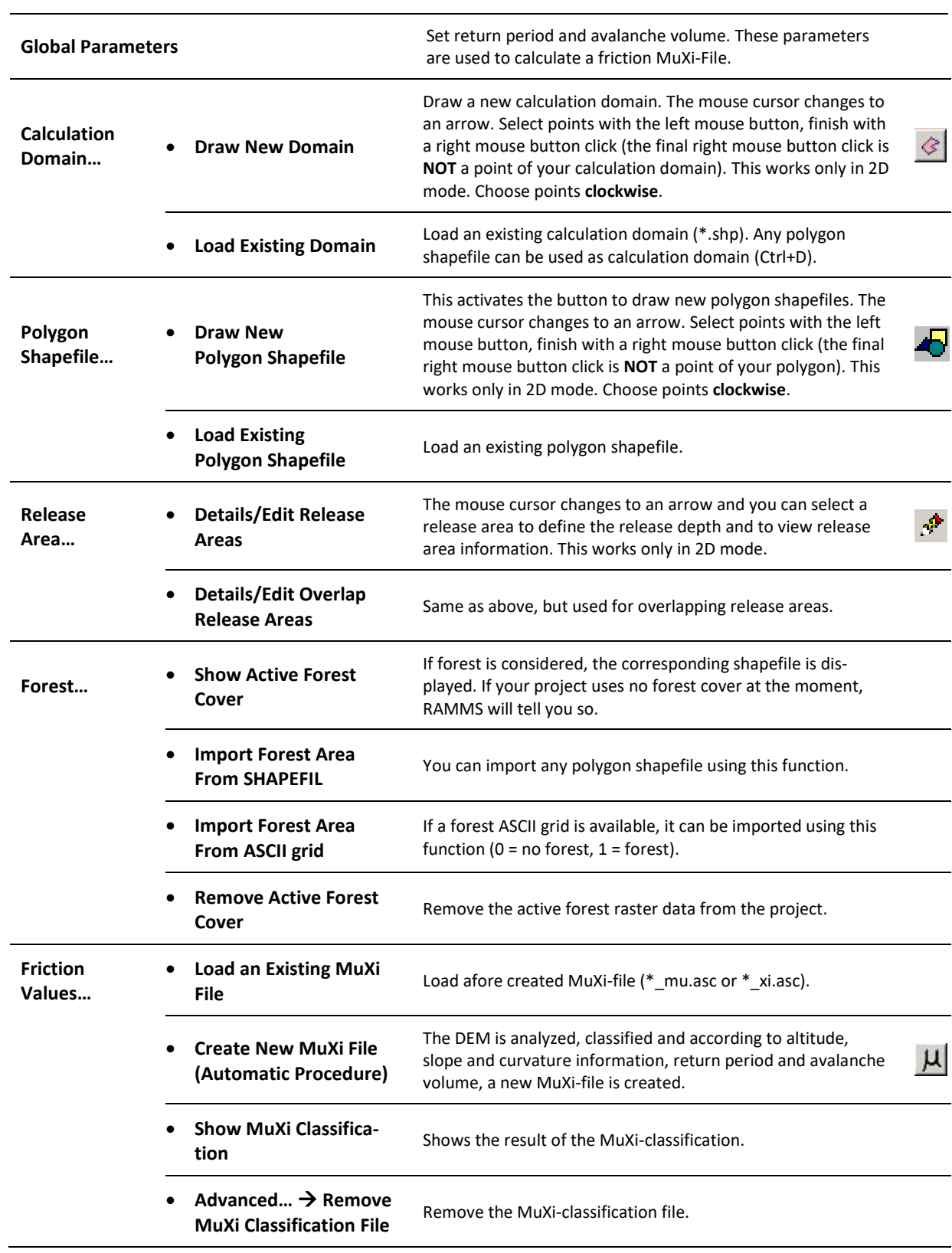

#### **Show**

This menu enables and disables the different visualizations. A little arrow indicates if the visualization is enabled or disabled.

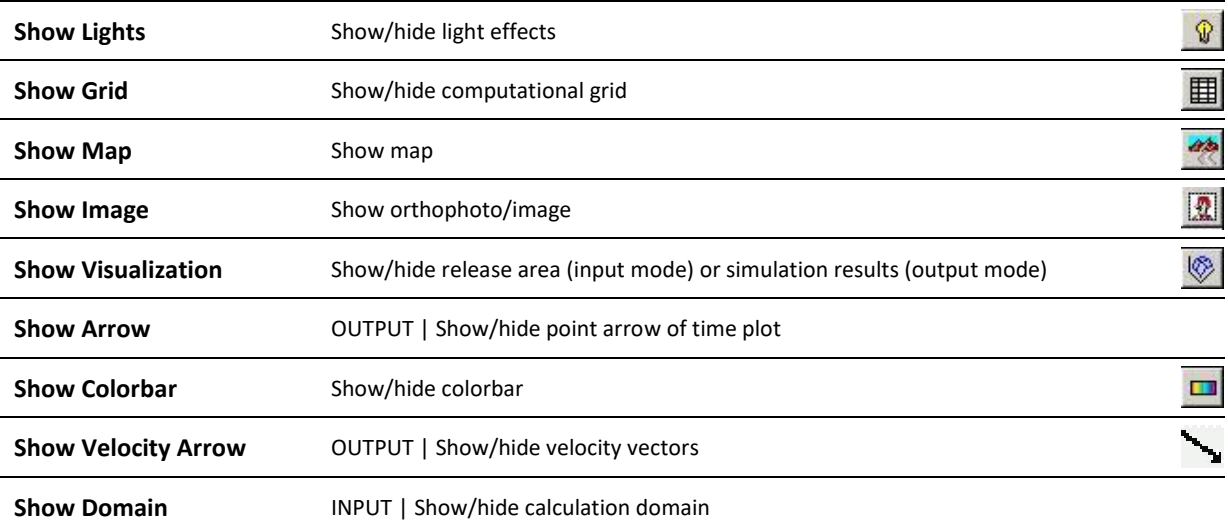

#### **Run**

This menu is active only in input mode.

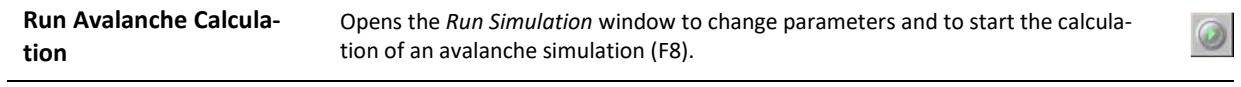

## **Results**

This menu contains the results functions and is only active in output mode.

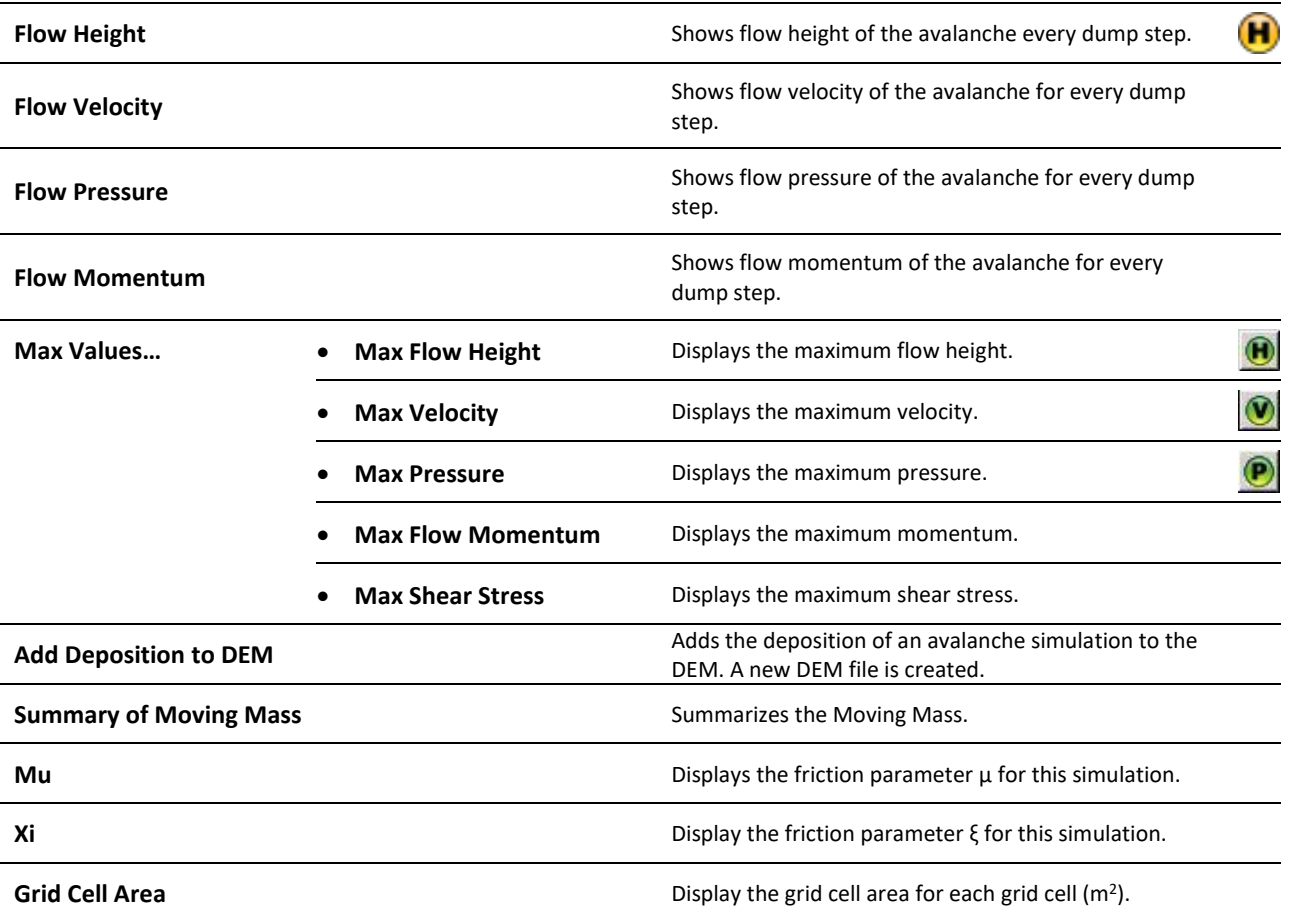

## **GIS**

This menu contains miscellaneous GIS functions.

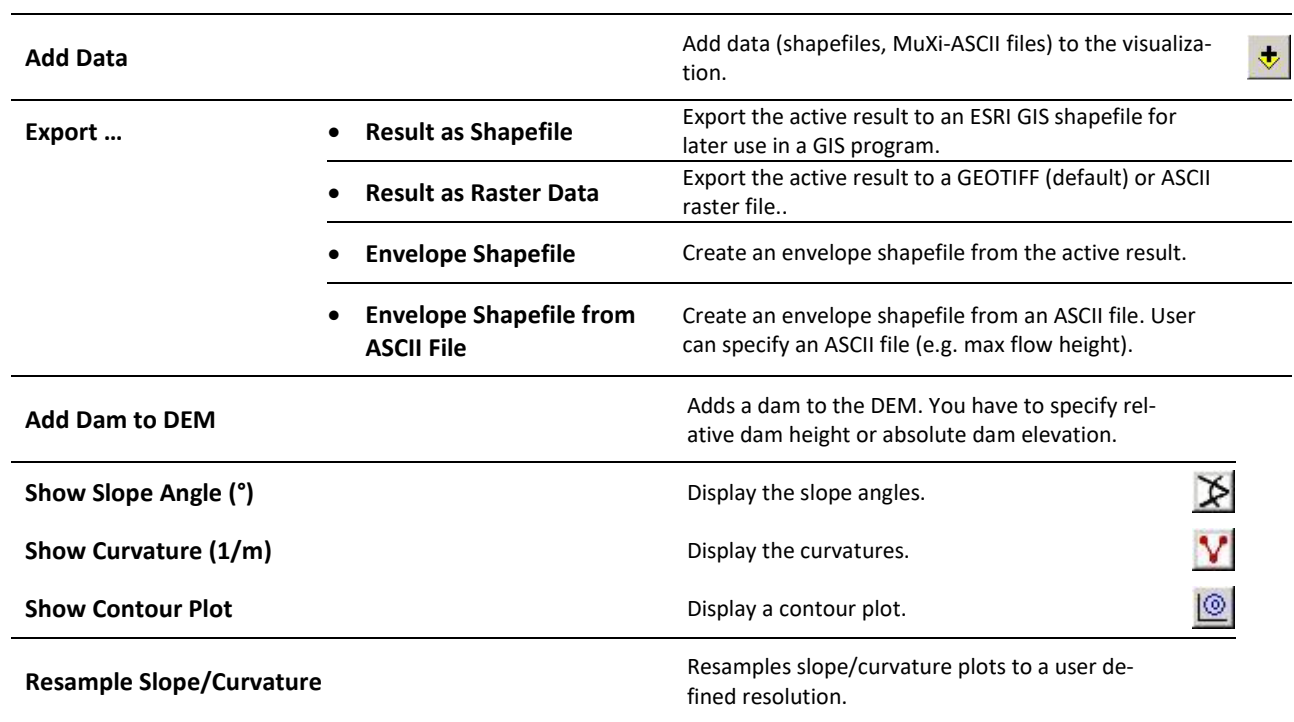

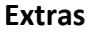

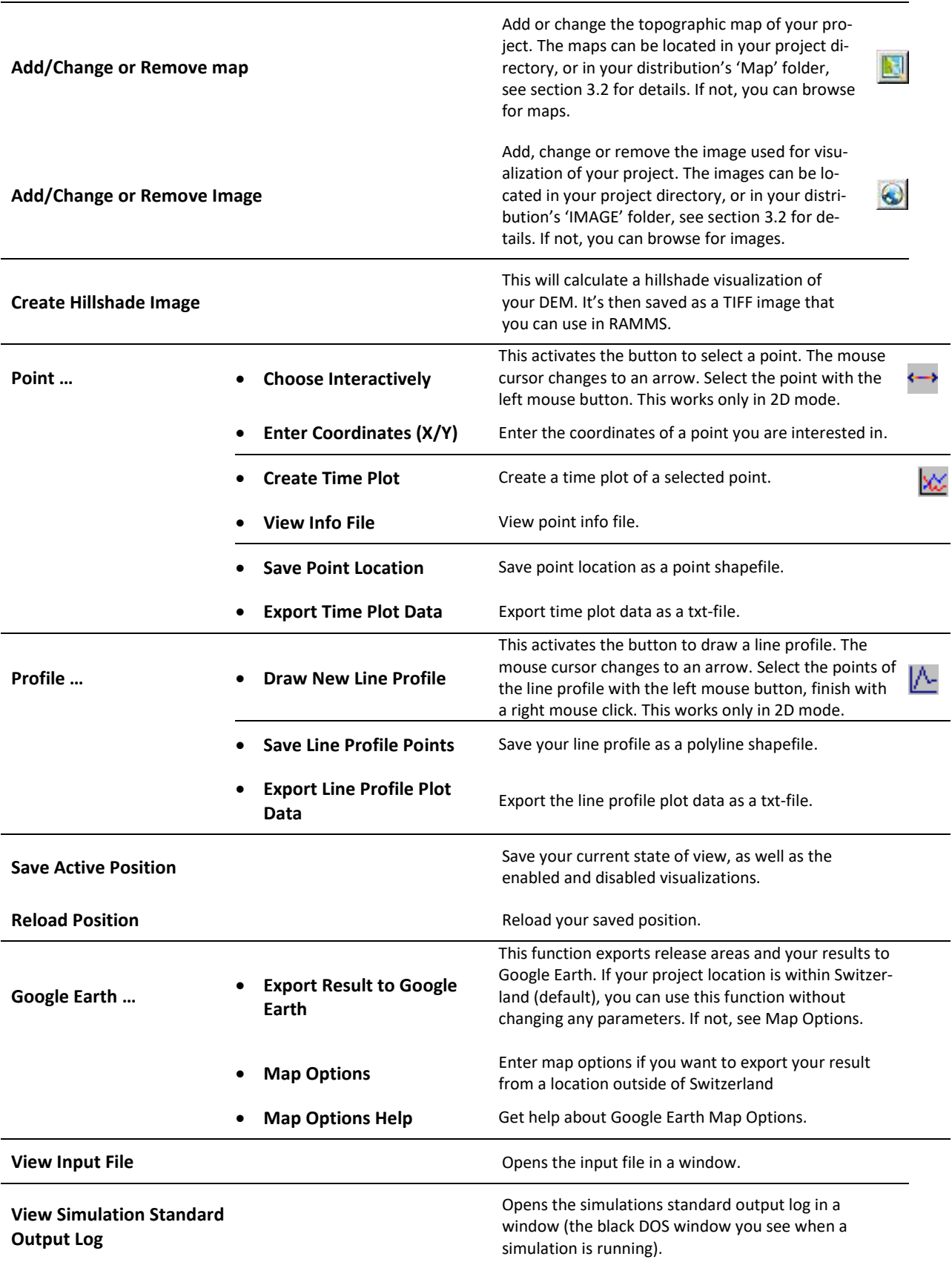

## **Project**

This menu contains the project input and output logfiles.

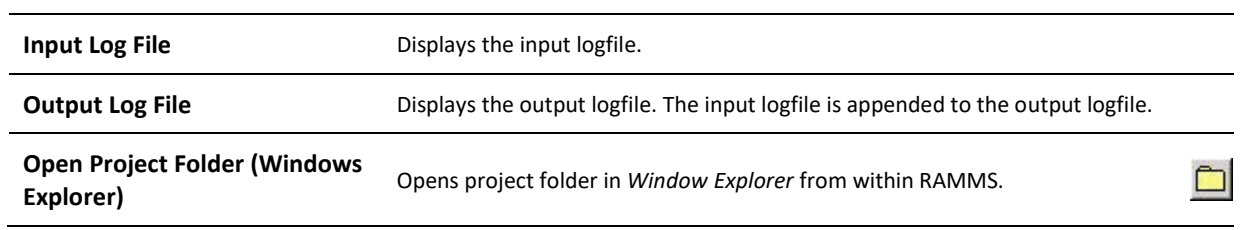

## **Help**

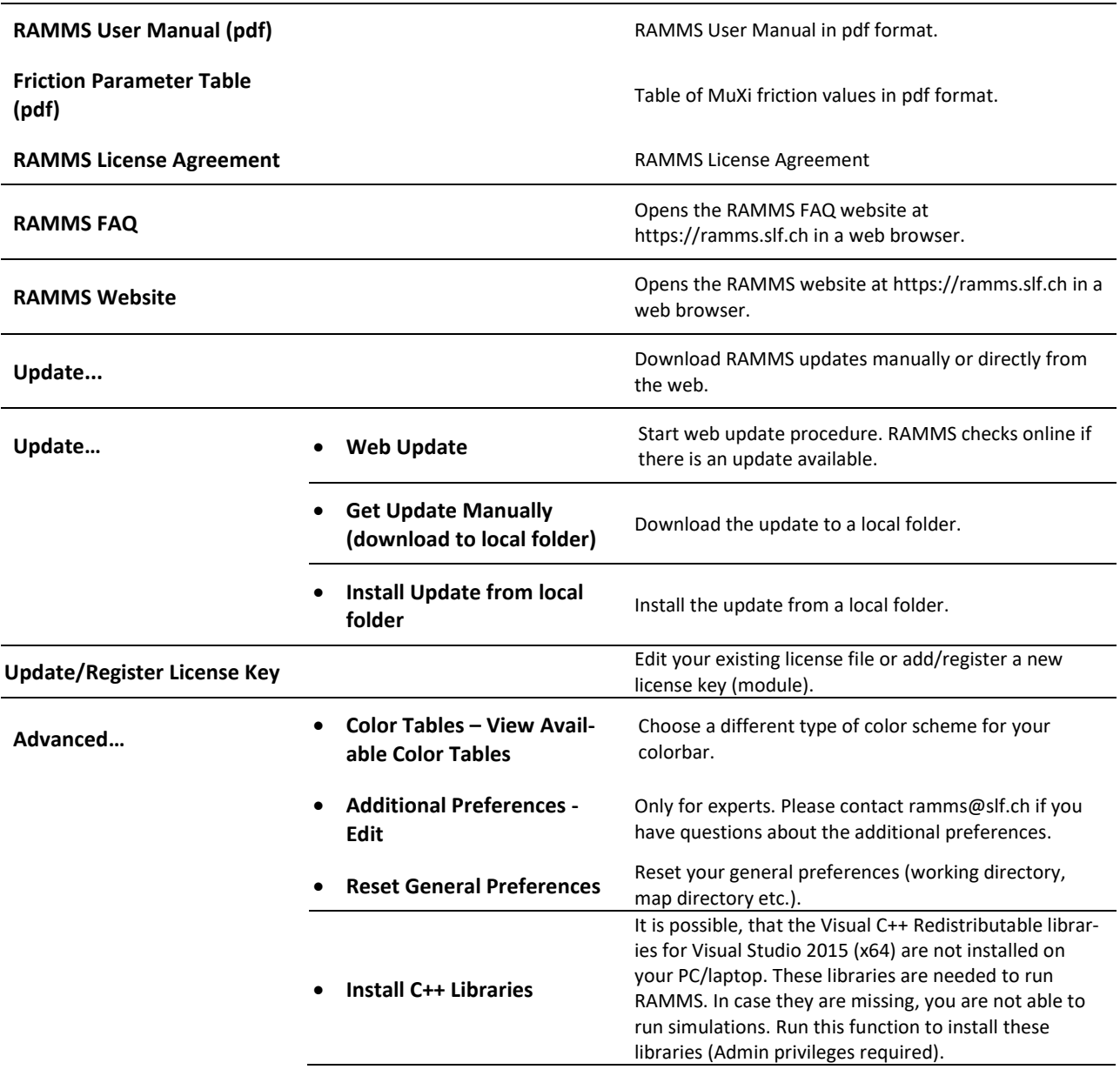

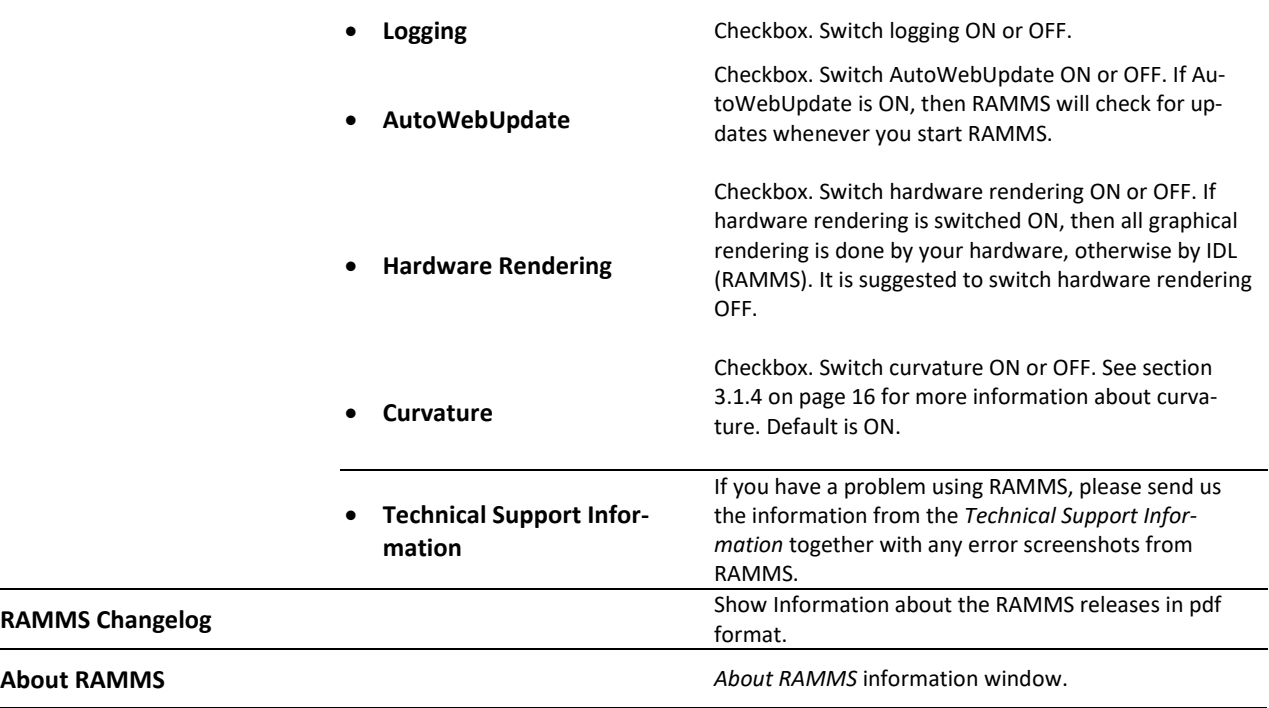

## **5.1.2 Horizontal toolbar**

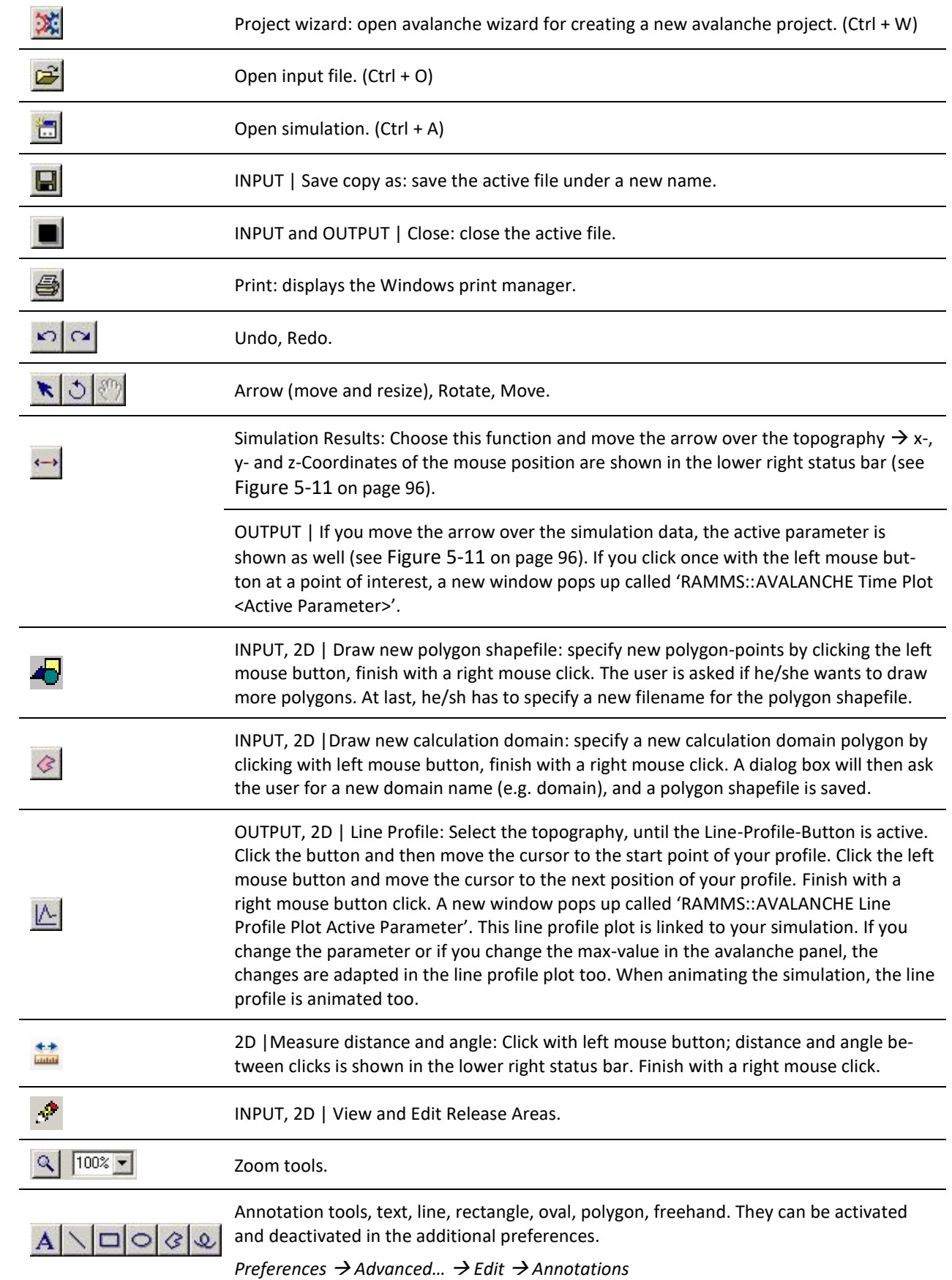

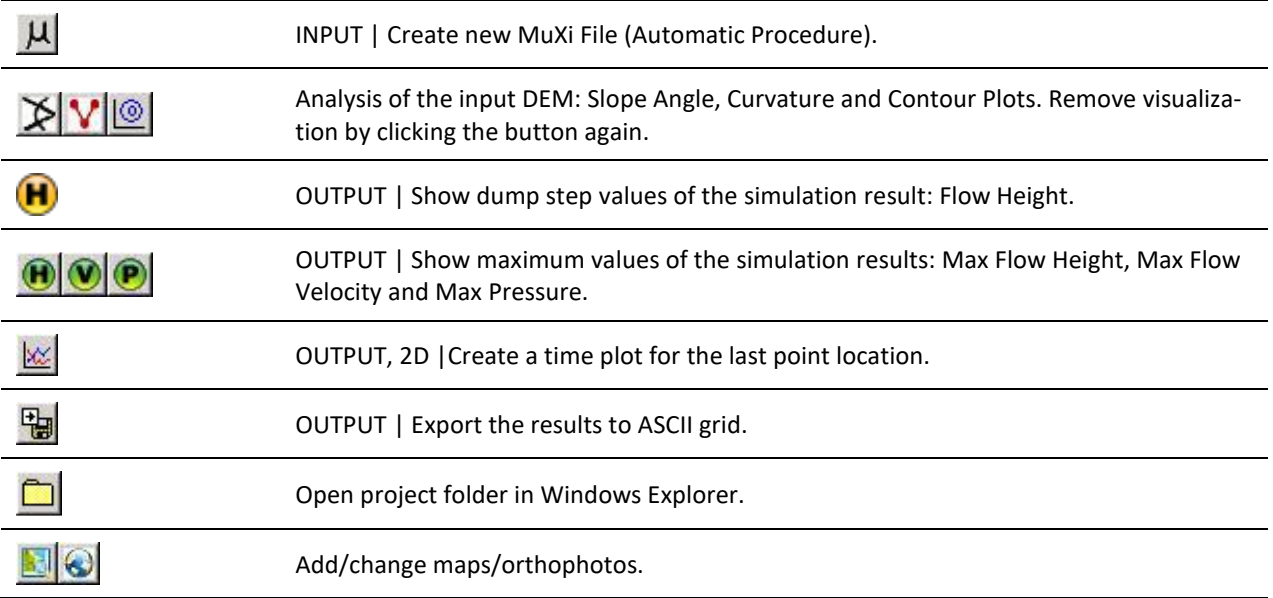

## **5.1.3 Vertical toolbar**

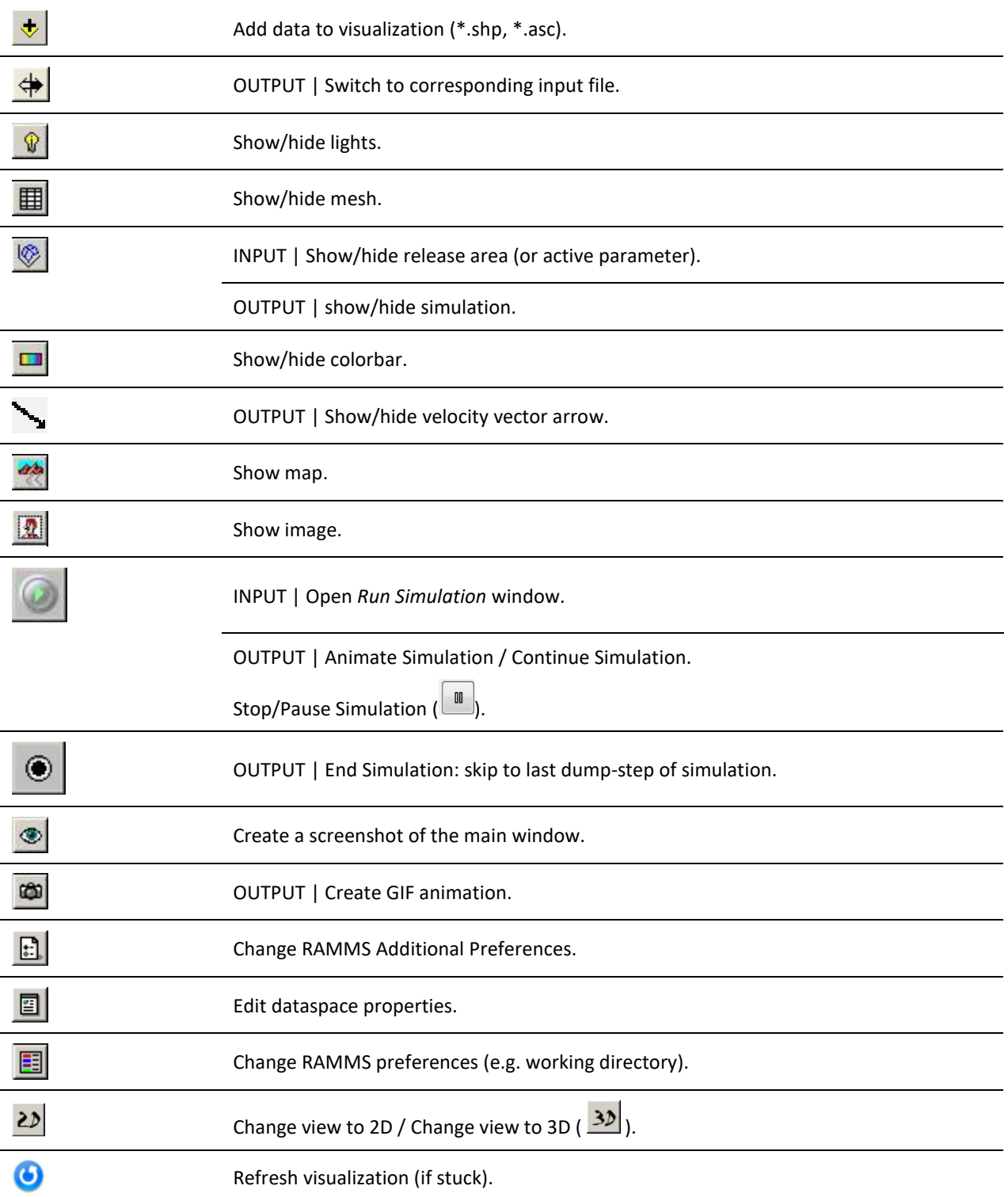

## **5.1.4 Main window**

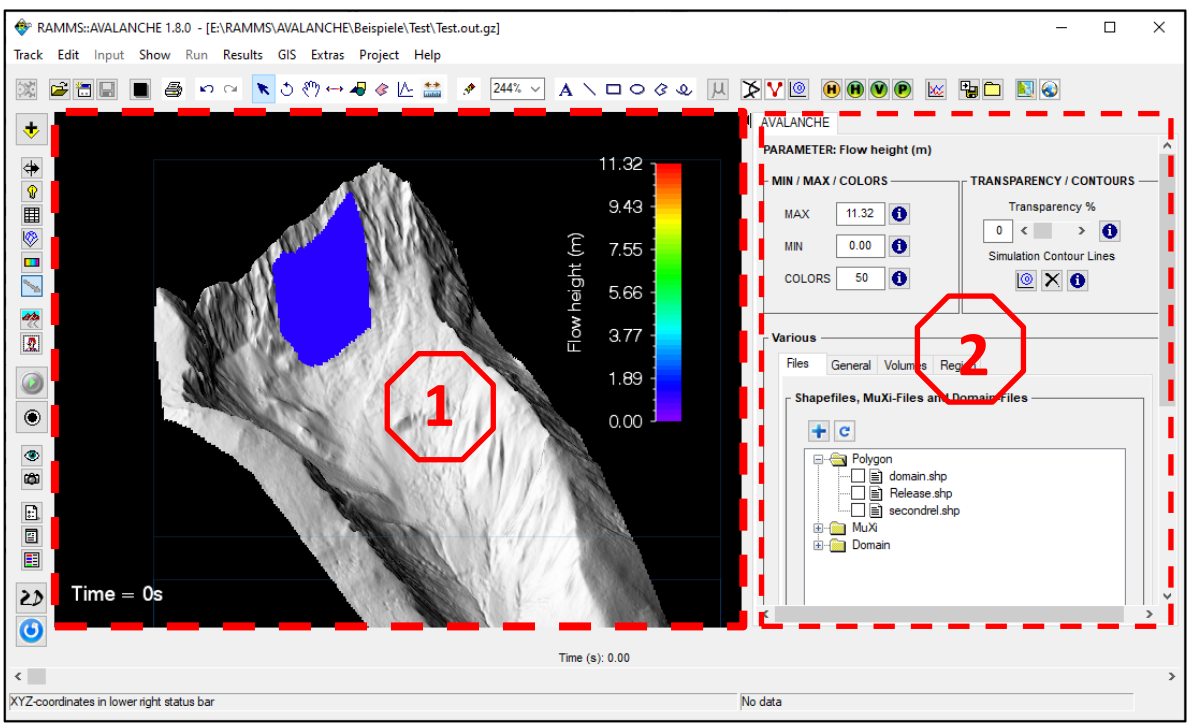

Figure 5-2: Main visualization window and information panel.

<span id="page-94-0"></span>The RAMMS GUI (**G**raphical **U**ser **I**nterface) consists of two main regions, see [Figure 5-2:](#page-94-0)

- 1. Main visualization window
- 2. Information panel, see section below.

#### **5.1.5 Panel**

An AVALANCHE panel is displayed on the right side of the RAMMS GUI [\(Figure 5-2\)](#page-94-0), and consists of the display part, where visualization and colorbar settings can be set (MIN/MAX/COLORS and TRANSPARENCY/CONTOURS, and four tabs (*Files*, *General, Volumes* and *Region*). Always confirm with *ENTER* (return key) when changing a value! Additionally, the *PARAMETER* line states the visible parameter (e.g. Release height (m) in the Figure below, red box). Simulation contour lines can only be shown for an output result (see [Figure 3-35\)](#page-39-0).

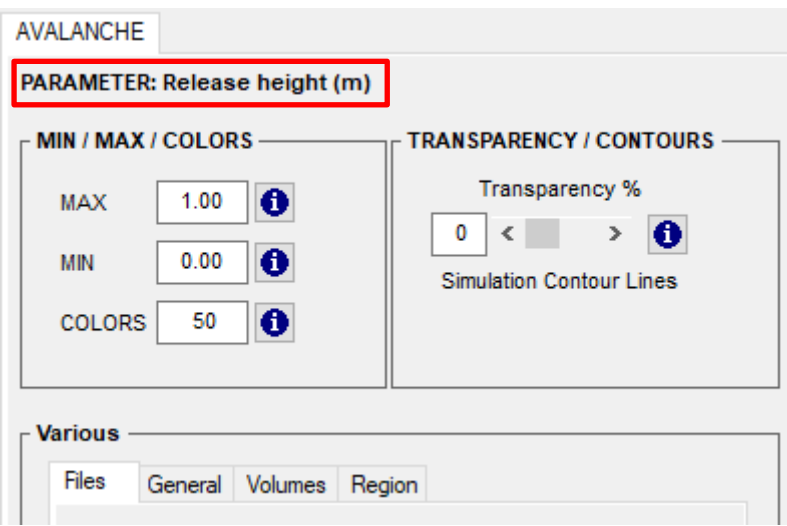

<span id="page-95-0"></span>Figure 5-3: AVALANCHE panel with four tabs

The Min and Max values as well as the number of colors influence directly the colorbar and the visualization. The transparency changes the visibility of the result: 0% means no transparency, 100% means total transparency, see Figure below. The colorbar is divided into N (nr. of colors) different colors.

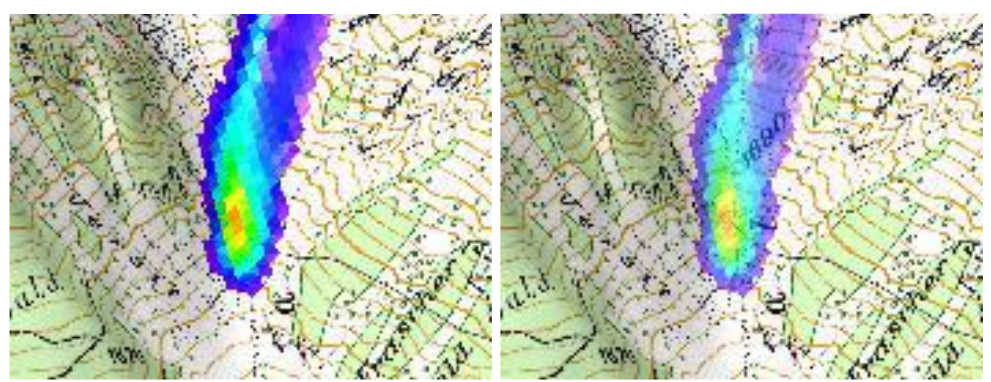

<span id="page-95-1"></span>Figure 5-4: No transparency (left) and 40% transparency (right) of simulation result.

## **Files tab**

The *Files* tab [\(Figure 5-5\)](#page-96-0) shows a file tree with nodes for polygon shapefiles (*Polygon, \*.shp*), MuXifiles (*MuXi*, \*.asc) and calculation domain files (*Domain*, \*.shp). See section [3.4.2](#page-31-0) on page [27](#page-31-0) on how to use the Files tab.

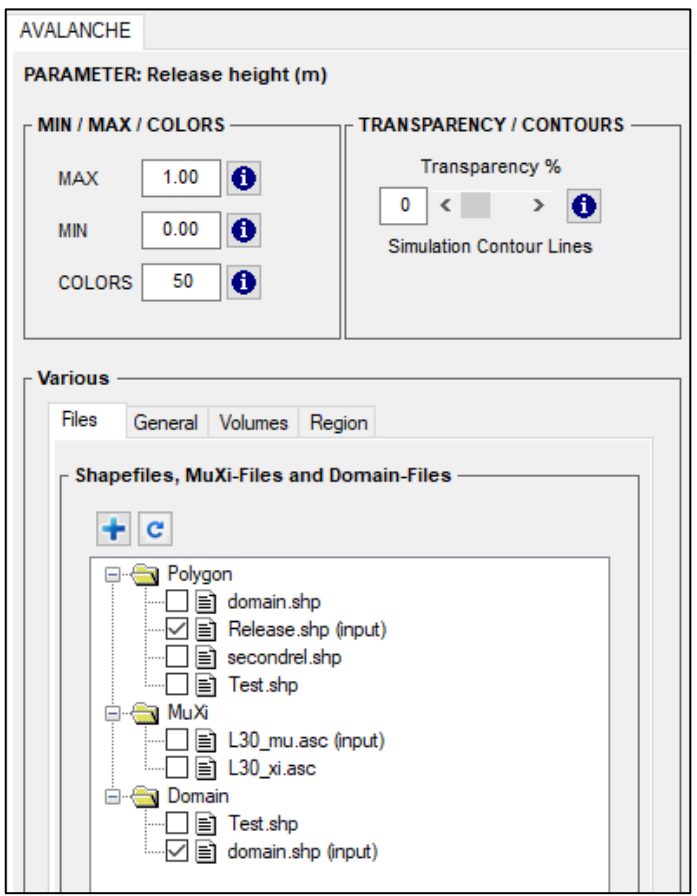

<span id="page-96-0"></span>Figure 5-5: Avalanche panel – Files tab

## **General tab**

The *General* tab [\(Figure 5-6\)](#page-97-0) shows important simulation parameters, such as: nr. of nodes, nr. of cells, end time (s), dump-step (s), grid resolution (m) and density (kg/m<sup>3</sup>). In input mode, for handling and visualization purposes, the topographic information is resampled, such that there are only ~50'000 grid cells remaining (see *Visualization Resampling Remarks* below, red box). This does not influence any simulation at all, it simply makes the users life easier to zoom and rotate the topography.

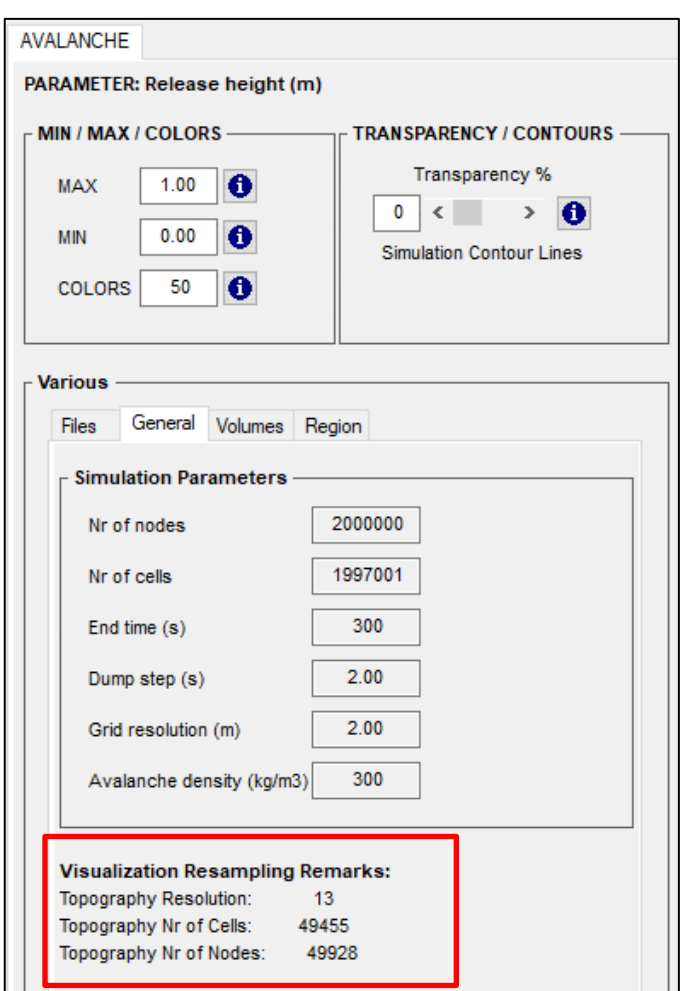

<span id="page-97-0"></span>Figure 5-6: Avalanche panel – General tab

## **Volumes tab**

The *Volumes* tab [\(Figure 5-7\)](#page-98-0) gives the user information about

- projected release area (m<sup>2</sup>)
- inclined (3D) release area (m<sup>2</sup>)
- release volume ( $m<sup>3</sup>$ , estimated in input mode)
- Flow volume (m3)
- Outflow volume (m3), volume flowing out of the calculation domain

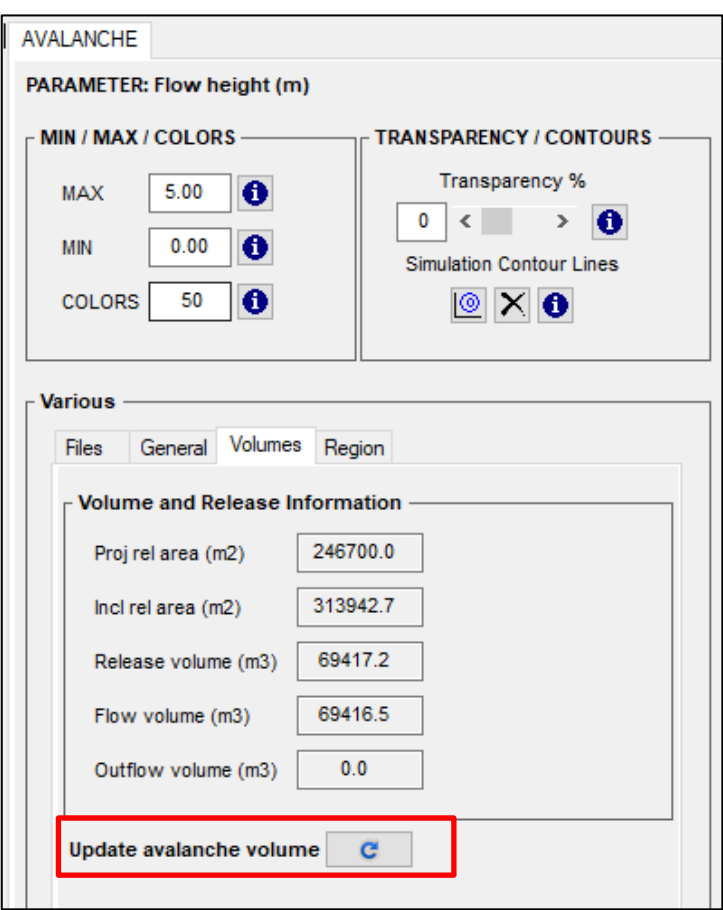

Figure 5-7: Avalanche panel – Volumes tab

<span id="page-98-0"></span>Click the *Update avalanche volume* button (in output mode, red box), if the flow volume is not updated automatically.

## **Region tab**

The *Region* tab [\(Figure 5-8\)](#page-99-0) gives information about min, max and diff X-, Y-coordinates and the altitude limits as well as information about the region area in km $^2$ .

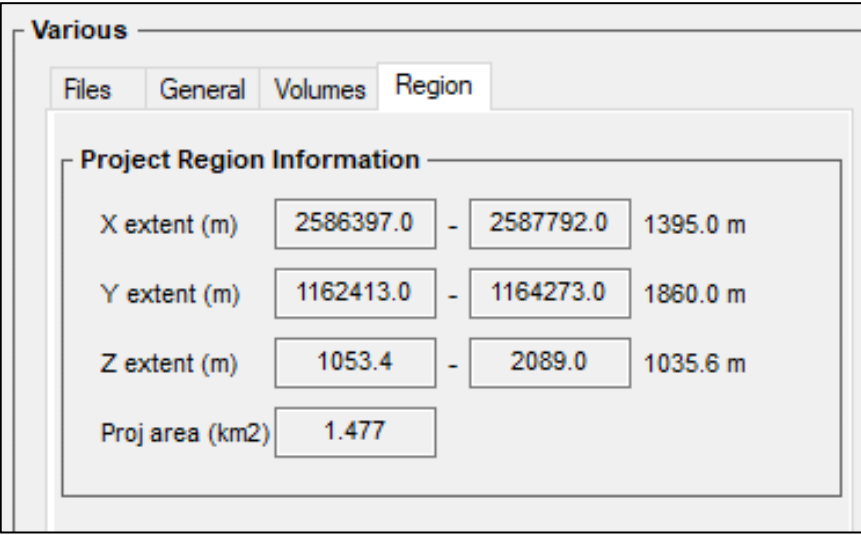

Figure 5-8: Avalanche panel – Region tab

#### <span id="page-99-0"></span>**5.1.6 Time step slider**

The time slider can be moved manually to change the active time (only in output mode).

<span id="page-99-1"></span>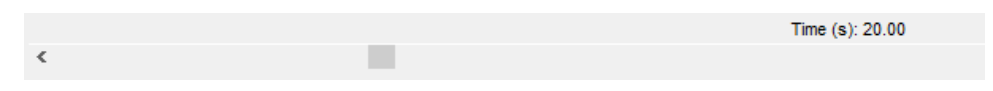

Figure 5-9: The active time (20s) is shown in the time slider.

#### **5.1.7 Left status bar**

The left status bar is used to display status information for operations or informational messages pertaining to the currently selected surface or manipulators.

| Controlling visualizations, please wait |  |
|-----------------------------------------|--|

<span id="page-99-2"></span>Figure 5-10: Status information shown in the left status bar.

#### **5.1.8 Right status bar**

The right status bar is used to display the position of the cursor within the surface and additional simulation results at the position of the cursor.

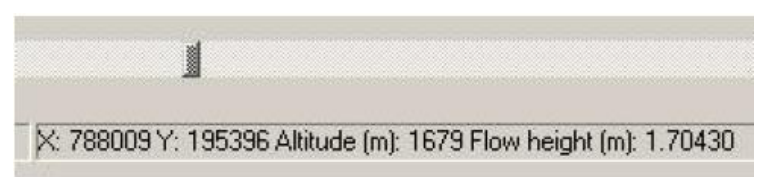

Figure 5-11: Position information and simulation results in the right status bar.

## <span id="page-100-0"></span>**5.1.9 Colorbar**

In general, the colorbar appears at the right edge of the main window [\(Figure 5-2\)](#page-94-0) and can be moved and resized (see section [3.4.6](#page-38-0) on page [34\)](#page-38-1).

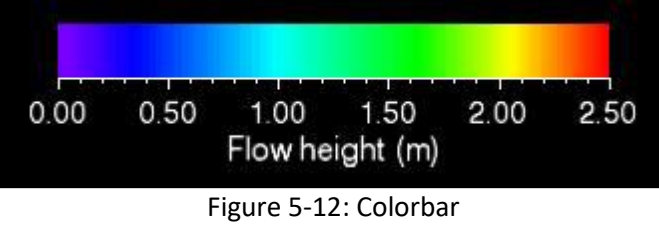

# **6 References and further reading**

## **6.1 References**

#### **Maps and aerial images**

➔ Topographic base maps and aerial images(Source: Federal Office of Topography)

#### **Literature**

[1] Johannesson et al., 2009: The design of avalanche protection dams. Recent practical and theoretical developments. European Commission. Directorate General for Research, 2009.

[2] Rudolf-Miklau, F. and Sauermoser, S., 2011: Handbuch Technischer Lawinenschutz. Ernst & Sohn GmbH&Co.

[3] Salm, B.; Burkard, A. and Gubler, H., 1990: Berechnung von Fliesslawinen: eine Anleitung für Praktiker mit Beispielen. Mitteilung 47, Eidg. Institut für Schnee- und Lawinenforschung SLF.

[4] Salm, B., 1993: Flow, flow transition and runout distances of flowing avalanches. In: Annals of Glaciology 18, 221-226.

[5] Bartelt, P.; Vera Valero, C.; Feistl, T.; Christen, M.; Bühler, Y.; Buser, O., 2015: Modelling cohesion in snow avalanche flow. Journal of Glaciology, 61, 229: 837-850. doi: 10.3189/2015JoG14J126

[6] Fischer, J.-T.; Kowalski, J.; Pudasaini, S.P., 2012: Topographic curvature effects in applied avalanche modeling. Cold Regions Science and Technology, Volumes 74–75, May 2012, Pages 21-30.

## **6.2 Publications**

The development of RAMMS is based on scientific findings published in international scientific journals. A list of the most important scientific publications about RAMMS and its applications can be found on our homepage at [http://ramms.slf.ch.](http://ramms.slf.ch/) Visit a module-page, and check the *Publication*-tab at the bottom of the page.

# **7 Appendix**

## **7.1 MuXi-Table**

The following friction parameters ( $\mu$  and  $\xi$  values) are used in RAMMS. Return period and volume category can be changed in *Input* → *Global Parameters*.

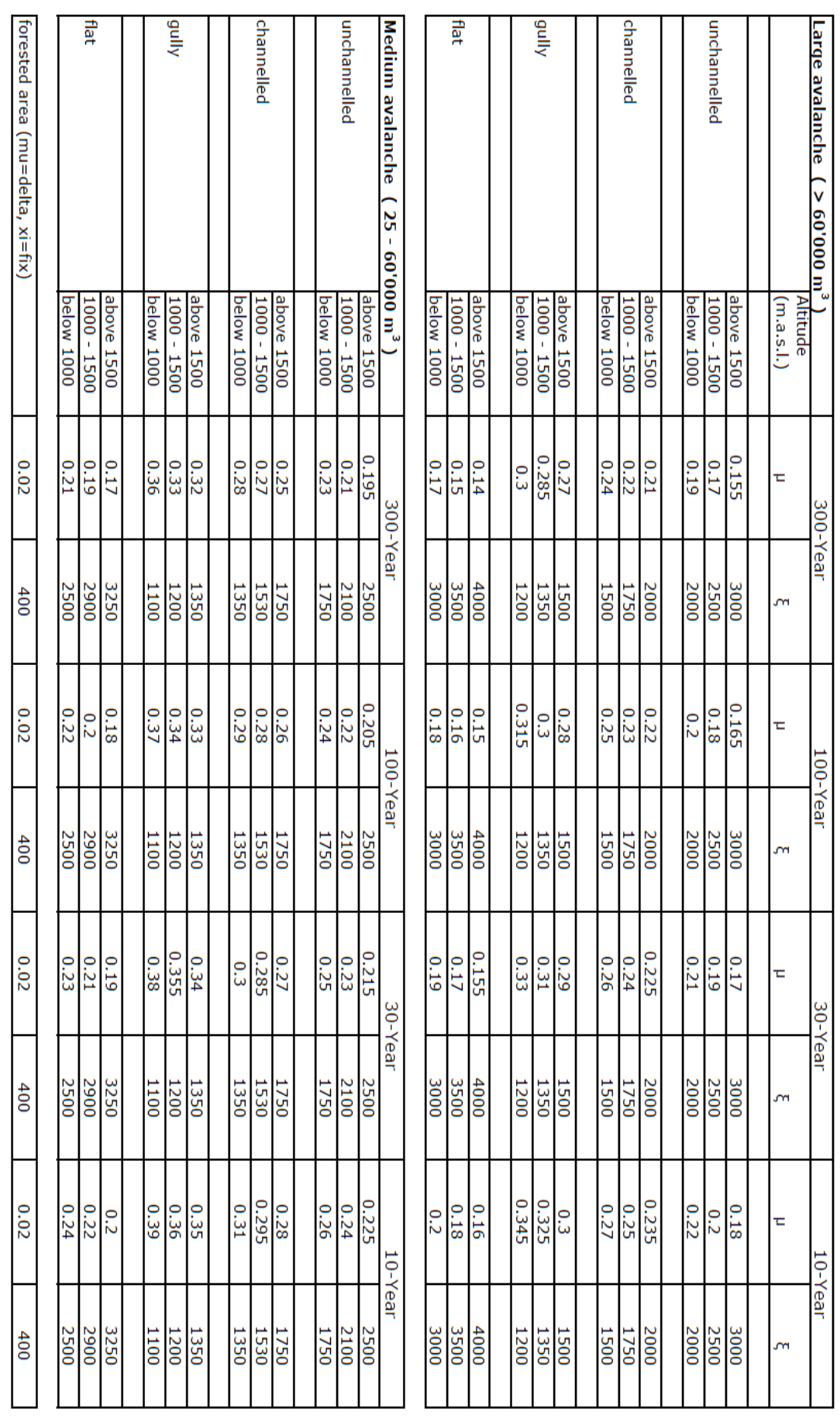

CHAPTER 7: APPENDIX

RAMMS::Avalanche 1.4

**Friction Parameters** 

99

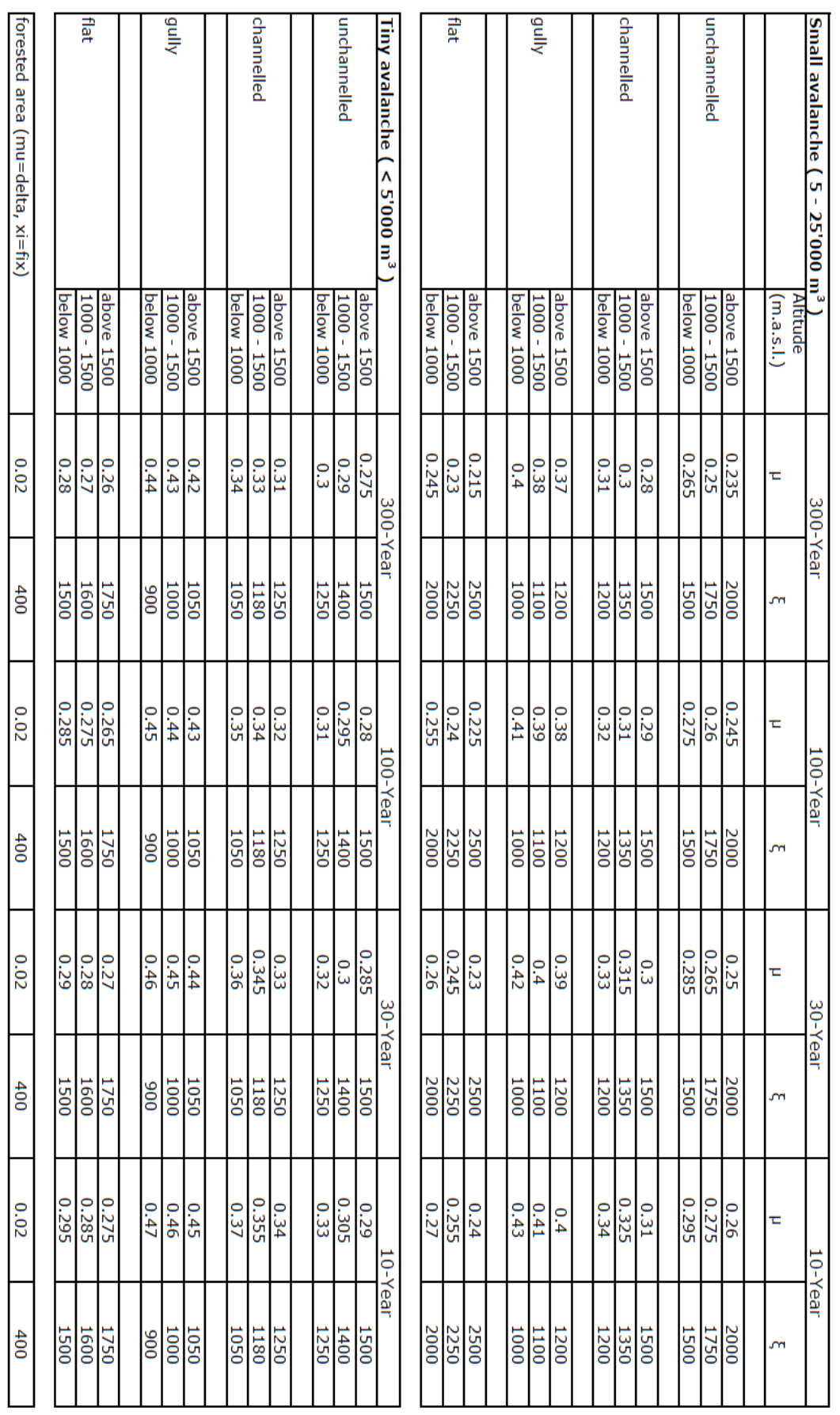

RAMMS::Avalanche 1.4

100

## CHAPTER 7: APPENDIX

## **List of Figures**

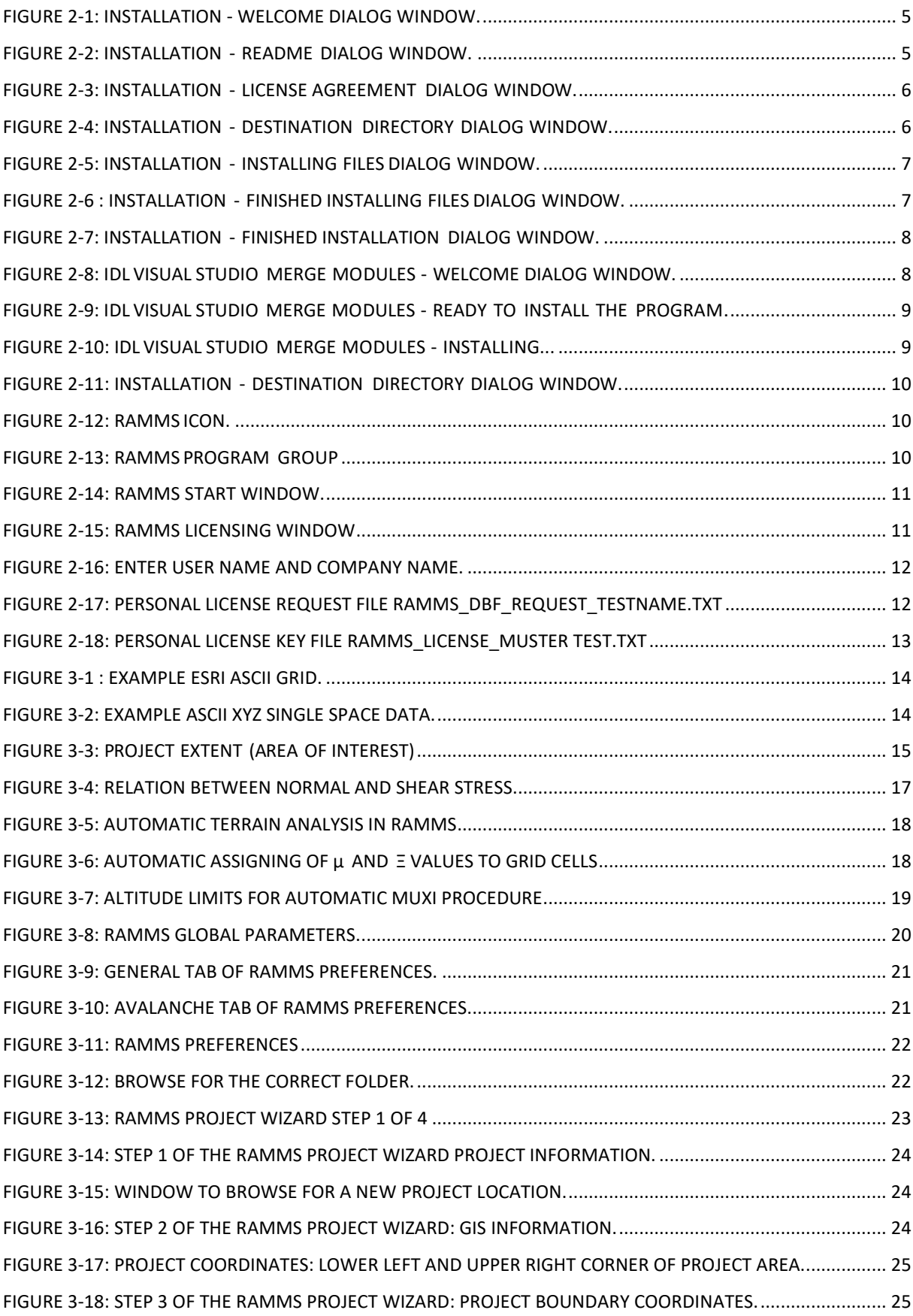

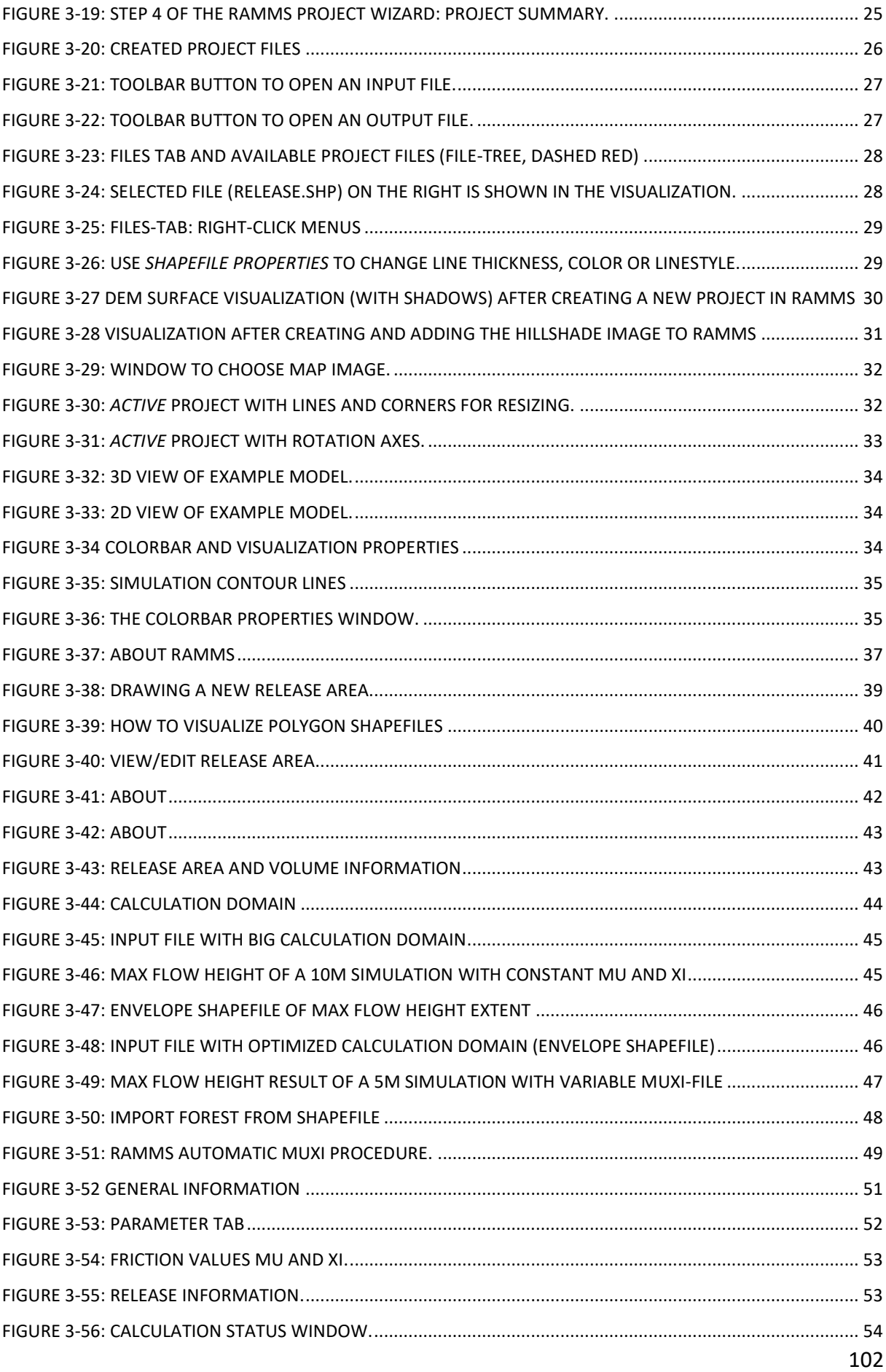

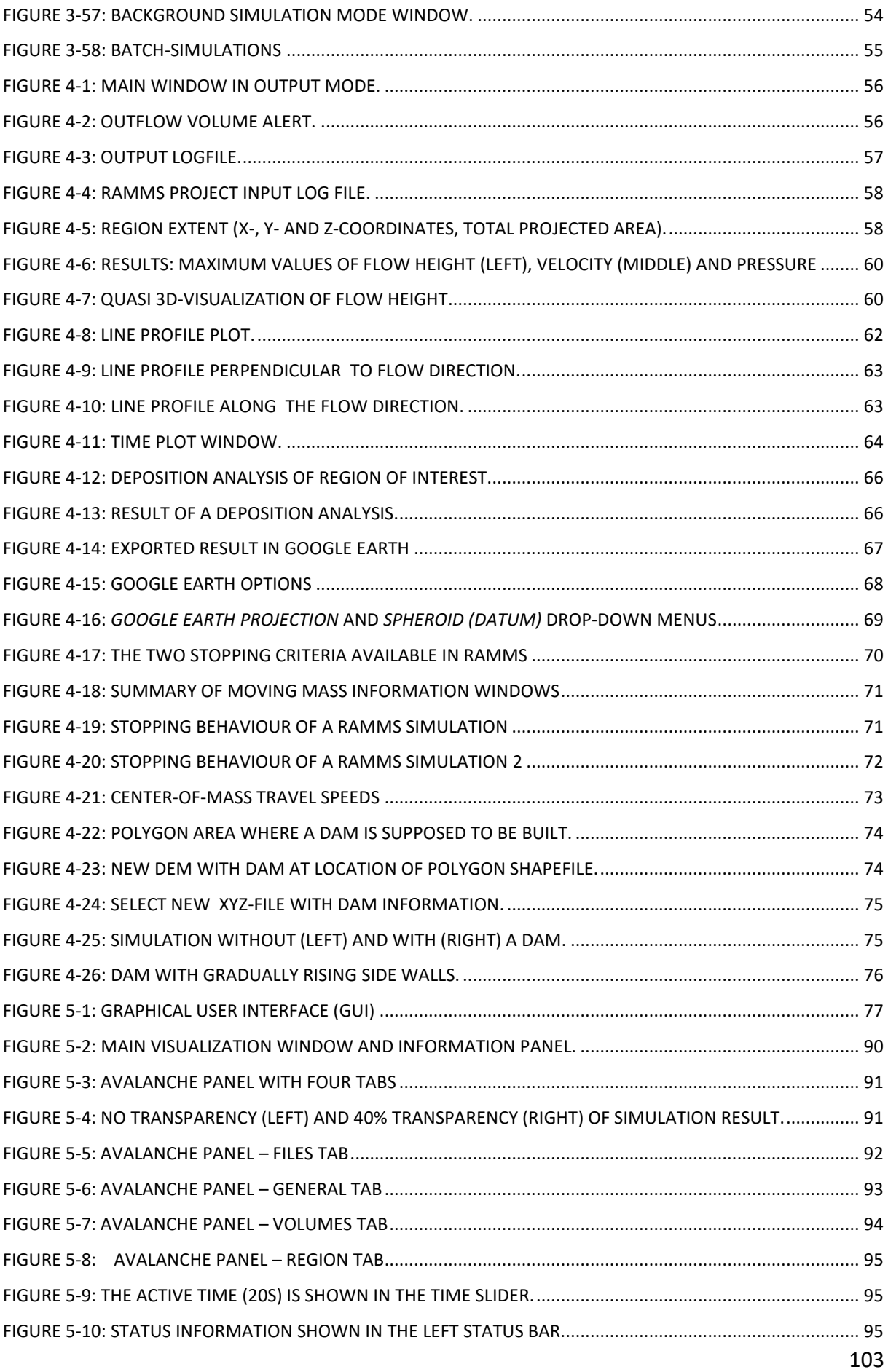
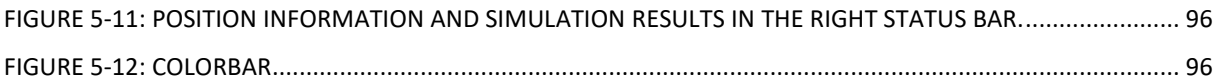

# **List of tables**

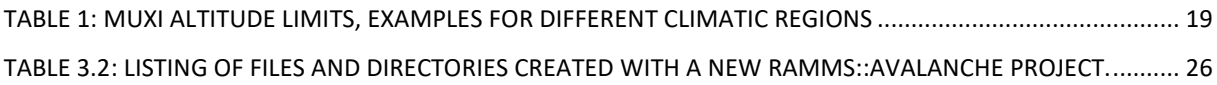

#### **Third-Party Software**

The following third-party software components are used in RAMMS:

## **7-zip:**

- We sometimes use *7za.exe* to zip data.
- *7-zip* is licensed under GNU LGPL.
- The source code of *7-zip* is available at [www.7-zip.org.](http://www.7-zip.org/)

#### **Mtee:**

- *Mtee* is a Win32 console application that sends any data it receives to stdout and to any number of files.
- *Mtee* is released under MIT License [https://ritchielawrence.github.io/mtee/.](https://ritchielawrence.github.io/mtee/)

# **Index**

**Cohesion 16 Col orb a r 35 Curvature 17**

**µ µ and ξ 17 A** *Add Deposition to DEM* **77 Altitude limits 19 AutoWebUpdate 13, 87 B Background Color 22 BATCH calculations 56 C Calculation domain 44 Calculation parameters 20 Center of mass 73 I Import forest from shapefile 30** *Input logfile* **59 Installation 4 L License request file 12 Licensing 11 Line profile 62, 63 M MuXi -file 50 MuXi -Table 99 N**

**D**

**Dam 74 Delay 43 Delete 30 Deposition analysis 30, 66 Digital Elevation M odel (DEM) 14**

# **F**

**Files tab 93 Forest 20 Friction 16 Friction parameters µ and ξ 48**

# **G**

**General tab 94 GEOTIFF 14 GIF animation 66, 71 Global parameters 20 Google Earth 68 GUI 78**

#### **H**

**Hillshade visualization 31 Horizontal toolbar 88**

**New project 23**

*Output Log File* **58**

*Output logfile* **58**

# **P**

**O**

**Panel 91 Preferences 21 Program overview 78**

## **R**

**Recent 80 Region tab 96 Release area(s) 39 Release properties 30 Results 57 Run a calculation 51**

# **S**

**Secondary avalanche release 43 Shapefile properties 29 Simulation contour lines 36 Status bar 96 Stopping 71 System requirements 4**

# **T**

**U**

**Time plot 62, 65 Time step slider 96**

**Update 13**

**Vertical toolbar 90 Voellmy 16 Volumes tab 95**

## **W**

**V**

**Working Directory 21**